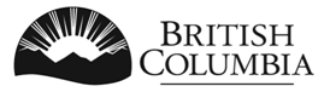

Ministry of Transportation<br>and Infrastructure

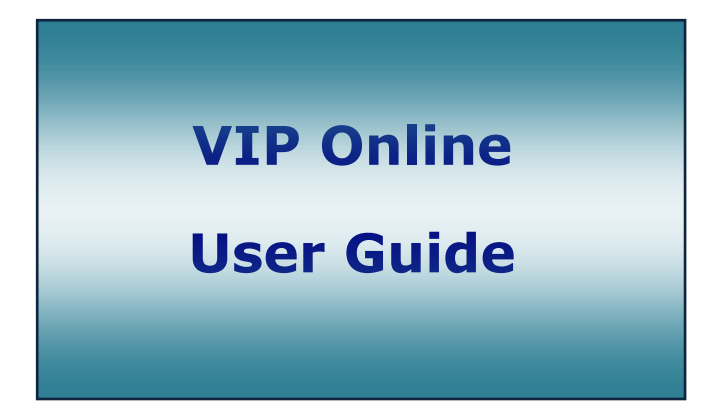

- **Online Licensing/Certification**
- **AI Verification of Inspection Reports**

# **Version 1.0.0**

## **Table of Contents**

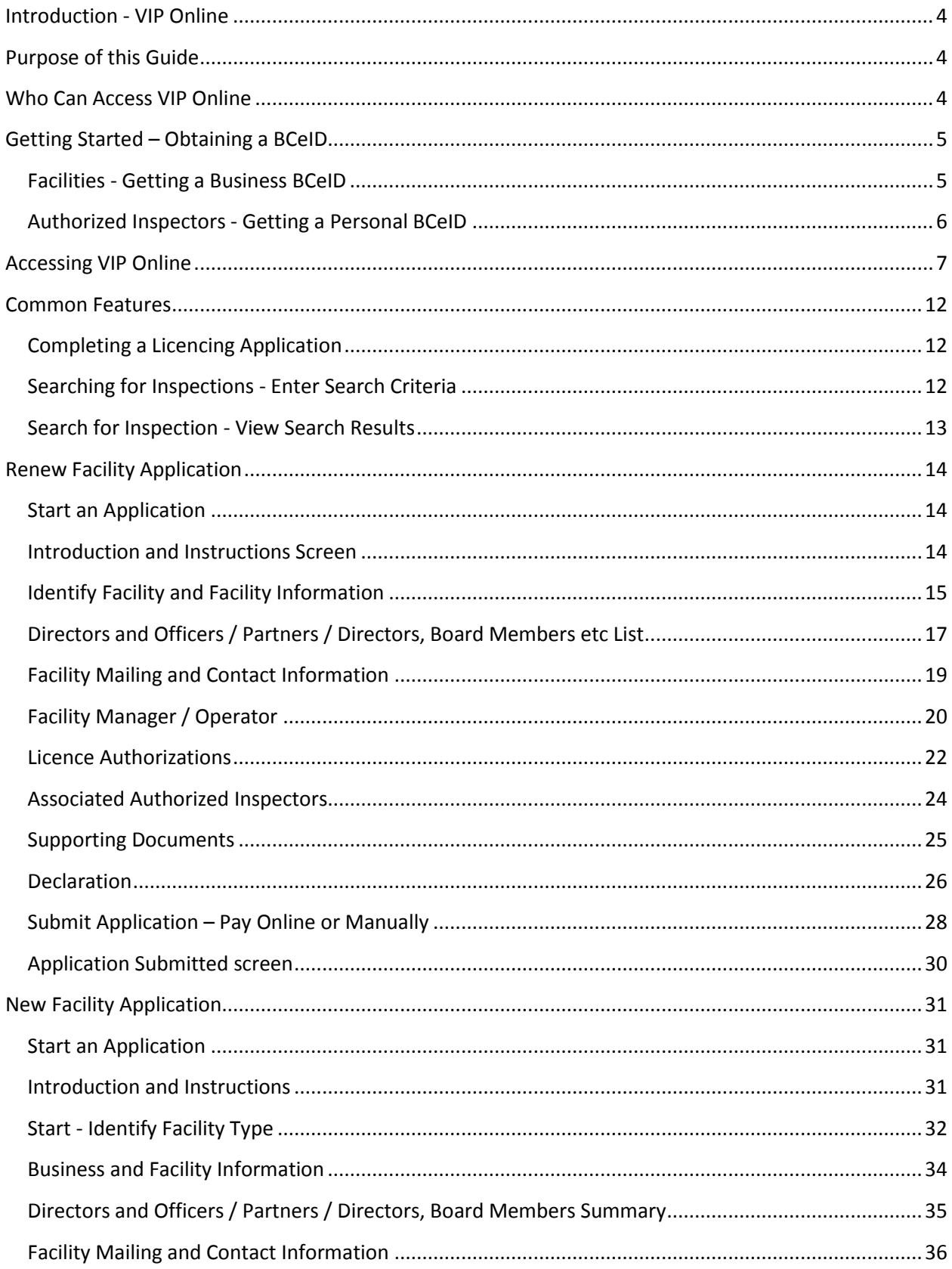

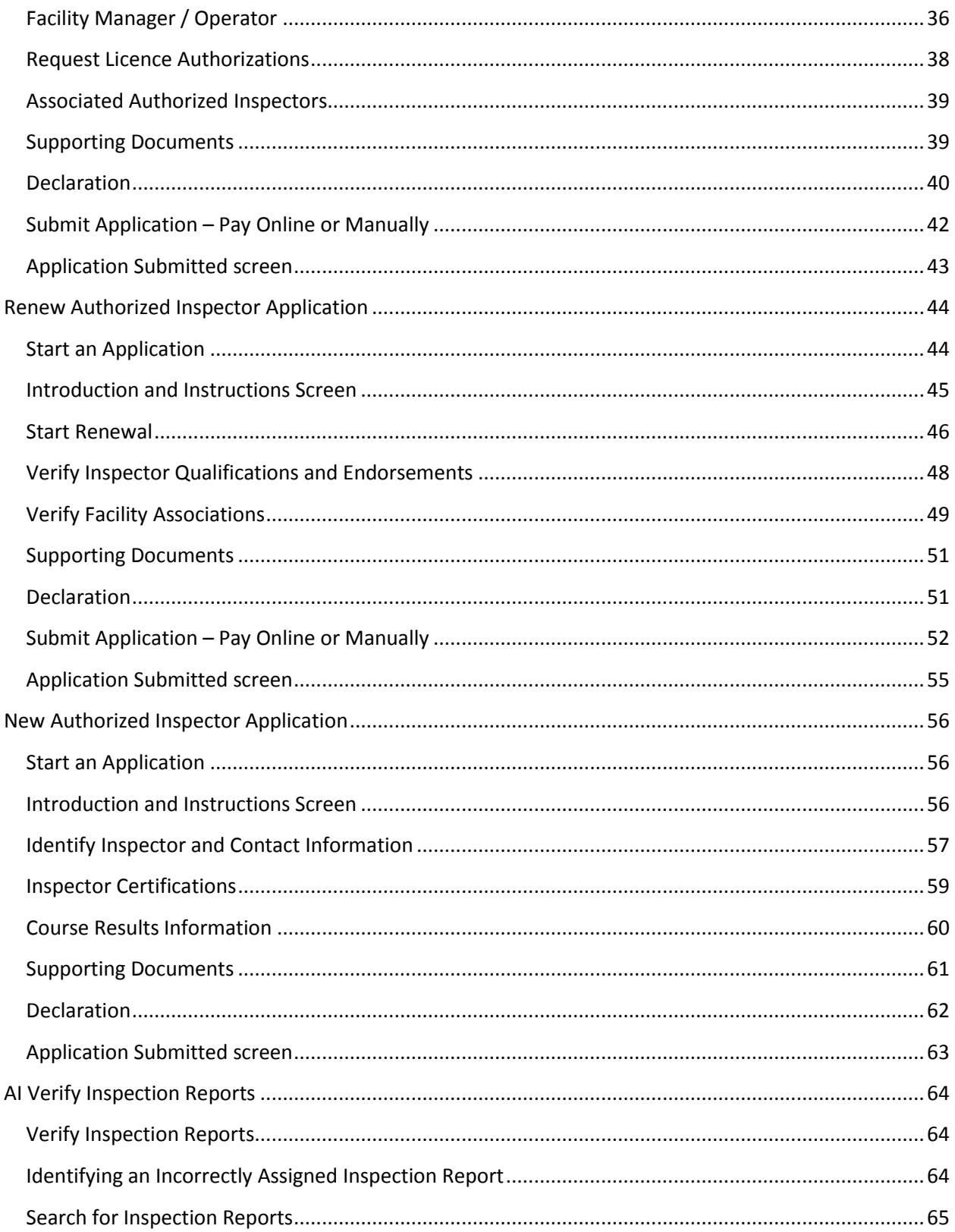

# <span id="page-3-0"></span>**Introduction - VIP Online**

The VIP Online System is a public-facing web-based application available to authorized users who have a business BCeID (Facilities and Training Institutions) or personal BCeID (Authorized Inspectors) to:

- submit and search for inspection reports
- submit online licensing applications
- search for and verify inspection reports (AIs only)

VIP Online is designed to allow for future IT upgrades for program participants including online Decal ordering and decal inventory management.

**IMPORTANT:** Users must not use the backspace button or the internet browser's 'Back' arrow at anytime once logged in to the system. These actions will cause the user to be taken out of the system, all data will be lost, and the user will need to log in again and start the application from the beginning. This function is embedded in the browser and is not an issue with VIP Online, but rather with browser design.

# <span id="page-3-1"></span>**Purpose of this Guide**

This guide is for use by designated facilities, authorized inspectors and training institutions. It describes how to access and use the VIP Online System including finding information and submit licensing and certification applications online to CVSE.

The following functions are included in this guide:

- How to log on to VIP Online
- $\bullet$  eForm submitting and searching for inspection reports
- Submitting Authorized Inspector new and renewal license applications
- Submitting Designated Facility new and renewal licence applications
- Online and Manual payments for applications filled-out online
- Authorized Inspectors validating their submitted inspection reports

# <span id="page-3-2"></span>**Who Can Access VIP Online**

To access and use the VIP Online application, the user must have a valid BCeID.

- Facilities require a Business BCeID and all individual users at the facility need a secondary Business BCeID assigned to them that is owned by the business.
- Authorized Inspectors require a Personal BCeID in their name. This is in addition to any secondary Business BCeID that may be assigned to them from each facility where they work.

# <span id="page-4-0"></span>**Getting Started – Obtaining a BCeID**

To use the VIP Online application, the user must have a valid BCeID.

## <span id="page-4-1"></span>**Facilities - Getting a Business BCeID**

- 1. Access the BCeID web page at [www.bceid.ca](http://www.bceid.ca/)
- 2. Click on the 'Register' button at bottom right.
- 3. Click 'Register for a Business BCeID' button on the right (do not register for a Personal BCeID).

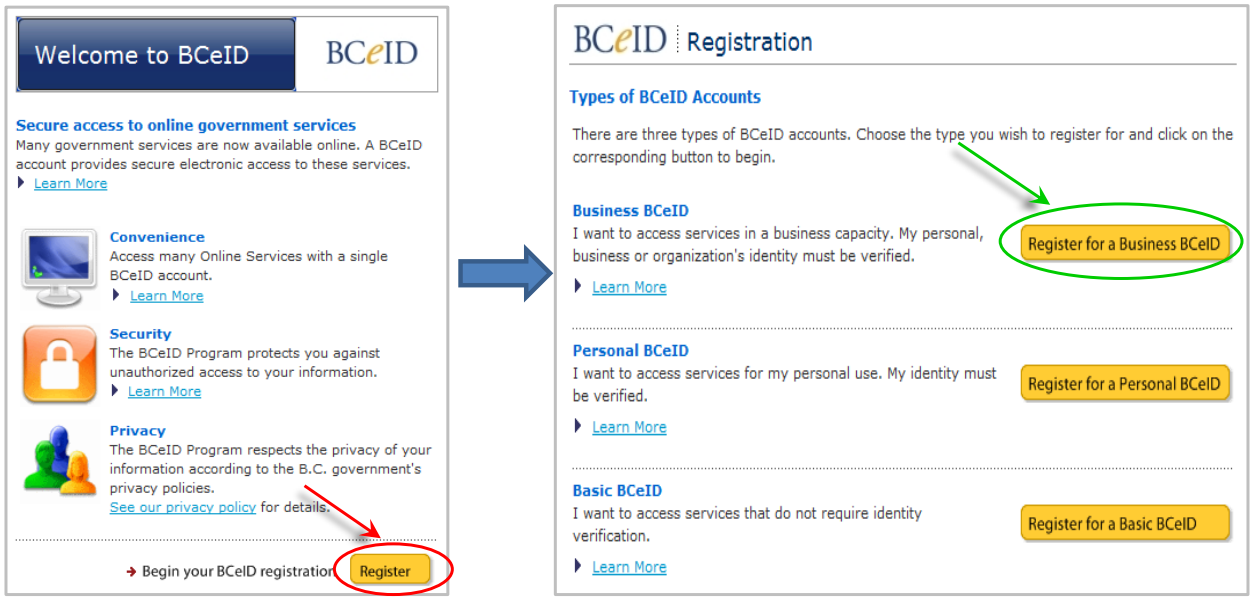

- 4. Follow the online instructions for registering for a Business BCeID.
	- a. **TIP:** In the 'Getting Started' screen, in the list under 'Select an Online Service', users need to scroll to the bottom of the list and select 'VIP E-FORM Inspection, CVSE (VIP)" beside Transportation and Infrastructure.
	- b. **TIP:** Once the VIP online service is selected, user clicks on 'Register to Get This BCeID Account'.
- 5. Only an authorized representative of the business organization can register. After online registration is complete, Depending on the business type and information provided, the process will be completed either: online; in person, at a BCeID Point of Service; using an activation code mailed to the verified address; or with the assistance of a BCeID Registration Analyst.
	- a. **TIP:** To find the closest Point of Service location, click on the 'Point of Service Location' link on the left or at bottom of the BCeID web pages.

## <span id="page-5-0"></span>**Authorized Inspectors - Getting a Personal BCeID**

- 1. Access the BCeID web page at [www.bceid.ca](http://www.bceid.ca/)
- 2. Click on the 'Register' button at bottom right.
- 3. Click 'Register for a Personal BCeID' button on the right (do not register for a Business BCeID).

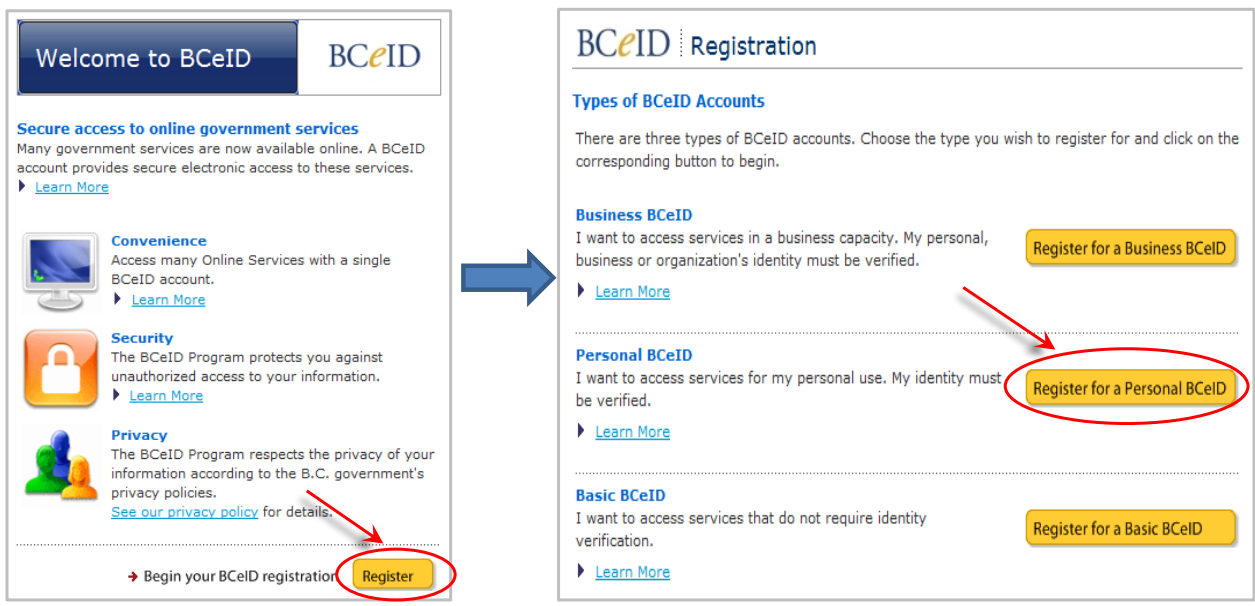

- 4. Follow the online instructions for registering for a Personal BCeID.
- 5. After online registration is complete, the AI must present identity documents in person at a Point of Service location within 60 days to verify his/her identity and finish registration. Two (2) pieces of ID will be needed and must be the same ID as indicated during the online process. For example, a valid BC Driver's Licence with a photograph taken within the last 5 years and a Birth Certificate.
	- a. **TIP:** To find the closest Point of Service location, click on the 'Point of Service Location' link on the left or at bottom of the BCeID web pages.

# <span id="page-6-0"></span>**Accessing VIP Online**

To access the VIP Online system a BCeID must first be obtained. Then, follow these steps:

- Go to [www.cvse.ca](http://www.cvse.ca/)
- Click on 'Vehicle Inspections and Standards'
- Click on the red button:

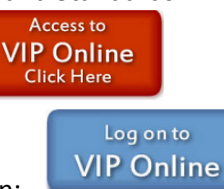

- Click the blue button to log in:
- 1. When prompted for login information, user enters BCeID and password.
	- **a. Business BCeID - Used by facility employees and authorized users only**
		- i. Submit Inspection Reports via eForm
		- ii. Search for Inspections conducted at the facility
		- iii. Submit application to renew facility licence
		- iv. Submit application for a new facility licence
		- **NOTE:** Do not log in with Business BCeID to Verify Inspections.

#### **b. Personal BCeID - Used by Authorized Inspectors only**

- i. Search for inspections conducted by the Authorized Inspector
- ii. Verify inspections conducted by the Authorized Inspector
- iii. Submit application to renew Authorized Inspector licence

**NOTE:** Do not lig in with Personal BCeID to Submit Inspection Reports.

- 2. First-time log-in with a new Business BCeID:
	- a. Once the Business BCeID and password are entered, the system will automatically check with BCeID to ensure the entered info is correct.
	- b. If correct, user will be able to access the VIP Online Home Page
	- c. If incorrect, user will be alerted and prompted to contact BCeID to correct any errors.
- 3. First-time login by AIs with a new Personal BCeID:
	- a. Once the AI's Personal BCeID and password are entered, the system will prompt the AI to identify themselves to ensure the correct person is logging in. Driver's licence

and Inspector Number will be requested. The system will then check that the name, inspector number and DL all match.

- b. If these match, the user will be able to access the VIP Online Home Page.
- c. Is these do not match, the user will be alerted and prompted to try again in case data was mis-entered, or to contact BCeID to correct any errors.
- 4. User has previously logged in with either a Business or Personal BCeID:
	- a. User enters their Business or Personal BCeID (depending on the activities they are seeking to perform).
	- b. Once verified by system, user is taken to the VIP Online Home Page.

**NOTE:** Options available on the VIP Online Home Page will differ depending on whether a facility or AI user is logged in.

- 5. Left hand side of page options available to all users
	- a. "Transportation and Infrastructure" link takes user to the main web page for the Ministry of Transportation and Infrastructure.
	- b. "Vehicle Inspection Program Online Home" link takes user back to the VIP Online Homepage from any page within the system. Eg. If user is in eForm submitting an Inspection Report and received a renewal notice pop-up, they can click this link to get back to the VIP Online Homepage and then click the 'Renew Licence' link.

User Guides Section:

- c. VIP Online User Guide a reference guide for Authorized Inspectors, Facility users, and Training Institutions to navigate and use the VIP Online system.
- d. VIP eForm User Guide a reference guide for Authorized Inspectors, Facility users, and Training Institutions to navigate and use the VIP eForm component of the VIP Online system to submit and search for inspection reports.

Useful Links Section:

- e. "Facility FAQs" link Provides answers to frequently asked questions for Facilityrelated use of VIP Online including Licensing and renewals.
- f. "AI FAQs Certification" link Provides answers to frequently asked questions from Authorized Inspectors regarding certificate renewals and personal BCeIDs.
- g. "AI FAQs Verification of Inspection Reports" link Provides answers to frequently asked questions from Authorized Inspectors regarding Verification and Searching for Inspection Reports.
- h. "eForm FAQs" Provides answers to frequently asked questions related to submitting and searching for Inspection Reports through VIP eForm.
- i. "Compatibility and Supported Systems" link Describes the types and versions of software or applications recommended for use when accessing VIP Online because these are the versions tested for compatibility and thereby supported by VIP.
- j. "VIP Online Known Issues" link Describes any issues that may be associated with the VIP Online system, including known bugs or unintended system behaviour and known work-arounds.
- 6. Facility users may see options including:
	- a. Submit Inspection Reports
	- b. Search for Inspections conducted at the facility
	- c. Submit application to renew facility licence
	- d. Submit application for a new facility licence

**NOTE:** If the business does not yet have at least on licenced facility, then the only available option will be (d) until a facility is licenced.

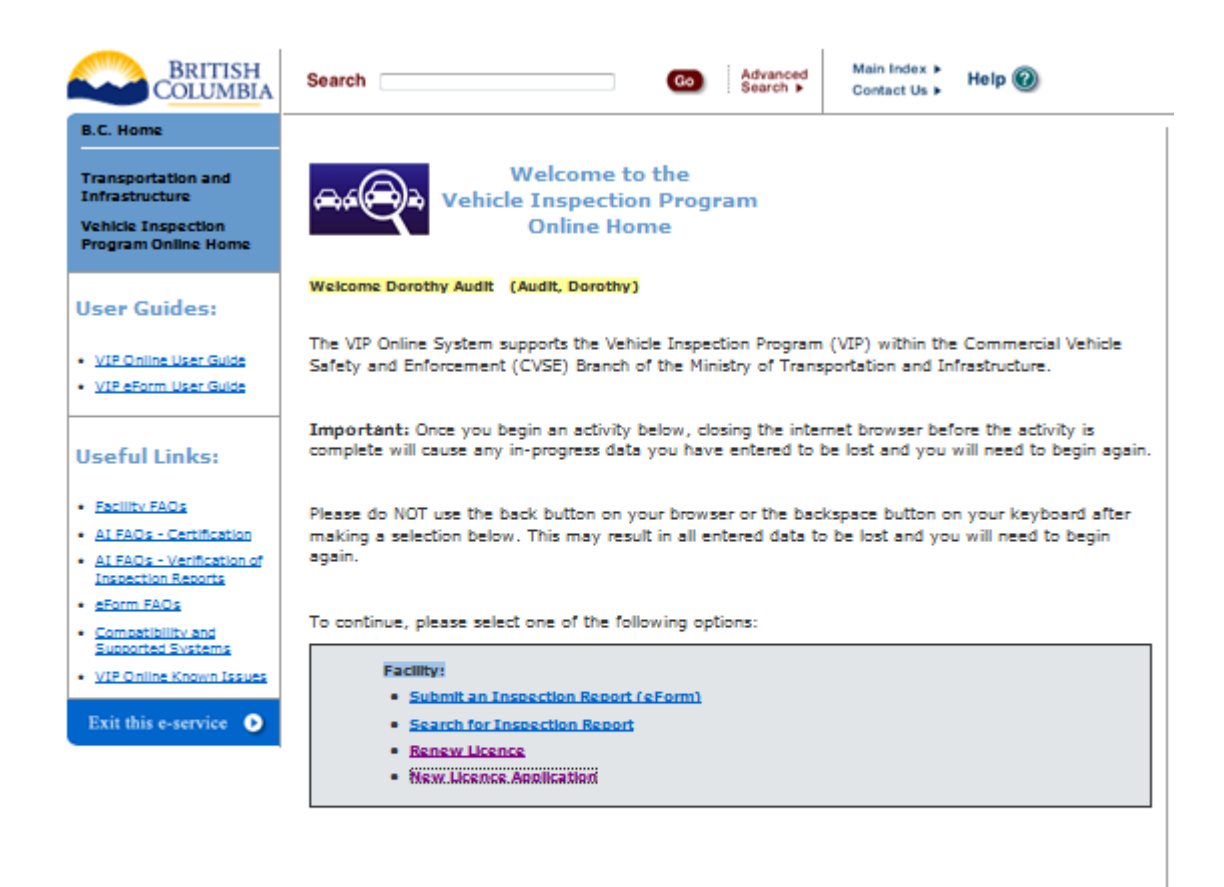

For assistance:

Email: Vehicle.Inspections@gov.bc.ca Phone (CVSE): 1-250-952-0577 (8:30am-4:30pm, Mon. to Frl.) Phone (Enquiry BC): 1-800-663-7867 (ask for CVSE)

- 7. Authorized Inspector users may see options including:
	- a. Search for inspections conducted by the Authorized Inspector
	- b. Verify inspections conducted by the Authorized Inspector
	- c. Submit application to renew Authorized Inspector licence

**NOTE:** Since AIs cannot submit a new application, this option is never available for Personal BCeID login. Only Training Institutions that log in with a Business BCeID can submit New AI Applications.

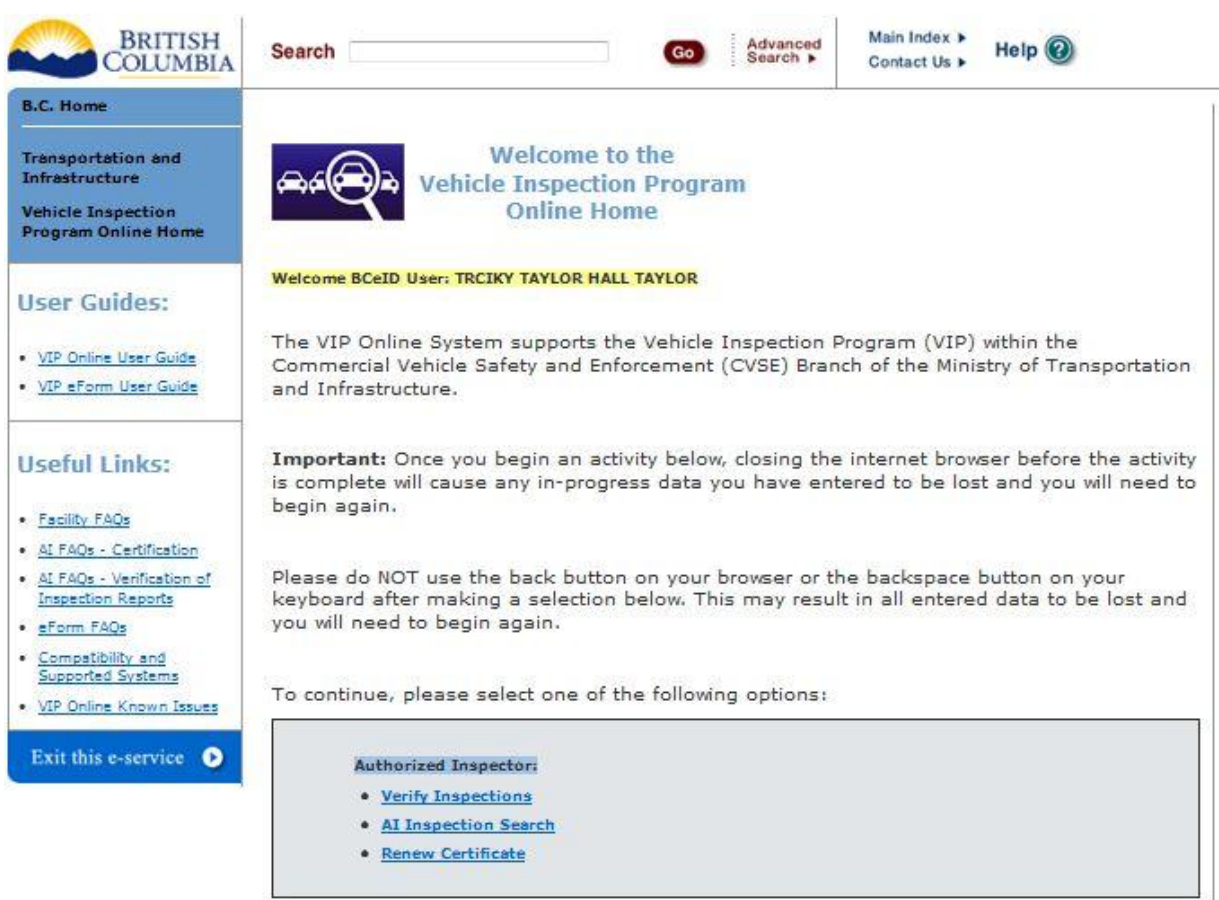

- 8. Training Institution users will see the option to:
	- a. Submit application for a new Authorized Inspector licence

**NOTE:** If the Training Institution also has at least one licenced facility, the user will also see the options available to Facility users.

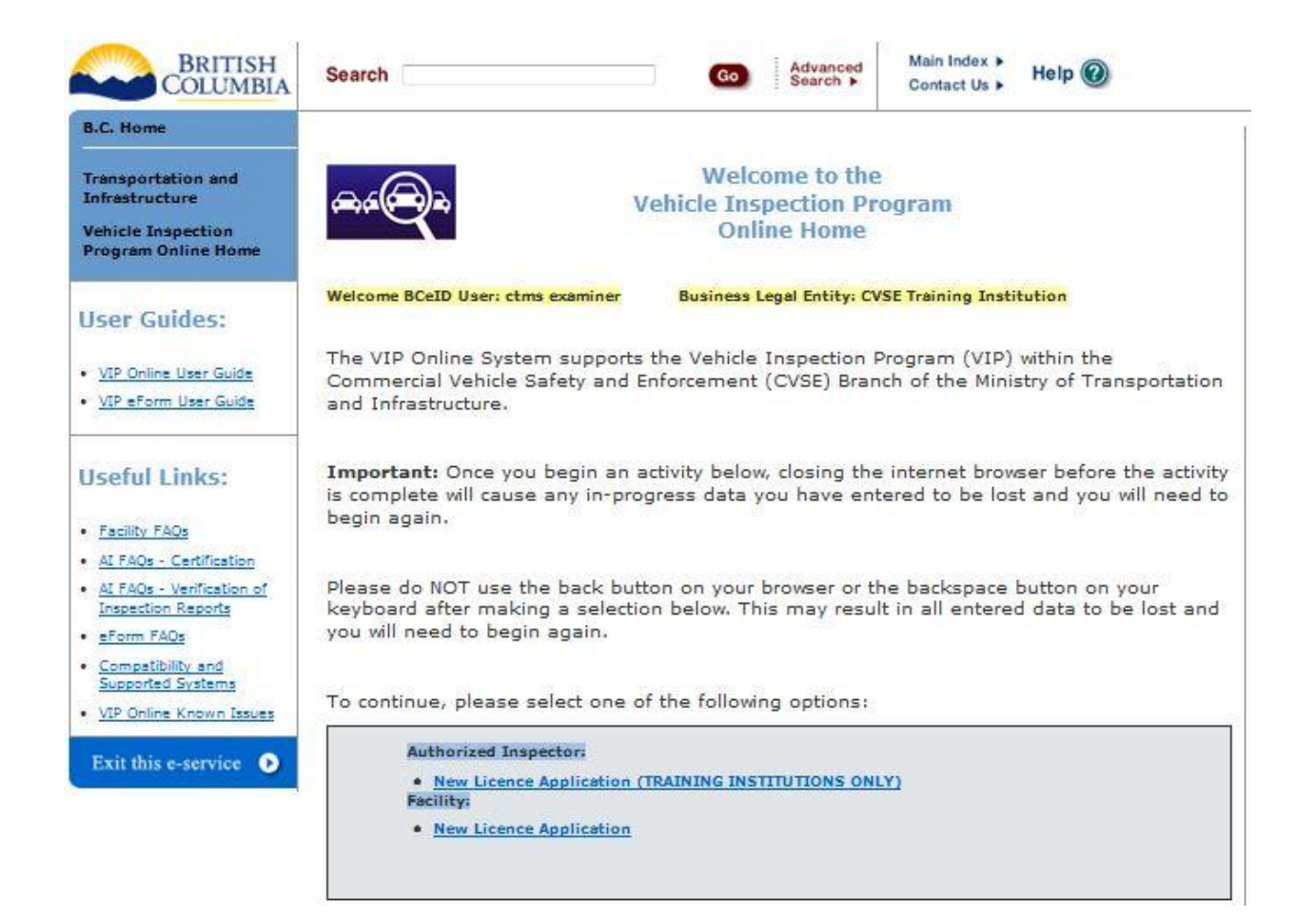

# <span id="page-11-0"></span>**Common Features**

Many of the features within the VIP Online screens function in similar ways. This section provides an overview of those features which are common to most screens.

## <span id="page-11-1"></span>**Completing a Licencing Application**

- 1. Once an activity option is selected (eg. Submit a Facility Renewal application) the left hand menu displays the progress of the activity and indicates remaining progress until the activity is complete.
- 2. To start any application (new or renew), users must read the Introduction and Instructions and:
	- LACCEPT Click the 'I Accept' button to indicate acceptance of all instructions and rules and proceed with the application or renewal.
	- [DO NOT ACCEPT] Click the 'I Do Not Accept' button if user does not agreed to all instructions and rules; the application or renewal cannot be accessed or completed.
- 3. Within all licence applications:
	- Continue allows the user to proceed to the next screen.
	- **Previous** allows user to return to the previous screen. Entered data will not be lost
	- Cancel allows user to cancel out of the activity at any time. User will be prompted to confirm that this is the desired action. Any entered data will be lost.
	- Edit/Update allows user to edit or provide updates to information about their renewal to ensure CVSE's records are up to date and their renewal can be approved.

## <span id="page-11-2"></span>**Searching for Inspections - Enter Search Criteria**

- 1. On Search screens, all fields can be used for entering search criteria except those that are greyed out depending on circumstances.
- 2. Search criteria fields with drop-down lists or radio buttons default to 'All'. The user can select other values to limit the search by clicking on the down arrows or selecting the appropriate radio button.
- 3. The hover help icon  $\odot$  indicates that additional information is available by placing the mouse pointer over the icon.
- 4. Wildcard searches are available on specific fields. The wildcard (%) can be used at the beginning and/or end of a string of alphanumeric characters. For example:
	- Garage% returns all results that begin with Garage
	- %Garage% returns all results that contain Garage
	- %Garage returns all results that end with Garage
- 5. Validation rules are active on some fields and will prompt the user, when leaving the field, if the search criteria entered does not match the validation rules.
- 6. When a date field is selected, the date can be entered manually in YYYY-MMM-DD format or by selecting the date using the calendar.
- 7. The search can be performed by either clicking the  $\sqrt{\frac{Search}{System}}$  button or the <Enter> key.
- 8. Use the **Reset** button to clear the search criteria fields and results list.

#### <span id="page-12-0"></span>**Search for Inspection - View Search Results**

- 1. The total number of records returned from the search appears in red at the top left of the search results list.
- 2. Each screen displays a default number of records per page. This can be changed by selecting a default number from the drop-down menu at the bottom of the list.
- 3. The left and right arrows on either side of the page number allow the user to navigate between pages of results. The page can also be changed by typing in the page number desired, followed by the <Enter> key.
- 4. Columns can be sorted by clicking on the column heading. Click once to sort in ascending order and a second time to sort in descending order. All results found will be sorted even if not displayed on the current page.
- 5. If search results are displayed on the screen, and the previous search criteria have already been modified, sorting the results will also complete a new search matching the new criteria.
- 6. The column width can be adjusted by hovering over a column edge until an arrow appears and then clicking and dragging. There is a minimum column width for each column.
- 7. To view an individual Inspection Report, click on the PDF  $\Box$  icon.

# <span id="page-13-0"></span>**Renew Facility Application**

- All applications MUST be filled out online.
- Blank application forms are no longer available to be printed and filled out by hand.
- If users wish to mail their applications and payment, the application must **first be filled out online**, then the completed application can be printed and mailed.
- All applications are available from the VIP Online Homepage after login with a business BCeID.

#### <span id="page-13-1"></span>**Start an Application**

1. Click the link "Renew Licence" on the VIP Online Homepage (see section "Accessing VIP Online" above).

#### <span id="page-13-2"></span>**Introduction and Instructions Screen**

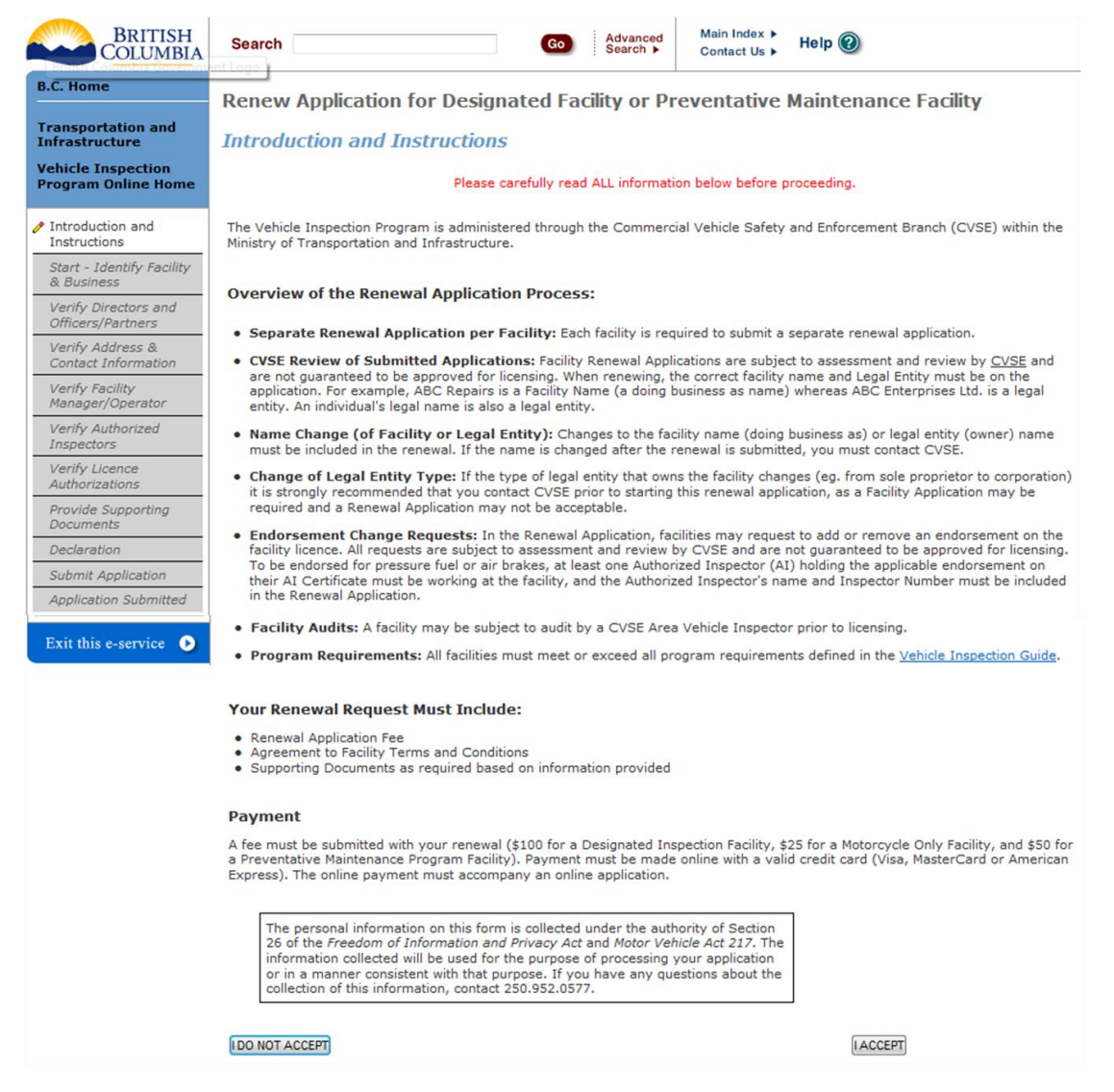

- 1. Carefully read the content on this screen to ensure all instructions and rules are understood.
- 2. Click the **LACCEPT** button to indicate acceptance of all instructions and rules and proceed with the application or renewal.
- 3. Click the **DONOT ACCEPT** button to if all instructions and rules are not agreed to; the renewal cannot be accessed or completed and user will be returned to the VIP Online Homepage.

### <span id="page-14-0"></span>**Identify Facility and Facility Information**

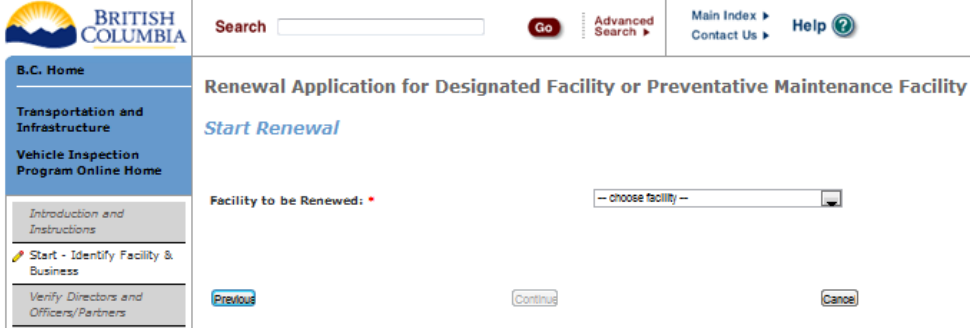

1. Select the facility to be renewed from the drop-down list.

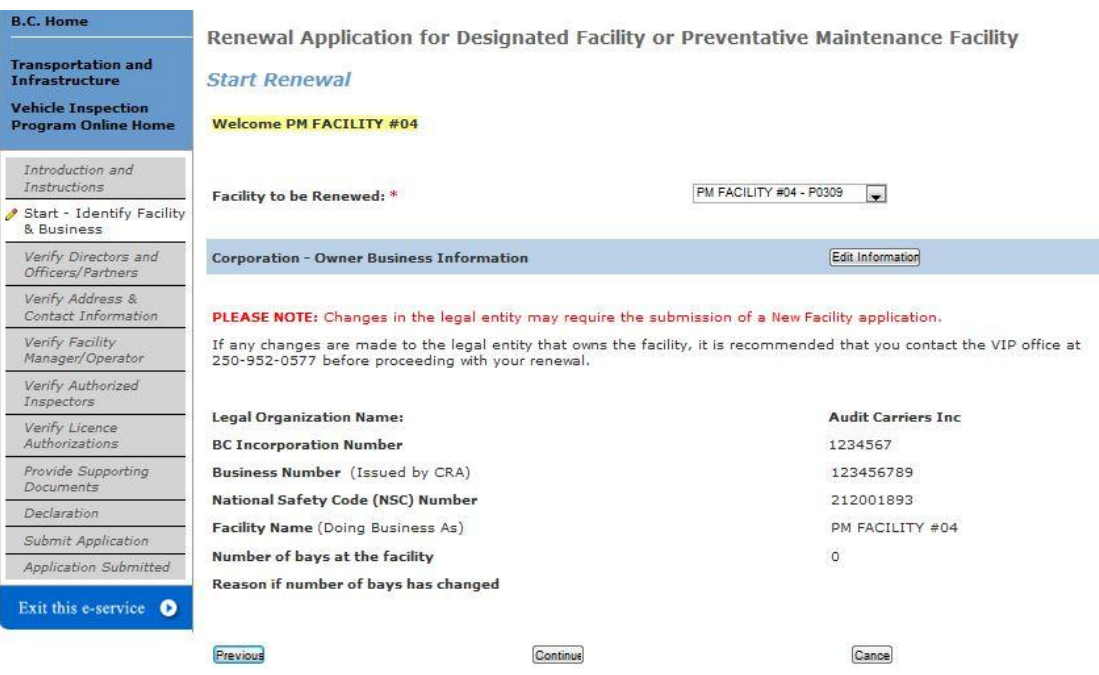

- 2. Owner Business Information currently on record with CVSE will be presented.
- 3. If all information provided is correct and complete, click 'Continue'.
- 4. If any information requires updates, click the "Edit" button.

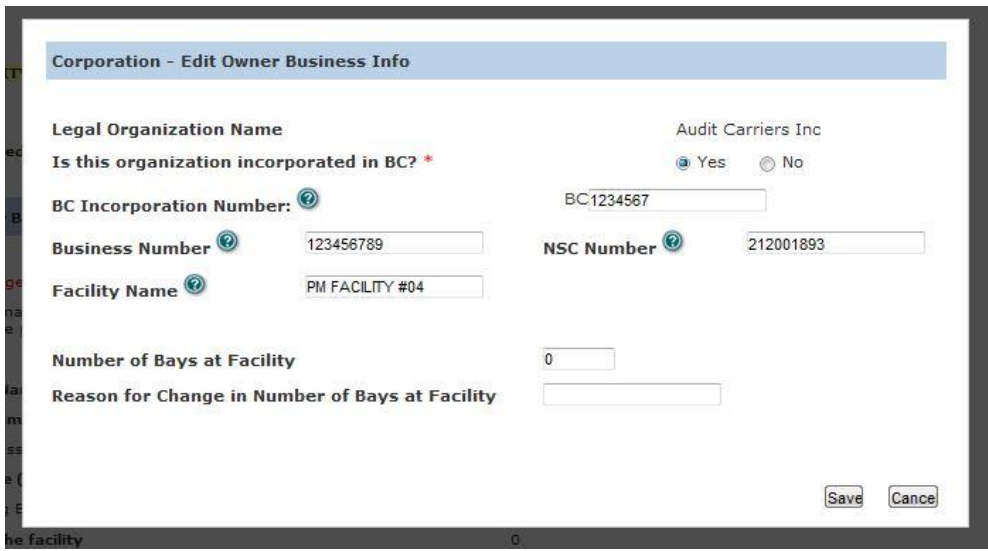

**NOTE:** The number of bays at the facility MUST be provided. If this value is 0 or not displayed, user must click 'Edit' and provide this information in order to proceed to next page.

**NOTE:** The type of legal entity cannot be changed on this screen. To change the legal entity the user must contact CVSE.

5. Non-PM facilities will receive a notice to provide their ICBC Garage Policy. Once user has carefully read the notice, click  $\overline{\phantom{a}}^{\text{ok}}$  to continue.

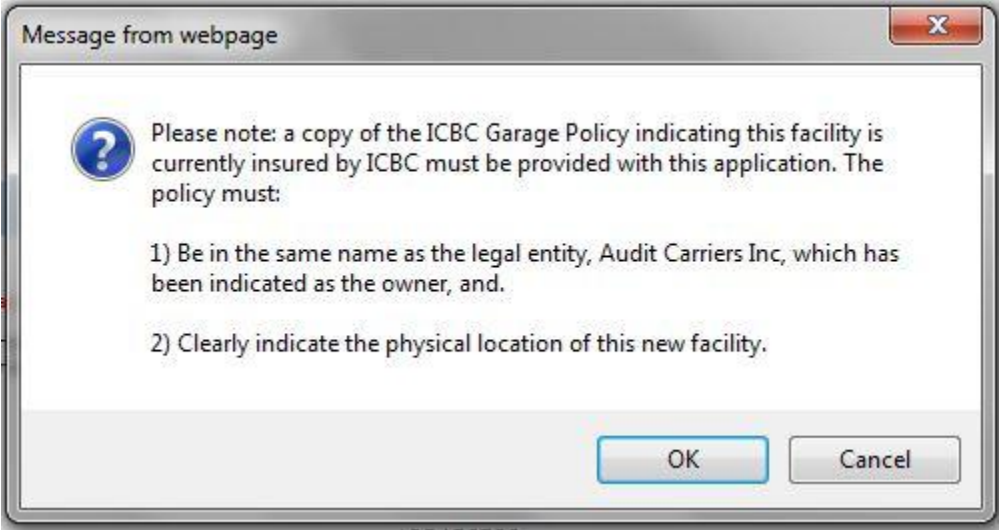

### <span id="page-16-0"></span>**Directors and Officers / Partners / Directors, Board Members etc List**

- 1. The title of this screen will change slightly depending on the type of legal entity.
- 2. Any individuals currently on record with CVSE will be presented.
- 3. If all information provided is correct and complete, click 'Continue'.

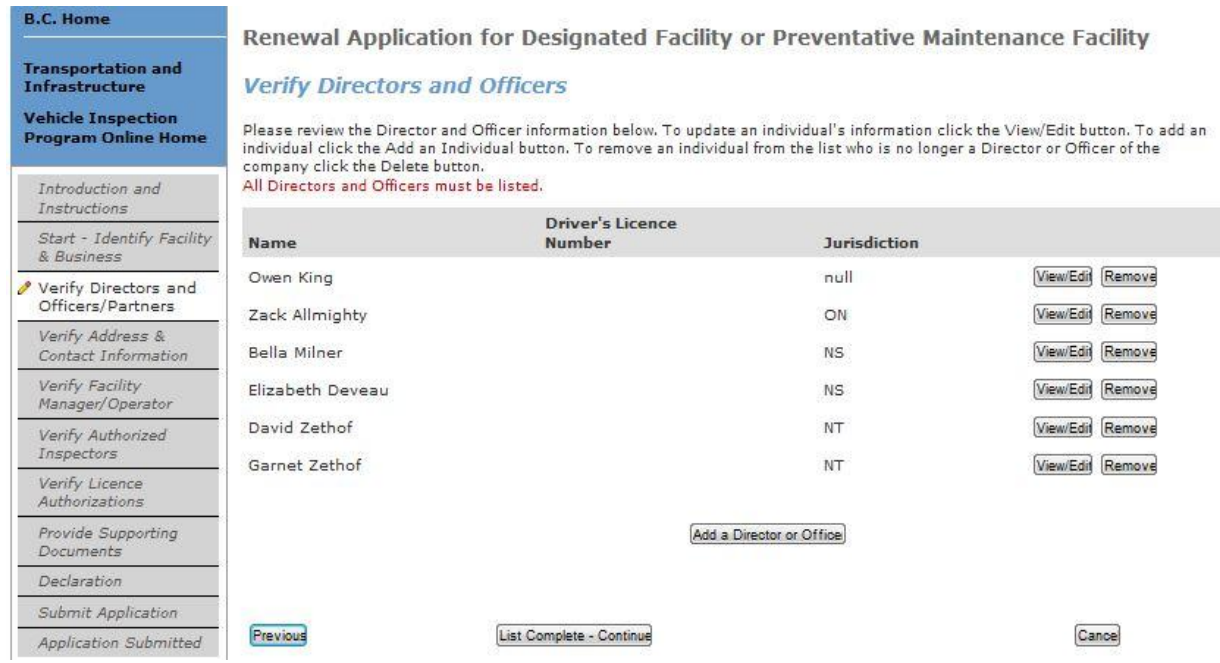

- 4. Click on the 'Add a Director' button to add individuals to the list.
- 5. All individuals with legal and signing authority for the legal entity must be listed.

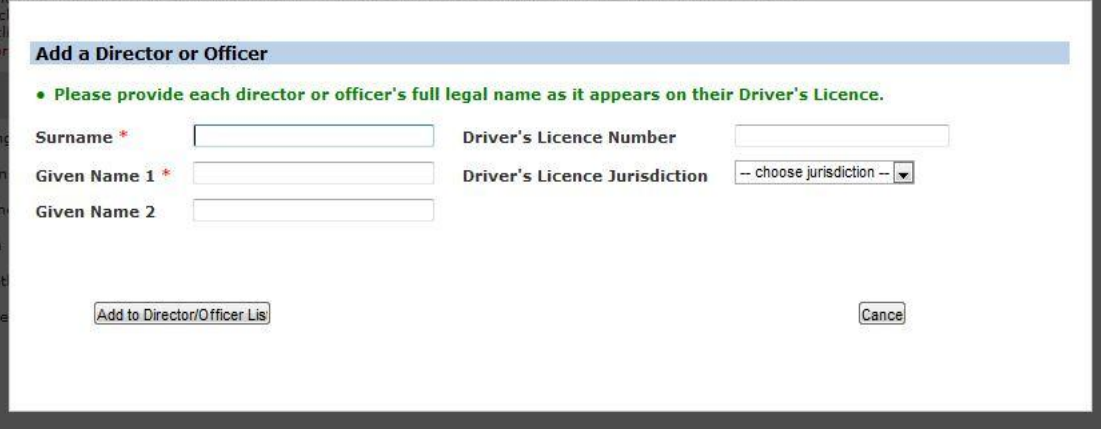

6. If information requires updates, click the "Edit" button. Information that can be edited is limited to the individual's name. Enter updates and click 'Save'.

**NOTE:** to update other information, CVSE must be contacted and additional documentation may be required.

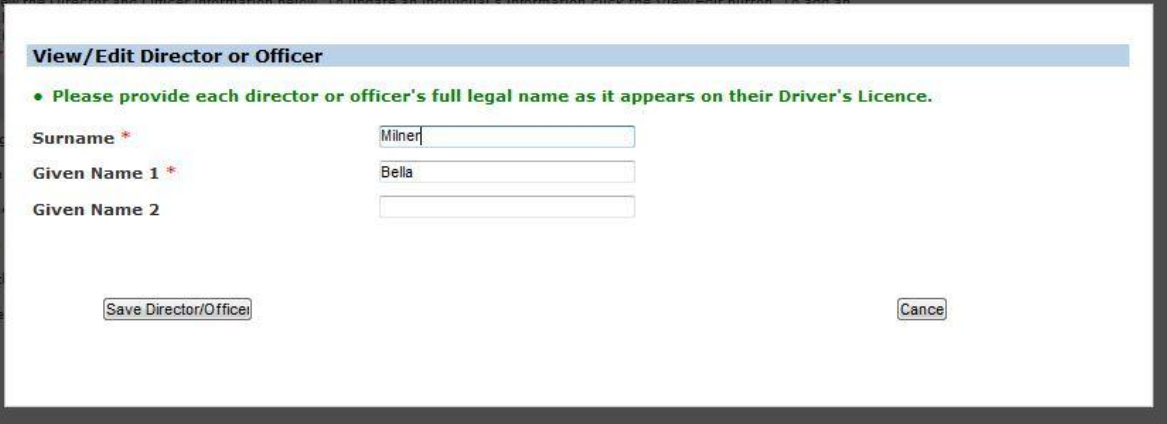

7. If a Director/Officer is no longer associated with the business, that individual must be removed. Click the 'Remove' button, provide a Work End Date, and click 'OK'. End Date must be as accurate as possible. If unsure of the day, enter the first day of the month.

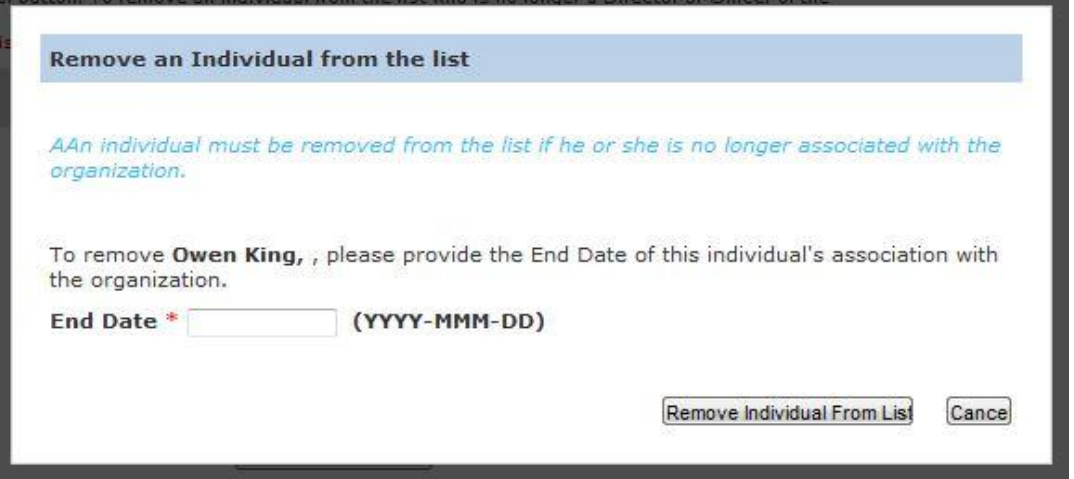

8. For businesses that are extra-provincial or fall into the type of 'Other', a notarized or otherwise legal document listing all directors, officers, board members etc. must also be provided to CVSE.

## <span id="page-18-0"></span>**Facility Mailing and Contact Information**

- 1. Address and contact information currently on record with CVSE will be presented.
- 2. If all information provided is correct and complete, click 'Continue'.

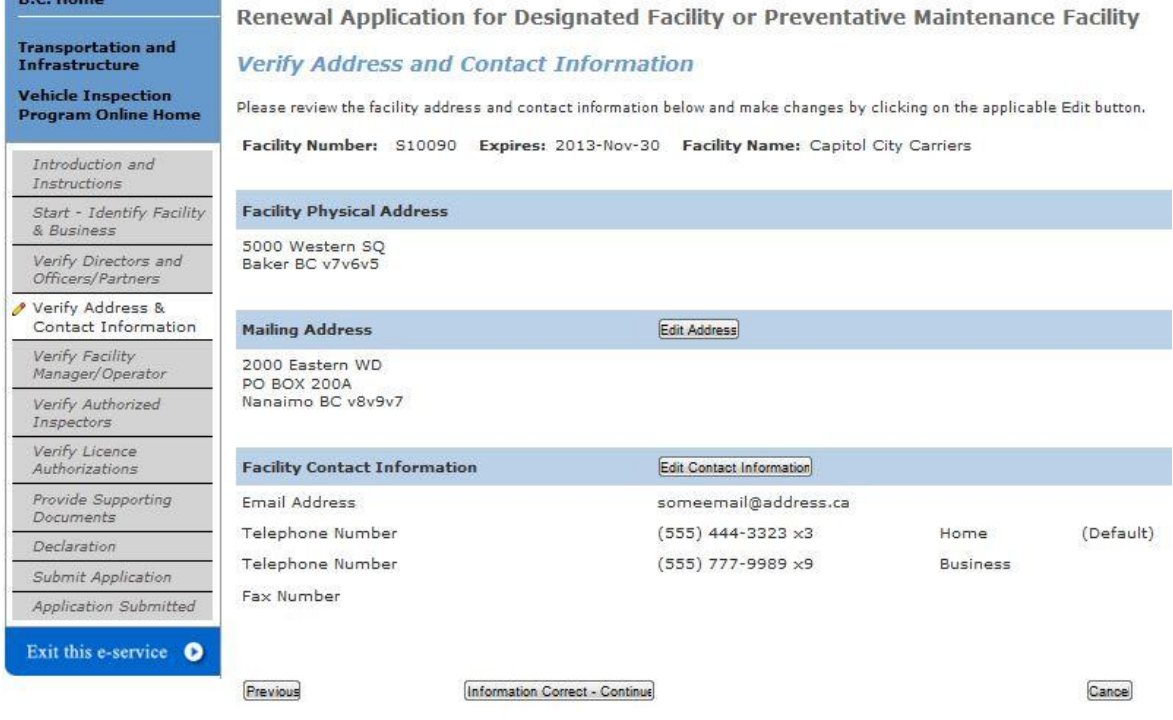

- 3. Physical address cannot be edited online. If updates are required, user must contact CVSE.
- 4. To update the Mailing address, click the "Edit Address" button.

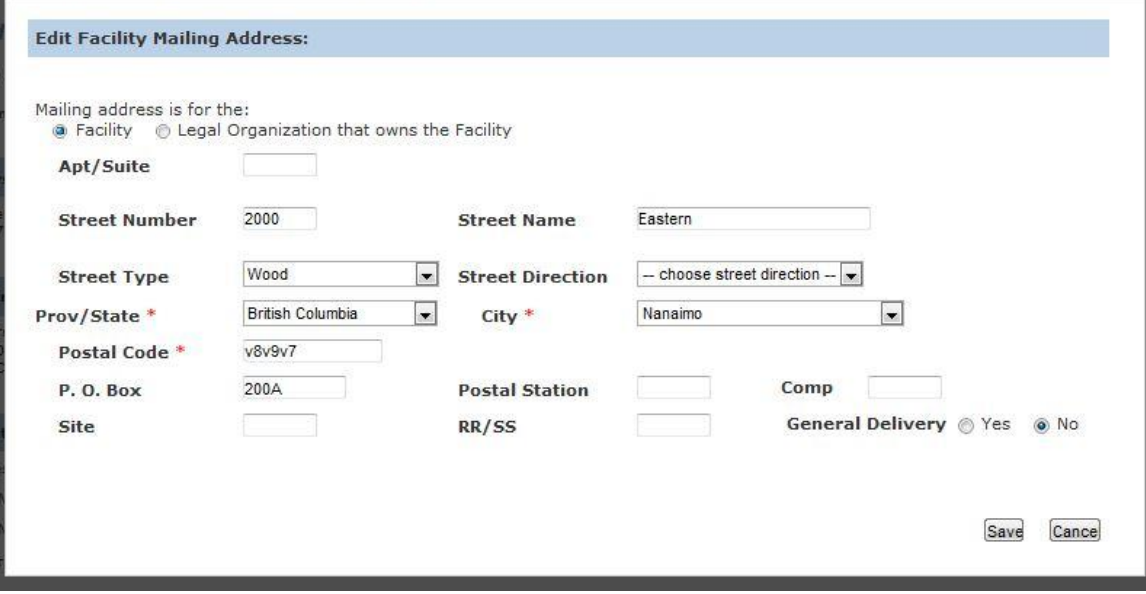

- 5. To update email, telephone or fax information, click the "Edit Contact Information" button.
- 6. An email address and at least one phone number must be provided in order to continue.

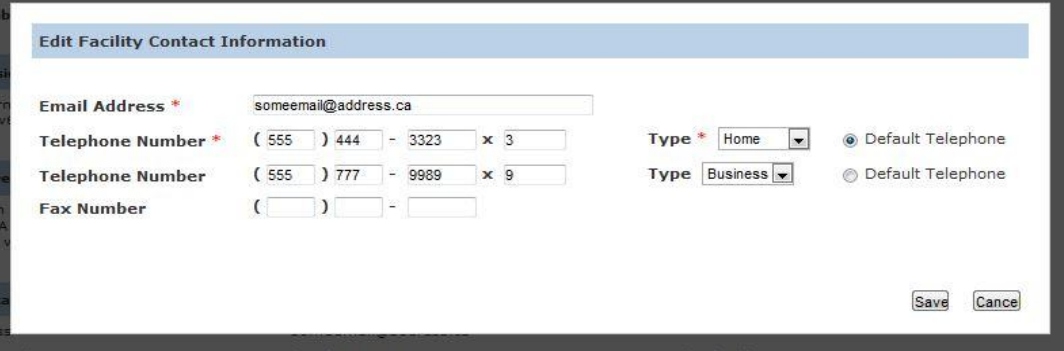

#### <span id="page-19-0"></span>**Facility Manager / Operator**

1. The Manager / Operator currently on record with CVSE will be presented.

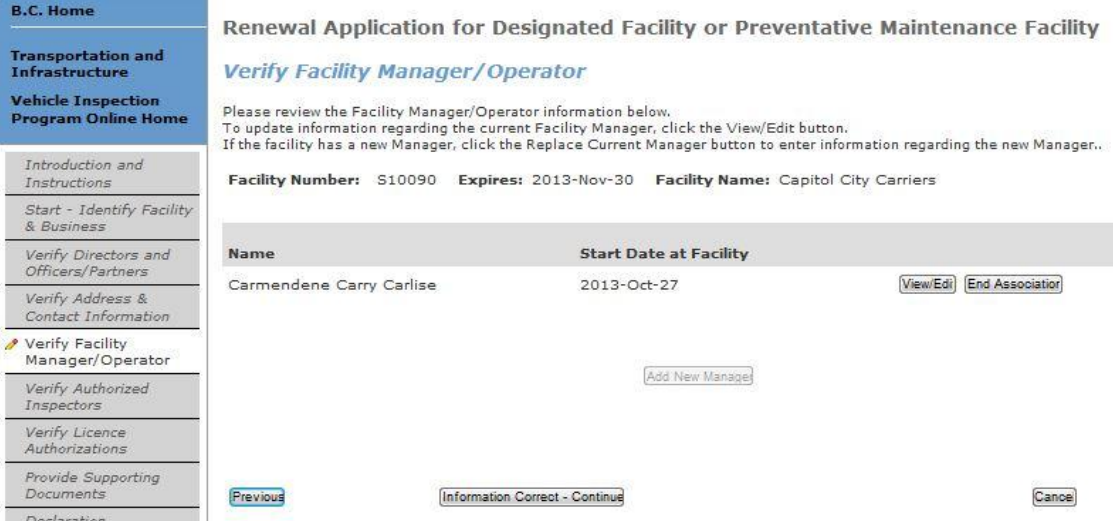

2. Click "Add a Manager" if no manager is listed as a manager must be indicated in order to continue to the next screen.

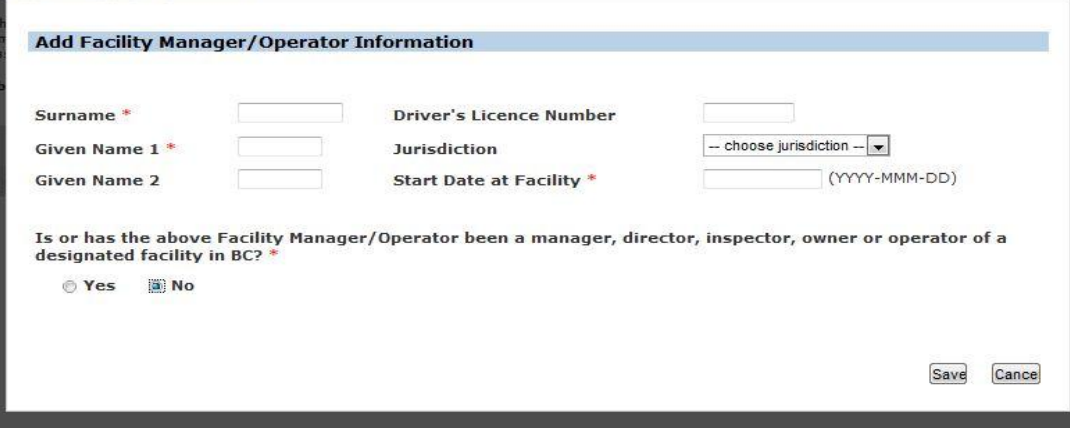

3. If the manager has worked at other facilities, this information must be provided by indicating 'Yes" to the question beginning "Is or has this individual been….?"

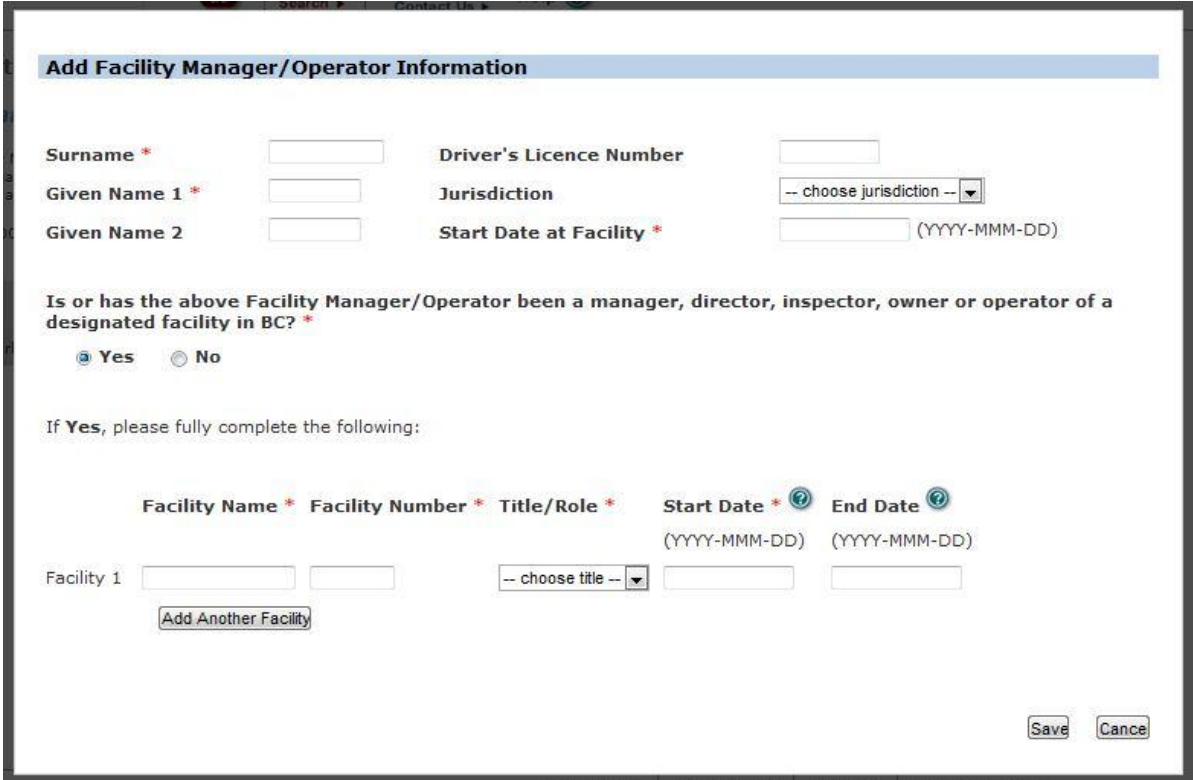

- 4. Click "End Association" if the listed manager no longer works at the facility. The last day of work must be provided.
- 5. A new manager must then be added using the 'Add a Manager' button as described above.

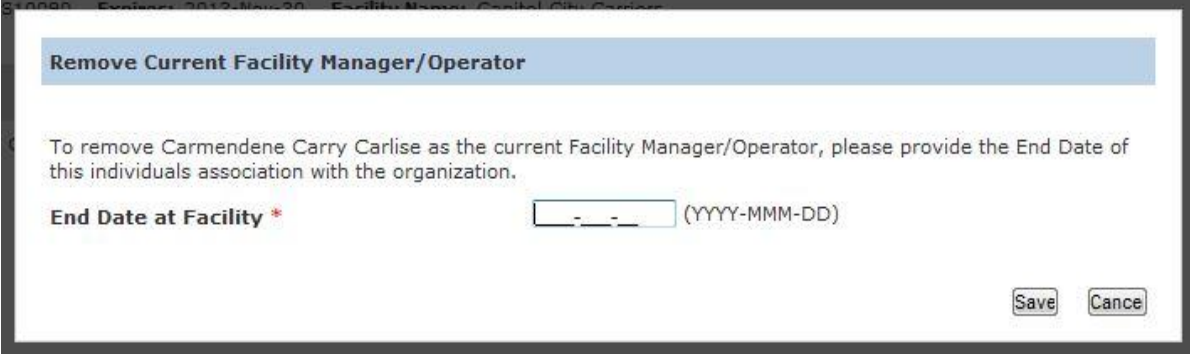

6. Click "Reinstate Association" if the displayed manager was end-dated in error.

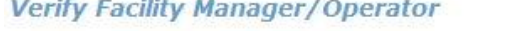

Please review the Facility Manager/Operator information below. To update information regarding the current Facility Manager, click the View/Edit button. If the facility has a new Manager, click the Replace Current Manager button to enter information regarding the new Manager..

Facility Number: S10090 Expires: 2013-Nov-30 Facility Name: Capitol City Carriers

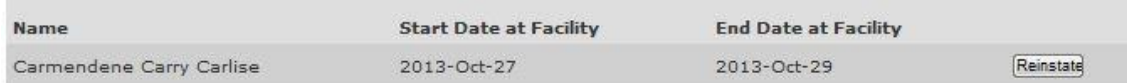

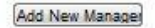

7. When all information is correct, click "Continue" to proceed to the next screen.

#### <span id="page-21-0"></span>**Licence Authorizations**

- 1. Licence Authorization information currently on record with CVSE will be presented.
- 2. If all information provided is correct and complete, click 'Continue'.

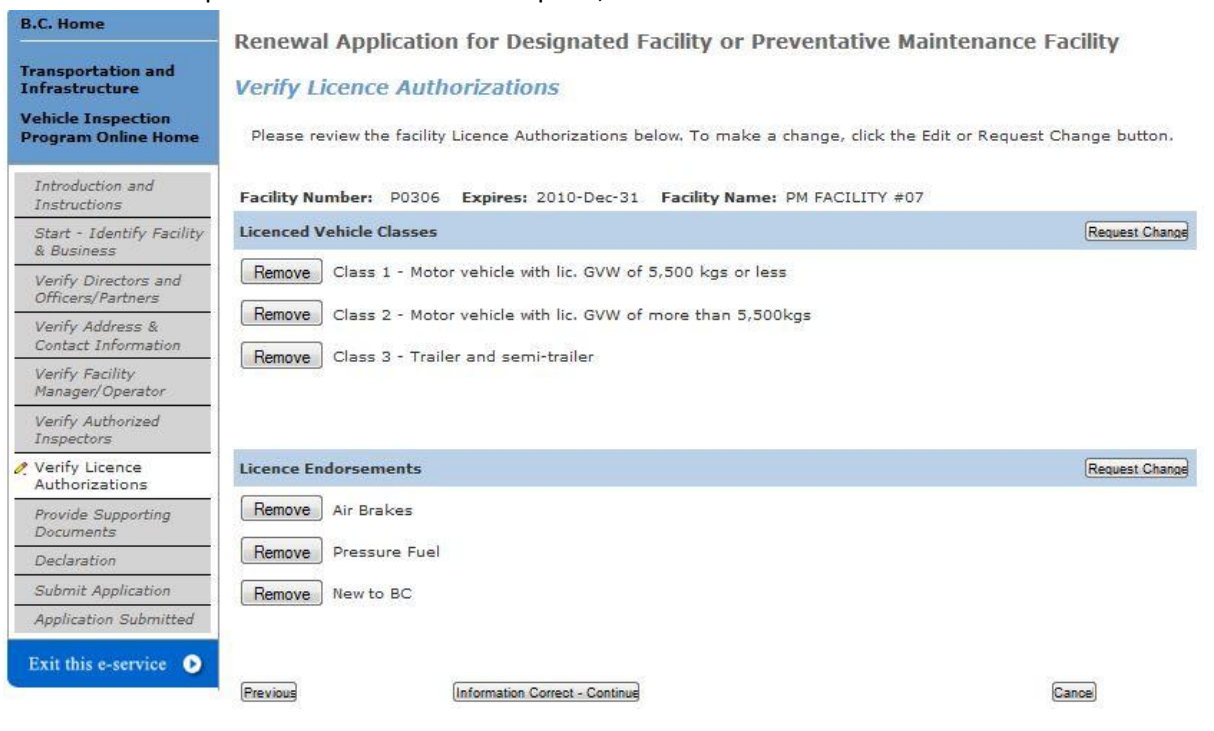

- 3. To request a change, click the "Request Change" button beside the appropriate section.
	- a. Then click the 'Add' button beside the applicable Vehicle Class or Endorsement .

**IMPORTANT:** Adding a Vehicle Class or Endorsement does not guarantee it will be approved. This is a request only and is subject to full review by CVSE.

**IMPORTANT:** PM Facilities will not have 'Class 6' or 'Rebuilt from Salvage' options.

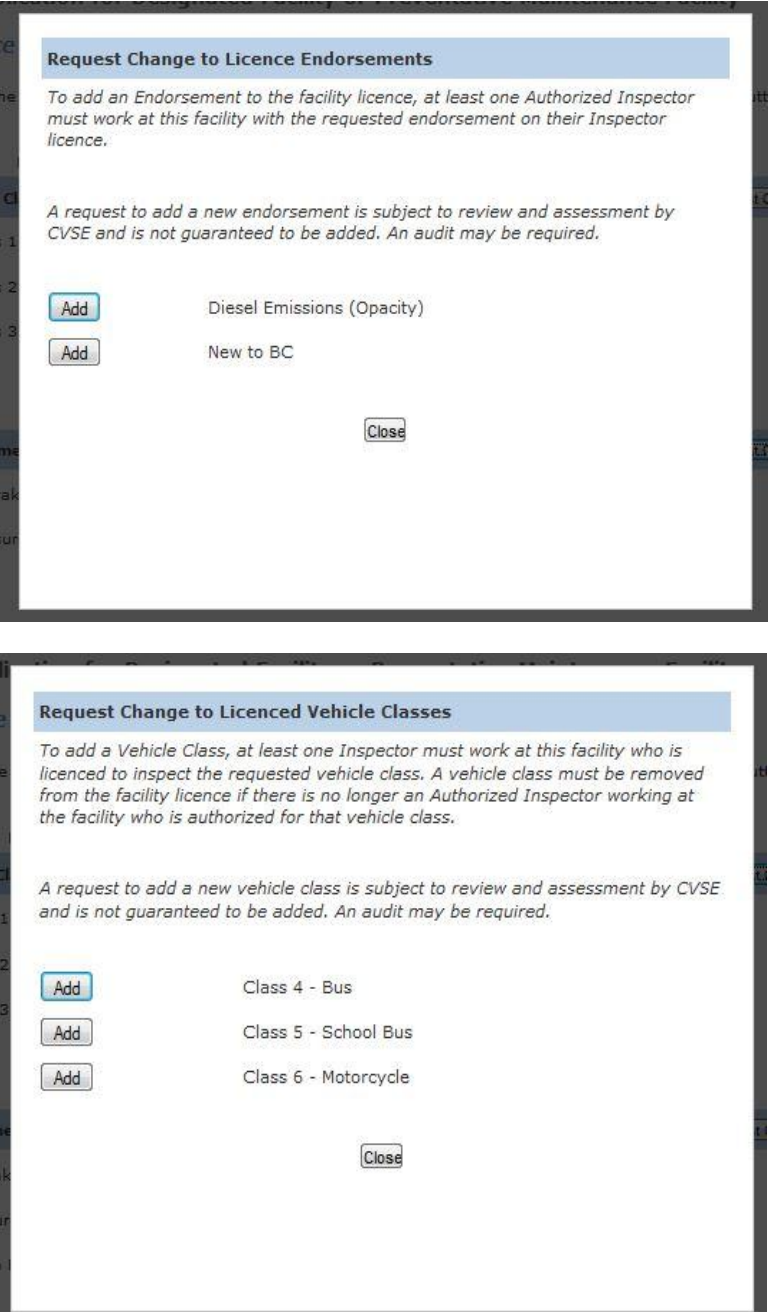

4. To request removal of an authorization click the 'Remove' button.

## <span id="page-23-0"></span>**Associated Authorized Inspectors**

- 1. Any associated AIs currently on record with CVSE will be presented.
- 2. If all information provided is correct and complete, click 'Continue'.

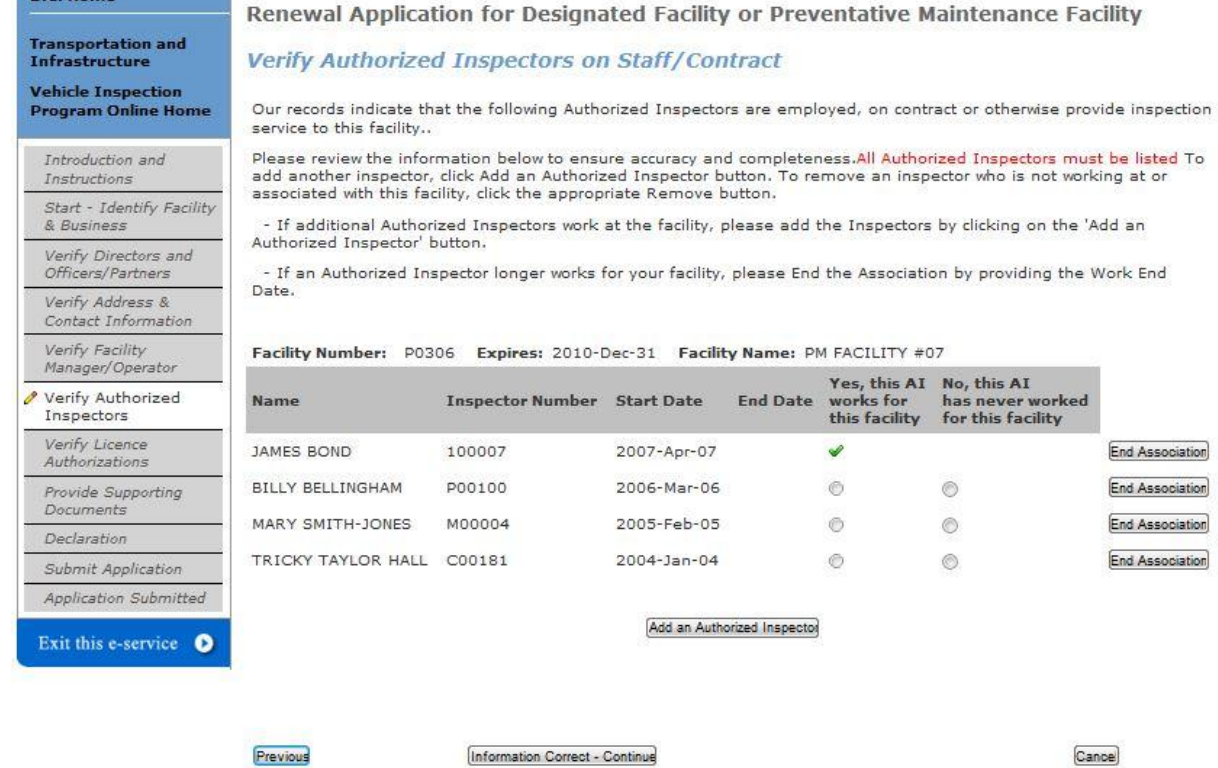

3. To add an AI to the list, click "Add an Individual" and complete the required information.

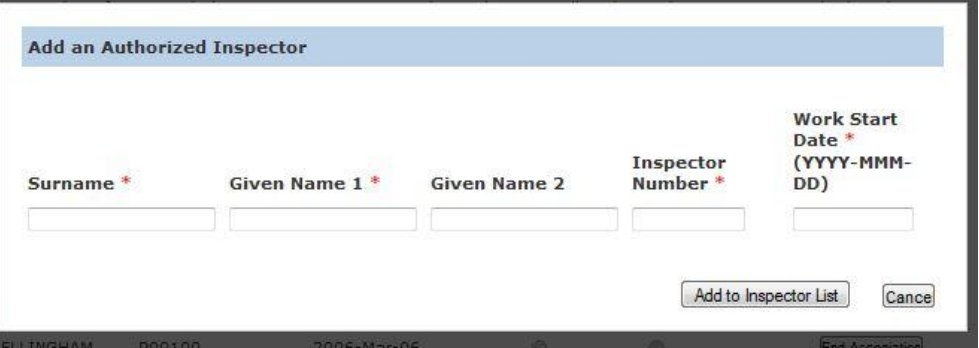

4. To remove an AI who no longer works at the facility, click 'Remove from List' and provide the last day of work at the facility.

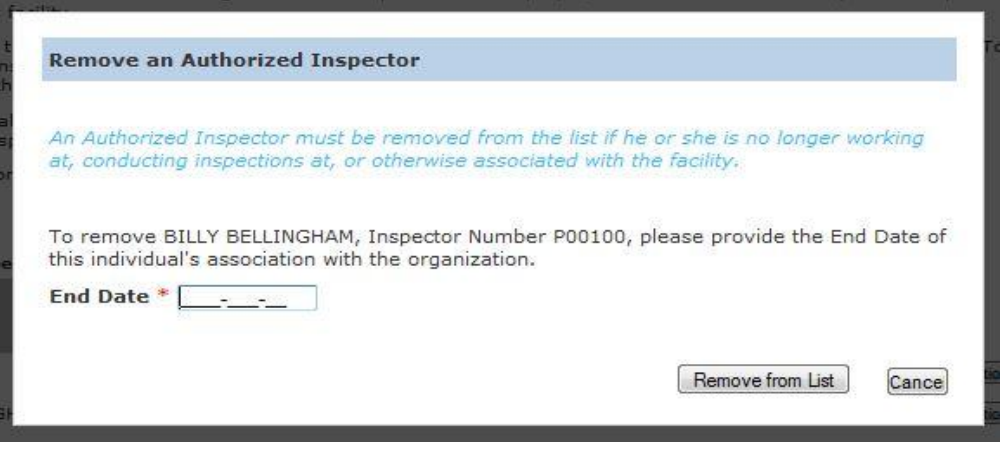

#### <span id="page-24-0"></span>**Supporting Documents**

- 1. Based on information provided in previous screens, the system will present a list of the supporting documents that must be provided with the renewal.
- 2. For some PM facility renewals, this page may not display because no supporting documents are required.

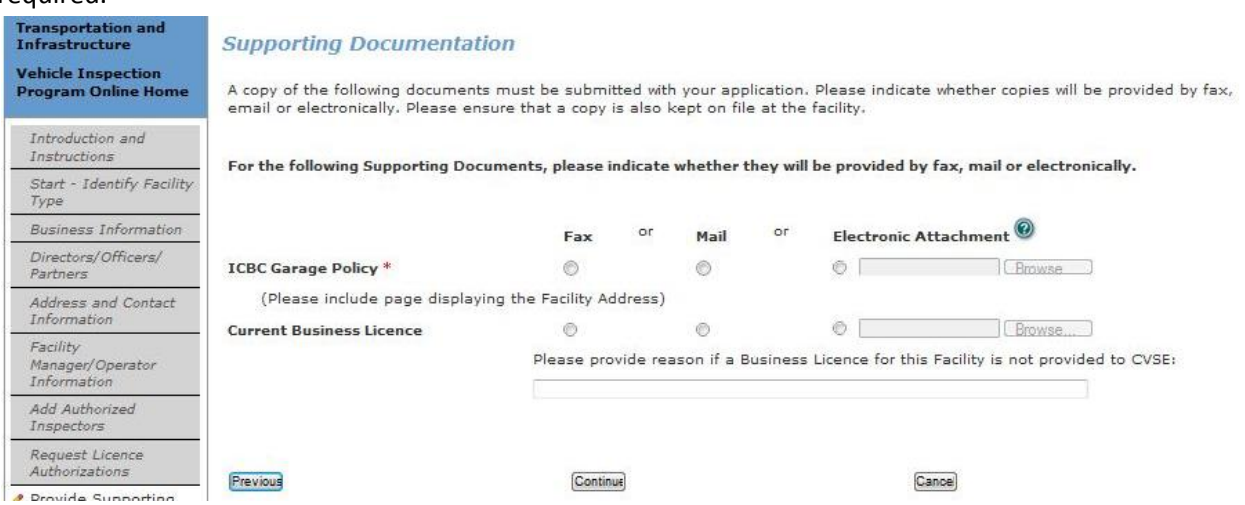

- 3. User must indicate the method of document delivery to CVSE.
	- a. If Fax or Mail is selected, the documents can be sent after the application is submitted.
	- b. If Electronic Attachment is selected, the user must attach an electronic version of the indicated document in order to continue to the next page.
	- c. Certain electronic document types are not permitted, including .txt files and video.
- 4. If the Business Licence document is required, user must either indicate one of the 3 methods of delivery OR type in a reason why the document is not being provided. This is to allow for the rare cases when a municipality may not issue business licences.

#### <span id="page-25-0"></span>**Declaration**

- 1. A declaration must be completed for every online application. All declaration statements must be accepted in order to continue with the application.
- 2. The Declarer must be:
	- an individual whose name will appear on the facility licence (eg. Sole Proprietor) OR
	- by a person who has signing authority for the company OR
	- by the facility manager who has been given signing authority to submit the application.

**B.C. Home** Renewal Application for Designated Facility or Preventative Maintenance Facility Transportation and<br>Infrastructure **Declaration** Vehicle Inspection<br>Program Online Home THIS DECLARATION APPLIES TO ALL APPLICANTS This declaration is made in support of an application by Audit Carriers Inc to the Province of British Columbia for Introduction and designation as an inspection facility. Instructions This application must be submitted by the individual whose name will appear on the facility licence OR by a person who Start - Identify Facility has signing authority for this company  $^\circledR$  OR by the facility manger who has been given authority  $^\circledR$  to submit the & Business application. A copy of the authorization letter must be provided to the VIP office. Verify Directors and<br>Officers/Partners The individual submitting this form must complete the following declaration. Please identify the Declarer: \* Verify Address & Contact Information Pick from the list  $\boxed{-}$  choose individual  $-\boxed{\bigtriangledown}$ Verify Facility Manager/Operator Declaration Verify Authorized Inspectors  $\pm$ m I confirm and accept direct legal responsibility for all vehicle inspections and vehicle inspection practices Verify Licence conducted at my Designated Inspection Facility. Authorizations Provide Supporting<br>Documents  $\quad \hfill \textsc{I} \text{ will ensure that all inspections performed by Authorized inspects are in compliance with the Vehicle Insspection Manual Standards (Safety and Repair) Regulation, Motor Vehicle Act. Motor Vehicle Act. Regulations and applicable standards. I acknowledge that any regulatory violations, improper vehicle.}$ **Declaration**  $\overline{2}$ Submit Application inspections and /or safety concerns relating to inspection practices are unacceptable and can result in<br>suspension or cancellation of my facility licence. Application Submitted Exit this e-service O  $\overline{3}$ E. I confirm, accept and understand the duties and responsibilities defined in the Motor Vehicle Act Regulations (MVAR) Division 25 regarding requirements as a Designated Inspection Facility Operator.  $\overline{4}$  $\overline{\mathbb{S}}$ I confirm that I will have direct knowledge of all new and existing policies and procedures as defined by the Vehicle Inspection Program and as amended from time to time. 5 即 I declare that the statements and information above contained in, attached to and submitted with this application are true and correct.  $\epsilon$ 巴 I understand that all information is subject to verification and that any false or misleading representations may result in rejection, deferral or cancellation of my facility application. By proceeding to pay and submit this renewal application, the above indicated Declarer takes responsibility for the<br>information provided in this renewal application and understands that this renewal application must underg

IMPORTANT: Please ensure all information in this application is complete and correct before proceeding. By clicking<br>the "Confirm and Continue" button you cannot make changes to your application beyond this point.

Previous

Confirm and Continue

Cancel

- 3. To select the Declarer from the drop down list, and provide an email and telephone (required).
	- a. IMPORTANT: If the Declarer does not have legal signing authority for the company, then an authorized declarer letter must be provided from the company. It may be provided by fax, mail or as an electronic attachment on the application.

#### **Declaration**

#### THIS DECLARATION APPLIES TO ALL APPLICANTS

This declaration is made in support of an application by Audit Carriers Inc to the Province of British Columbia for designation as an inspection facility.

This application must be submitted by the individual whose name will appear on the facility licence OR by a person who has signing authority for this company  $\bm{\copyright}$  OR by the facility manger who has been given authority  $\bm{\copyright}$  to submit the application. A copy of the authorization letter must be provided to the VIP office.

The individual submitting this form must complete the following declaration.

Please identify the Declarer: \*

Pick from the list Robbie St. Patrick |

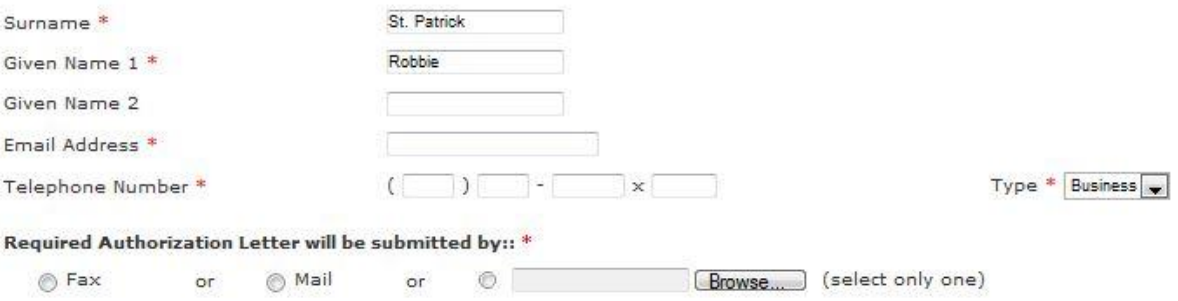

### <span id="page-27-0"></span>**Submit Application – Pay Online or Manually**

1. There are 2 options: Pay and Submit Online, OR Print and Submit Manually.

**IMPORTANT:** Manual Payments (not submitted online) may result in a longer application processing time.

- 2. To pay with a credit card online through the secure online payment system, click the Pay and Submit Online button. Application will be submitted automatically once payment is complete.
- 3. To pay manually (with a cheque or money order) click 'Print and Submit Manually' to be taken to the final screen from which the application can be printed then mailed in with payment.

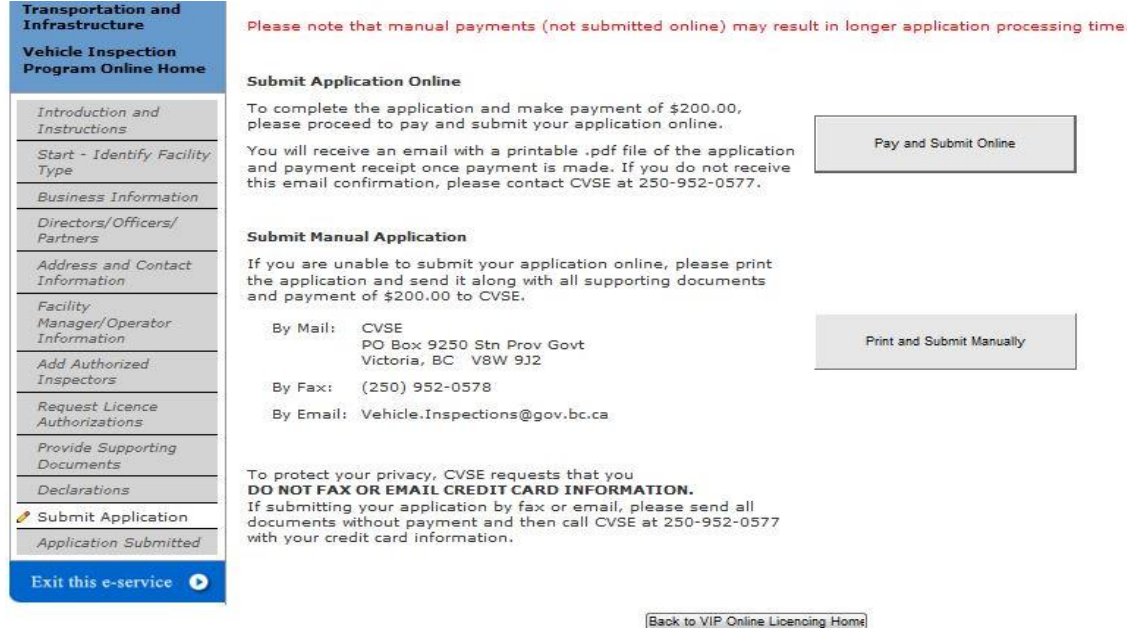

4. Online Payment screen 1 (enter credit card information).

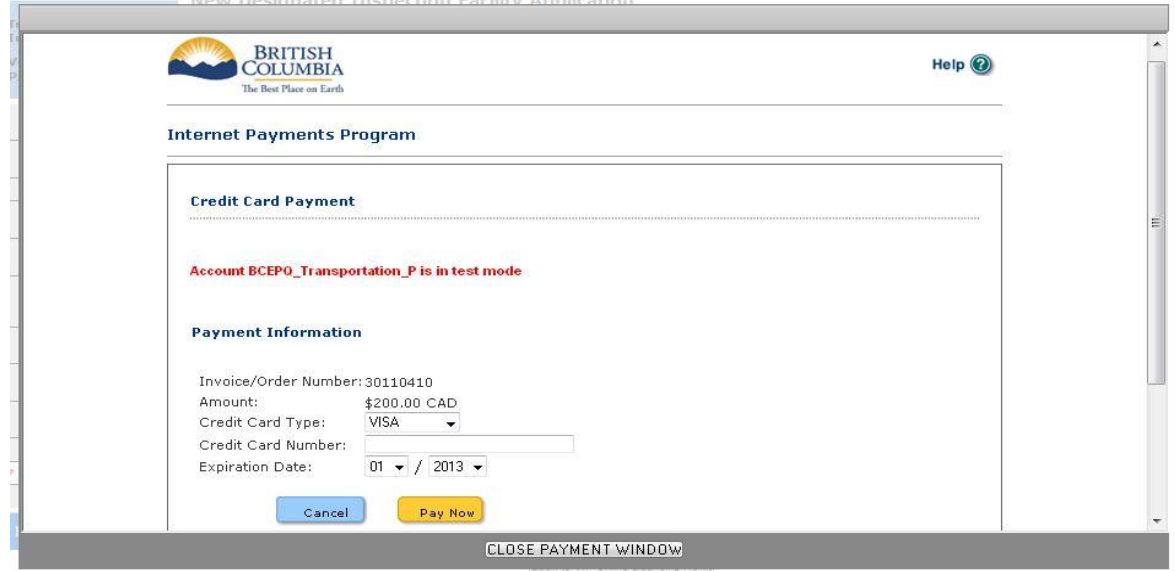

5. Online Payment screen 2 (view and print online payment receipt).

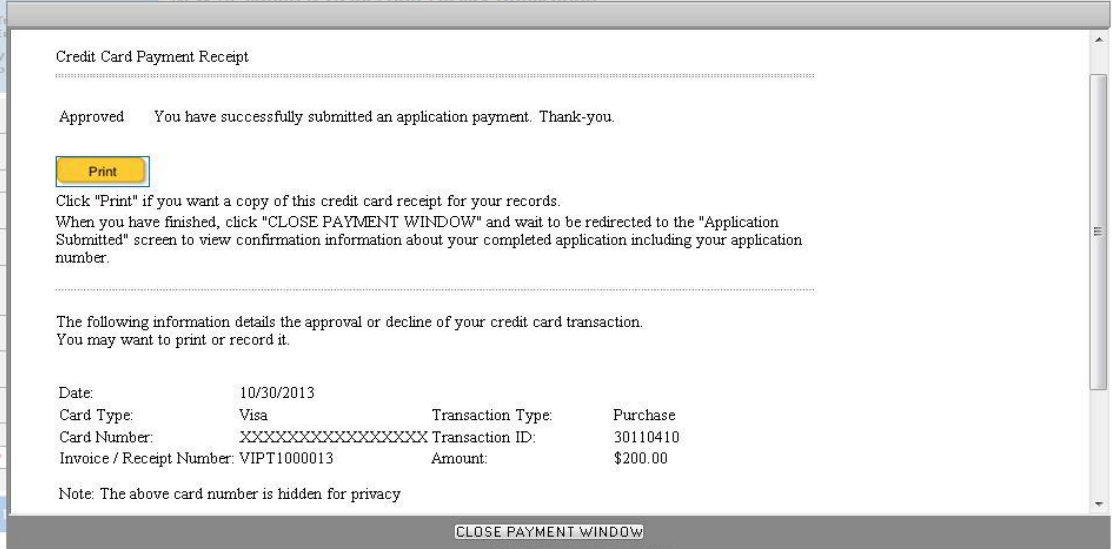

6. For facilities part of the PM Program, the first facility of the calendar year to submit their renewal will be required to pay the renewal fee. All subsequent renewals within that PM Program will not need to pay.

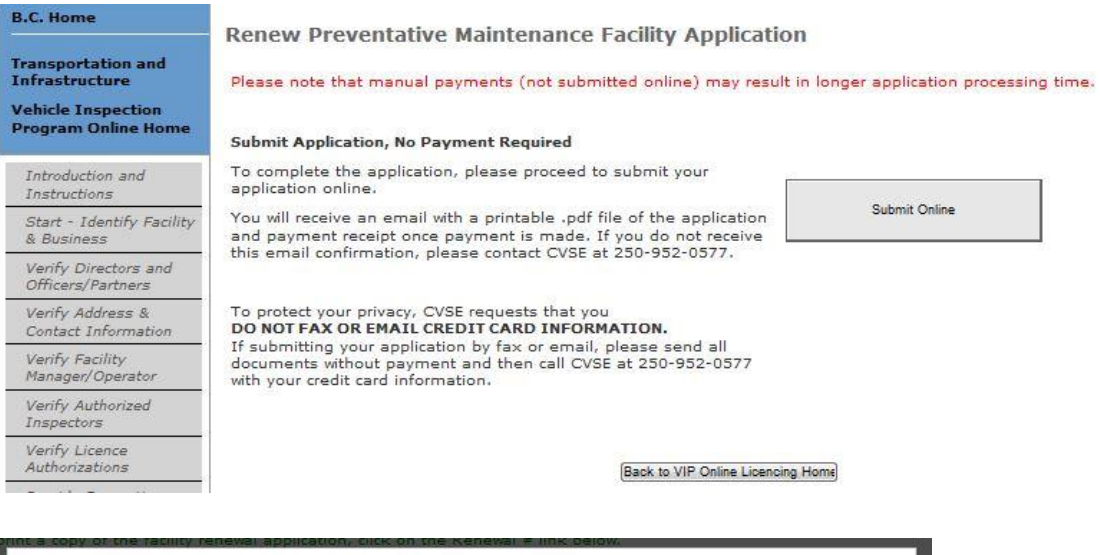

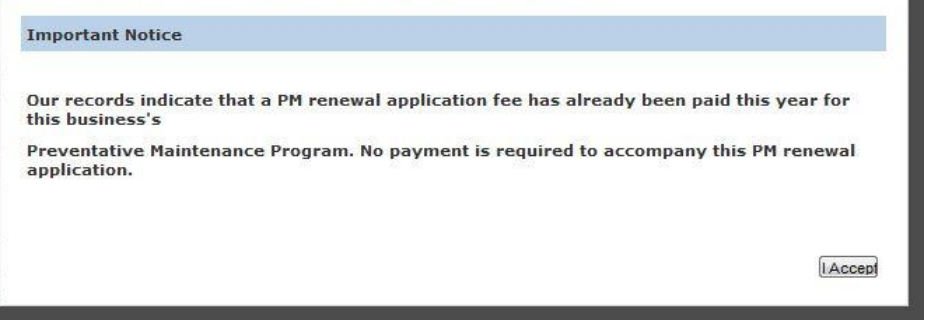

## <span id="page-29-0"></span>**Application Submitted screen**

- 1. The final screen of the application confirms that the application process is complete and provides an application number to be used in all inquiries to CVSE.
- 2. Click on the link with the application number to view and print the application form that was filled out online. This needs to be submitted with payment for manual applications.
- 3. If payment was made online, a 'Receipt' link will display that can be viewed and printed.

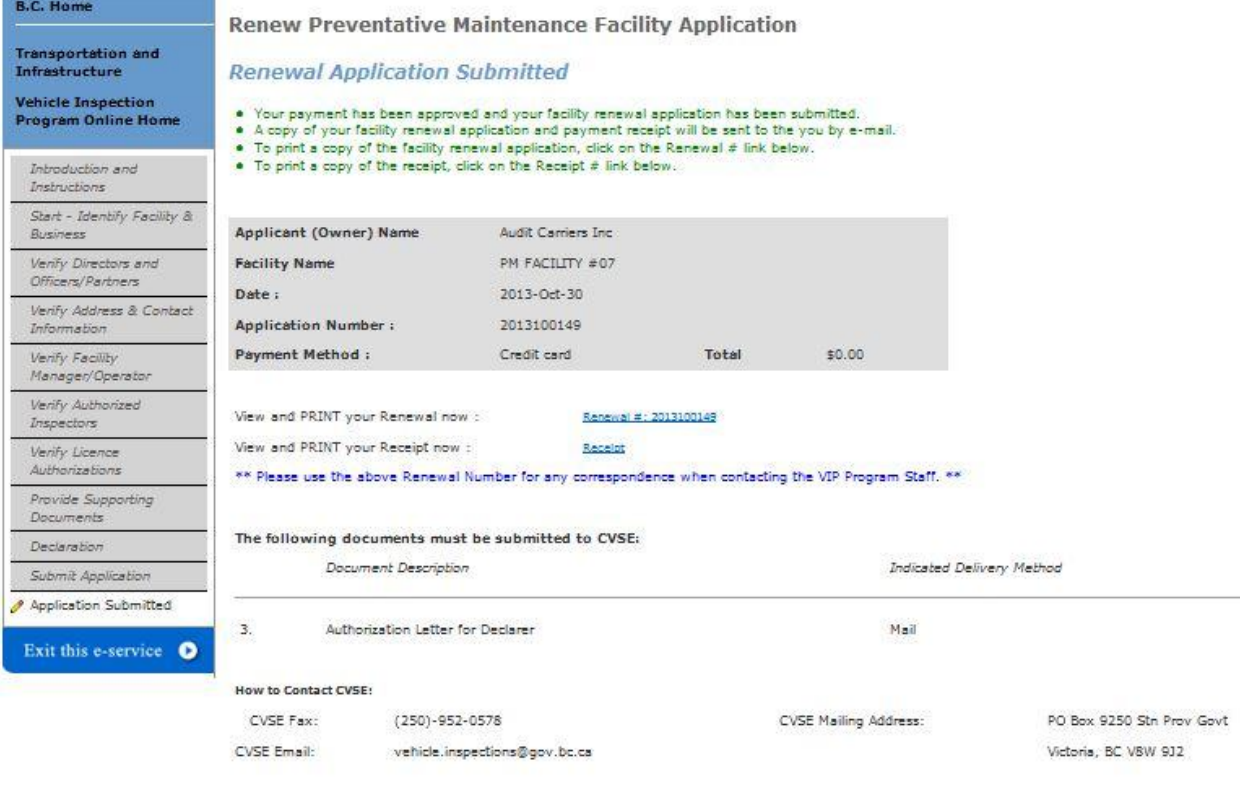

Start Another Renewal

Back to VIP Online Licencing Home

Print this page

# <span id="page-30-0"></span>**New Facility Application**

- All applications MUST be filled out online.
- Blank application forms are no longer available to be printed and filled out by hand.
- If users wish to mail their applications and payment, the application must **first be filled out online**, then the completed application can be printed and mailed.
- All applications are available from the VIP Online Homepage after login with a business BCeID.

#### <span id="page-30-1"></span>**Start an Application**

1. Click the link "New Licence" on the VIP Online Homepage.

#### <span id="page-30-2"></span>**Introduction and Instructions**

#### **B.C. Home New Facility Application** Transportation and<br>Infrastructure **Introduction and Instructions Vehicle Inspection<br>Program Online Home** Please carefully read ALL information below before proceeding. Introduction and The Vehicle Inspection Program is administered through the Commercial Vehicle Safety and Instructions Enforcement Branch (CVSE) within the Ministry of Transportation and Infrastructure. Start - Identify Facility Туре **Overview of the Application Process Business Information** . CVSE Review of Submitted Applications: New Facility Applications are subject to assessment Directors/Officers/<br>Partners and review by CVSE and are not guaranteed to be approved for licencing. When applying, the correct facility name and Legal Entity name must be on the application. For example, ABC Repairs is a Facility Name (a doing business as name) whereas ABC Enterprises is a legal<br>entity. An individuals legal name is also a legal entity. Address and Contact Information . Pressure Fuel and Air Brake Endorsement: To be endorsed for pressure fuel or air brakes, at Facility I east one Authorized Inspector holding the applicable endorsement on their AI Certificate<br>must be working at the facility, and the Authorized Inspector's name and Inspector Number Manager/Operator<br>Information must be included in this application. . Facility Audits: Facilities must be audited by a CVSE Area Vehicle Inspector prior to Add Authorized<br>Inspectors licencing. . Program Requirements: All facilities must meet or exceed all program requirements defined in Request Licence the Vehicle Inspection Guide Authorization Provide Supporting **Your Application Must Include:** Documents Declarations **Preventative Maintenance Designated Facility** Submit Application • ICBC Garage Policy (showing For vehicle types included in Application Submitted correct facility and legal program Documents entity name)<br>Business Licence (if required Trip Inspection Report<br>Maintenance Schedule Exit this e-service  $\bullet$ Required by the jurisdiction) . Itemized Inspection Checklist

\$200 - DIF<br>\$50 - Motorcycle only

#### Payment

Fees

The application fee must be submitted with your application. Payment must be made online<br>with a valid credit card (Visa, Mastercard or American Express). The online payment must accompany an online application.

The personal information on this form is collected under the authority of Section 26 of the Freedom of Information and Privacy Act and Motor Vehicle Act 217. The information collected will be used for the purpose of processing your application or in a manner<br>consistent with that purpose. If you have any questions about the collection of this information, contact 250.952.0577.

 $$150 - PM$ 

**I DO NOT ACCEPT** 

- 1. Carefully read the content on this screen to ensure all instructions and rules are understood.
- 2. Click the **LACCEPT** button to indicate acceptance of all instructions and rules and proceed with the application or renewal.
- 3. Click the **DONOT ACCEPT** button to if all instructions and rules are not agreed to; the renewal cannot be accessed or completed and user will be returned to the VIP Online Homepage.

### <span id="page-31-0"></span>**Start - Identify Facility Type**

- 1. Indicate the type of Facility (DIF, PM or Motorcycle Only) for the application.
- 2. Indicate the type of Legal Entity that will own the facility. If the legal entity already operates a facility in the Vehicle Inspection Program, the Legal Entity type will be pre-set and not editable

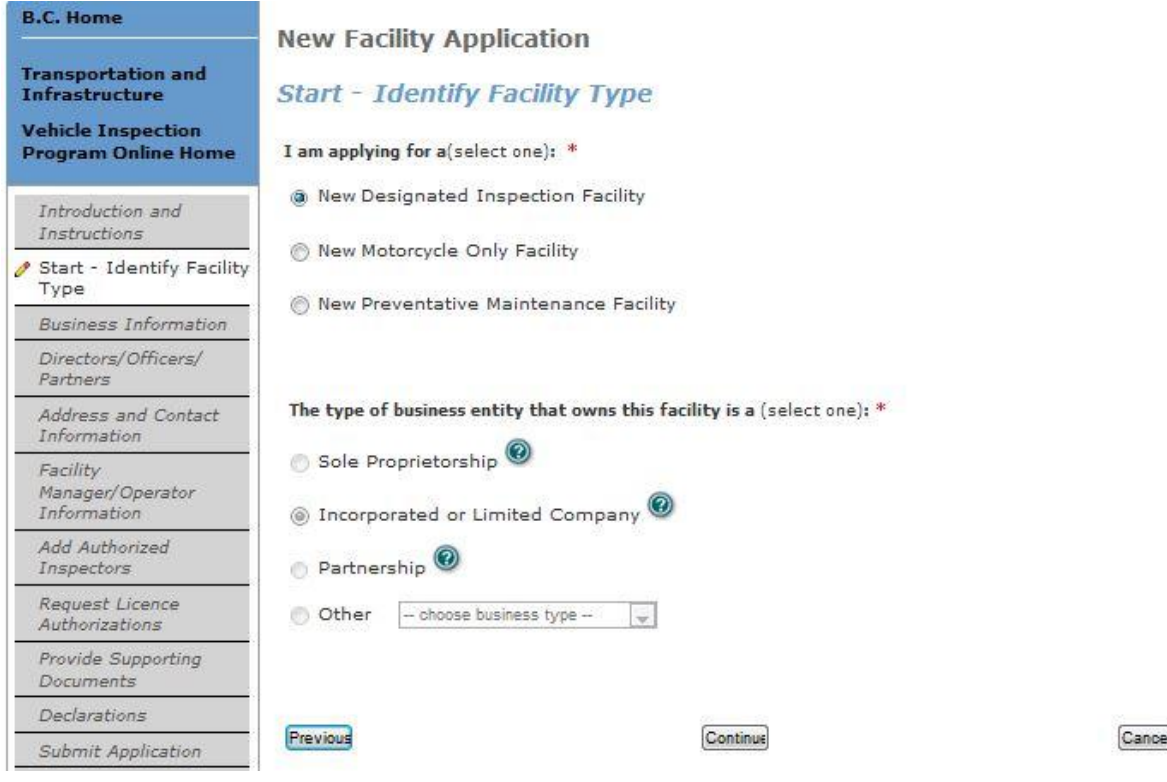

3. For new PM Facility applications, the type and number of vehicles in the program must be indicated.

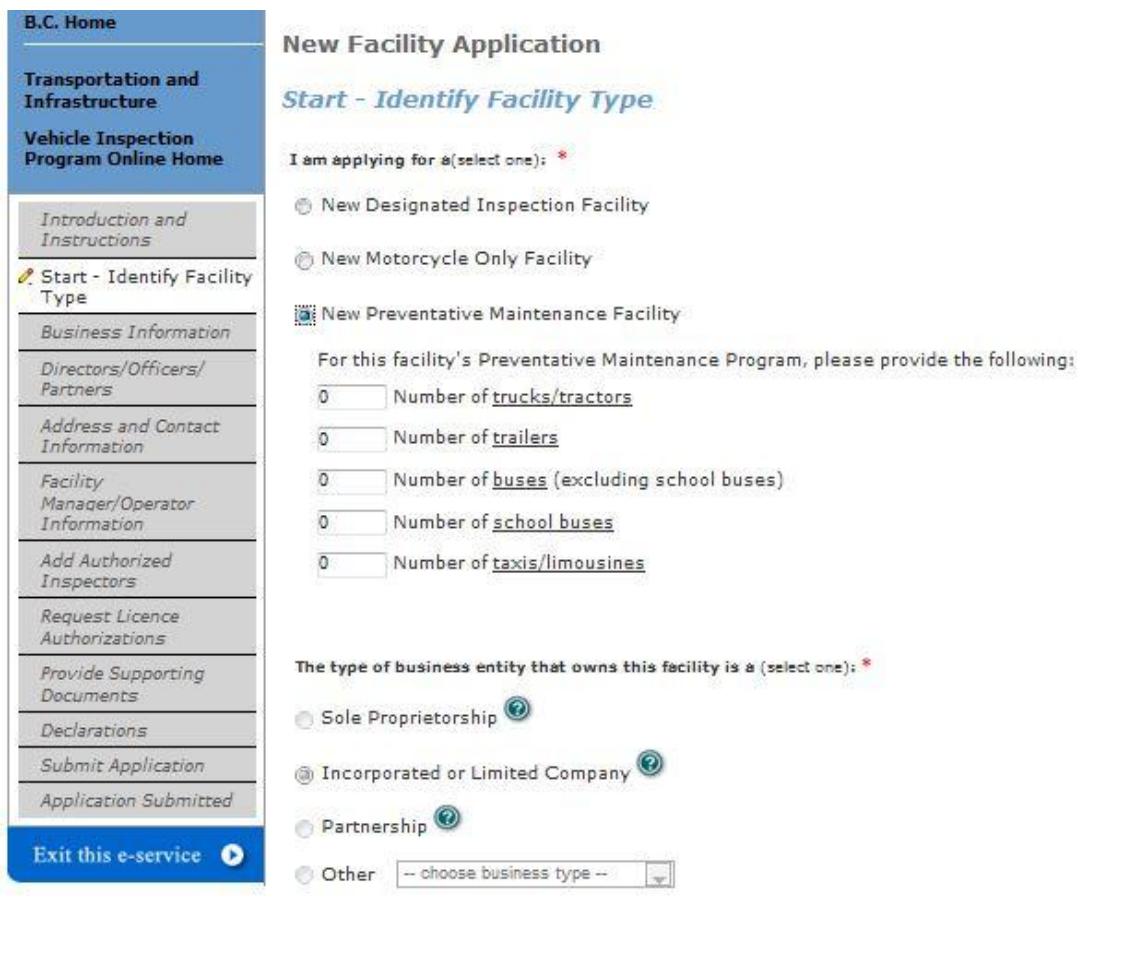

Previous

Continue

Cance)

### <span id="page-33-0"></span>**Business and Facility Information**

- 1. Provide the required information as indicated by the red asterisk.
- 2. If the Facility name is the same as the Legal Organization name, click the checkbox.
- 3. Once all information is provided, click 'Continue' to proceed to the next screen.

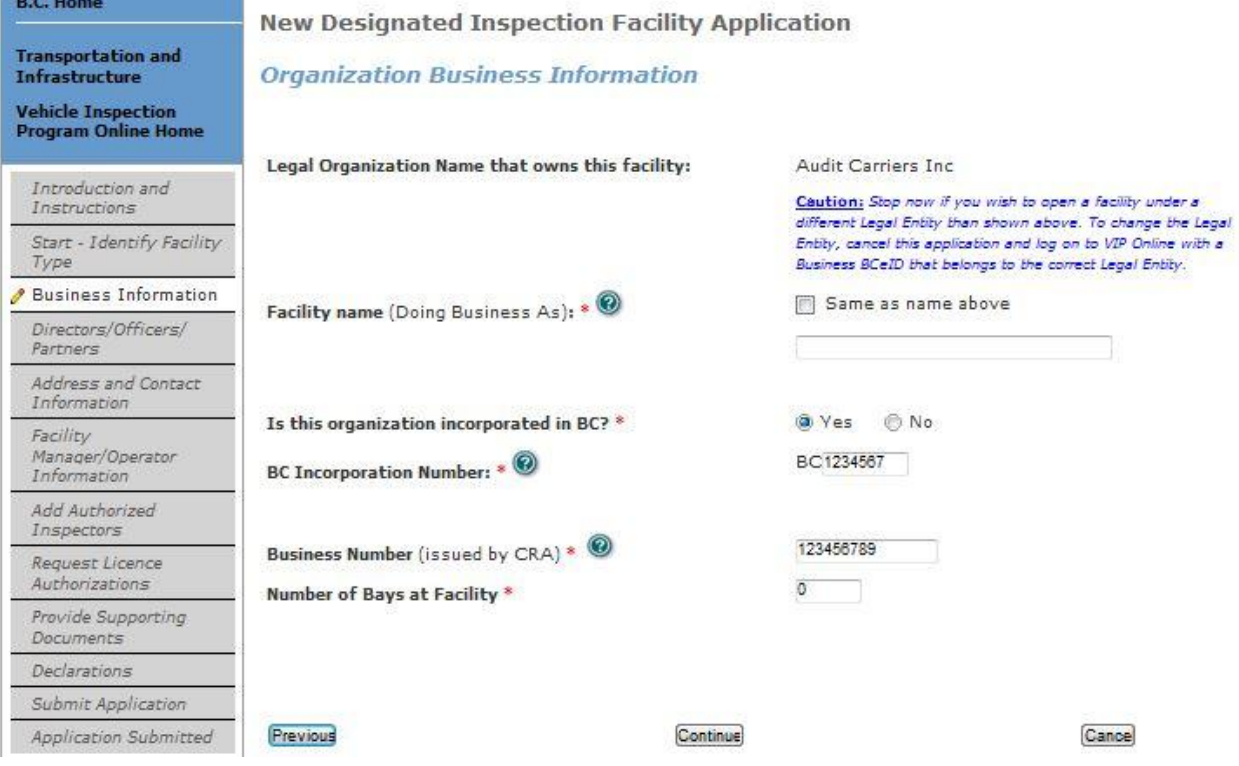

**NOTE:** The number of bays at the facility MUST be provided. If this value is 0 or not displayed, user must click 'Edit' and provide this information in order to proceed to next page.

**NOTE:** The type of legal entity cannot be changed on this screen. To change the legal entity the user must contact CVSE.

#### <span id="page-34-0"></span>**Directors and Officers / Partners / Directors, Board Members Summary**

- 1. The title of this screen will change slightly depending on the type of legal entity.
- 2. Any individuals currently on record with CVSE will be presented.
- 3. If all information provided is correct and complete, click 'Continue'.

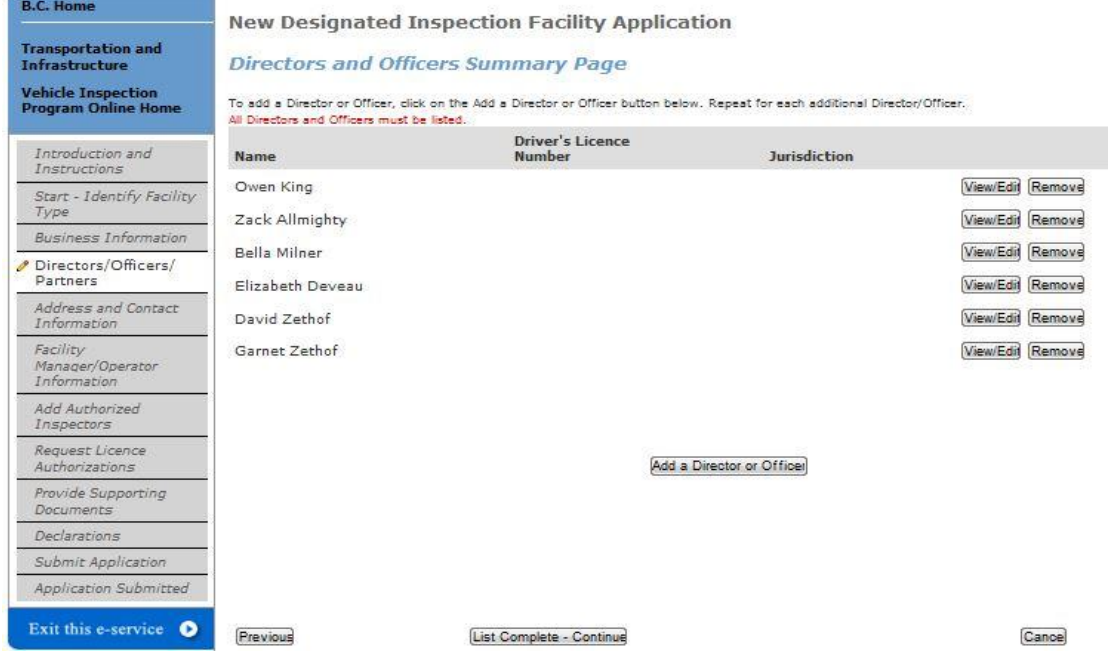

4. Click on the 'Add a Director' button to add individuals to the list.

**IMPORTANT:** All individuals with legal and signing authority for the legal entity must be listed.

5. If the individual has worked at other facilities, this information must be provided by indicating 'Yes" to the question beginning "Is or has this individual been….?" and filling out the required fields that display.

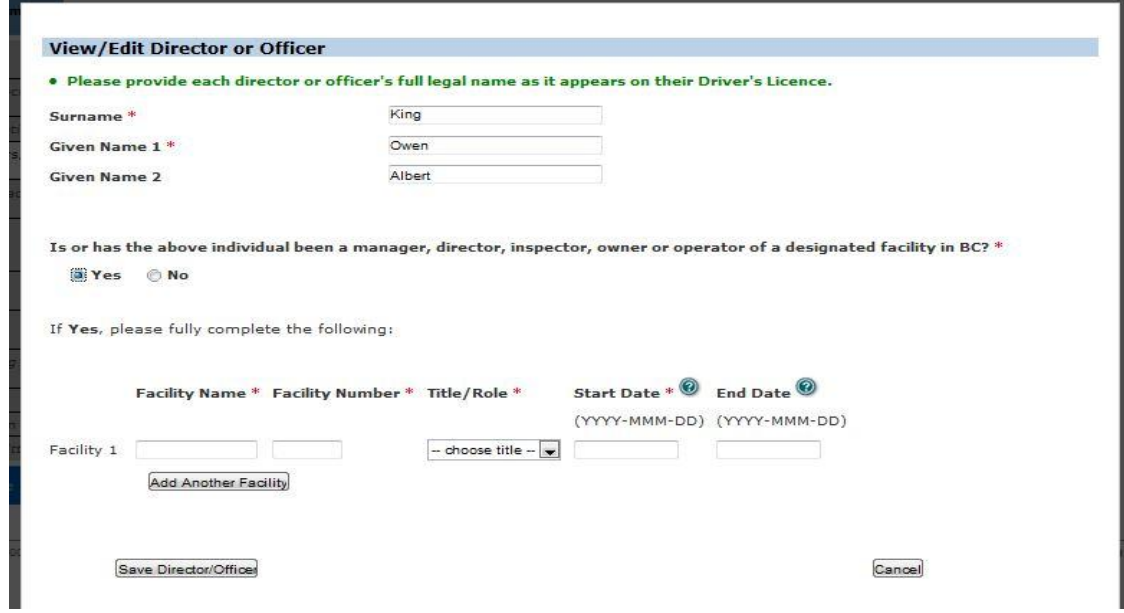

### <span id="page-35-0"></span>**Facility Mailing and Contact Information**

1. The physical and mailing address, and email and one telephone number are required.

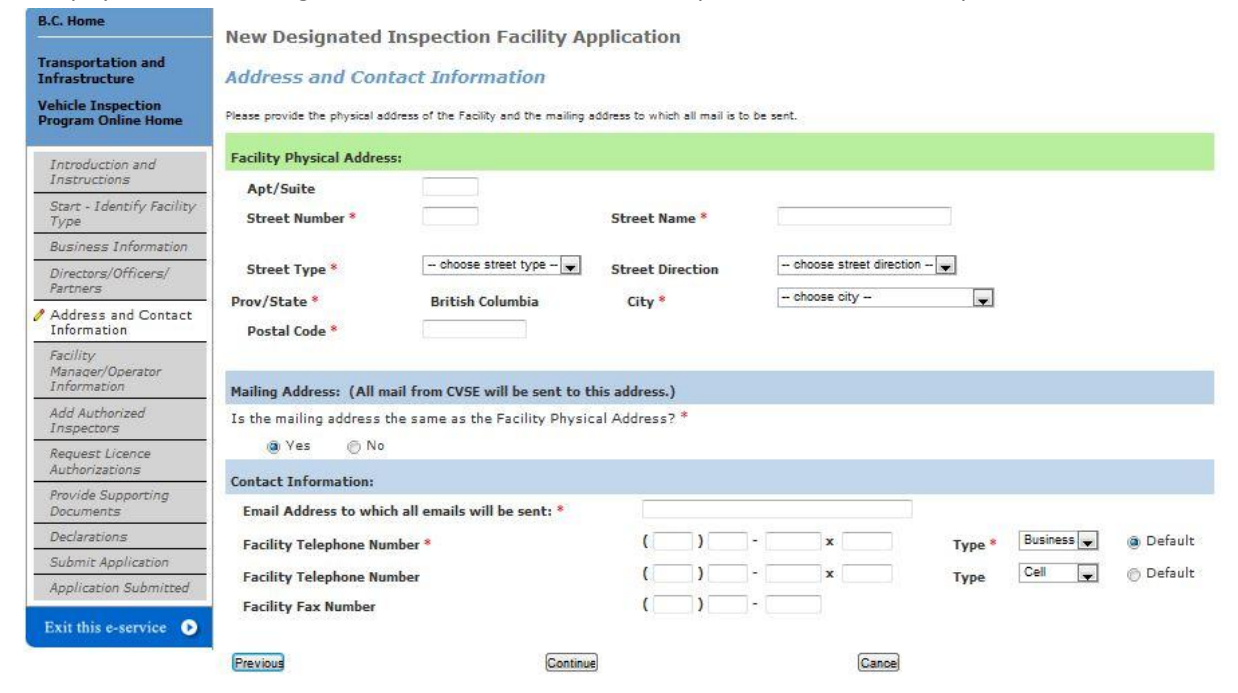

#### <span id="page-35-1"></span>**Facility Manager / Operator**

- 1. The facility manager must be provided.
- 2. Either select the individual from the drop-down list or click the checkbox beside 'Enter a New Facility Manager'

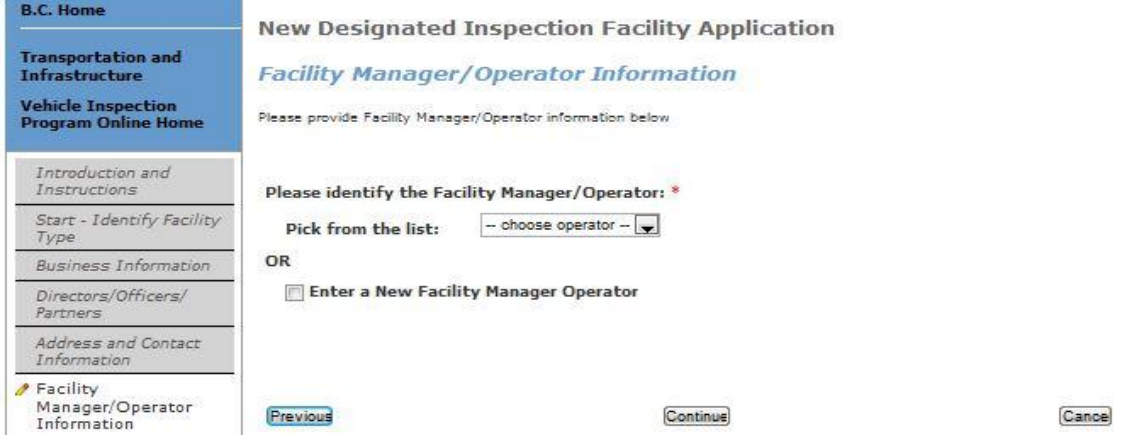

3. If newly added, enter the name as on their driver's licence and provide all previous facility association information if applicable.

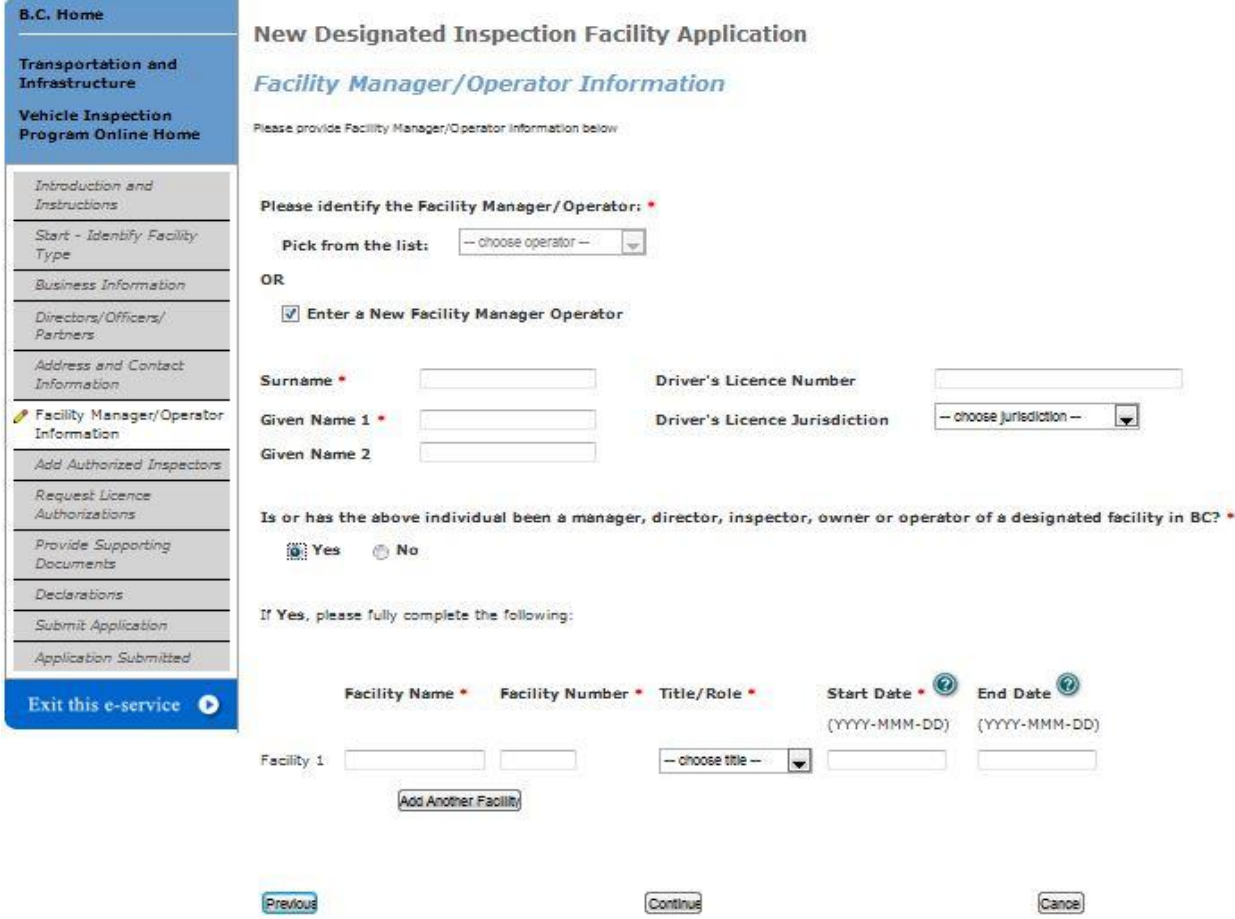

#### <span id="page-37-0"></span>**Request Licence Authorizations**

1. Select the vehicle classes and endorsements requested on the licence.

**IMPORTANT:** Adding a Vehicle Class or Endorsement does not guarantee it will be approved. This is a request only and is subject to full review by CVSE.

**IMPORTANT:** PM Facilities will not have 'Class 6' or 'Rebuilt from Salvage' options. Motorcycle only facilities will only have Class 6, New to BC and Rebuild from Salvage options.

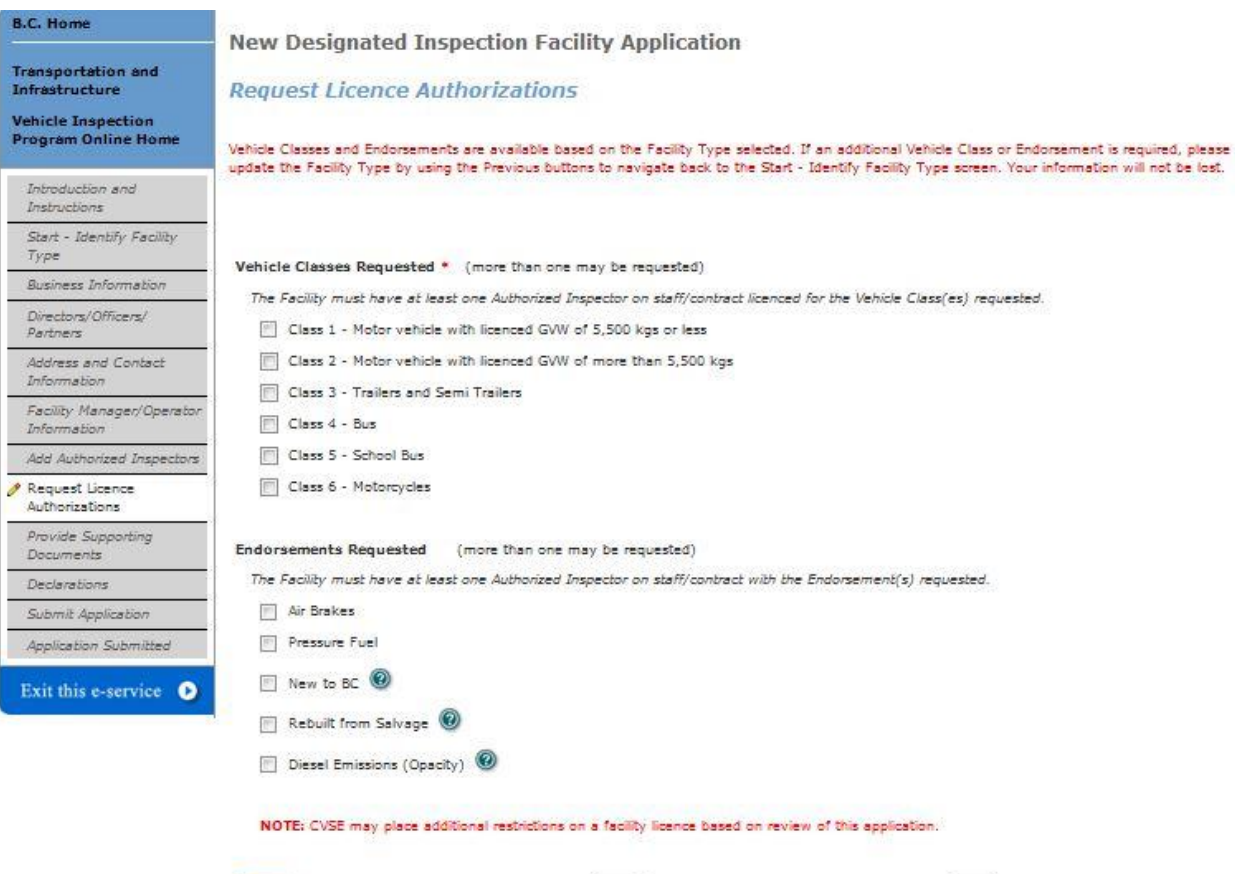

Previous

Continue

Cance)

### <span id="page-38-0"></span>**Associated Authorized Inspectors**

- 1. All Authorized Inspectors who will be working at the facility must be listed. Enter the first AI name and inspector number into the fields provided.
- 2. Click 'Add an Authorized Inspector to List' button to create additional rows to enter information.

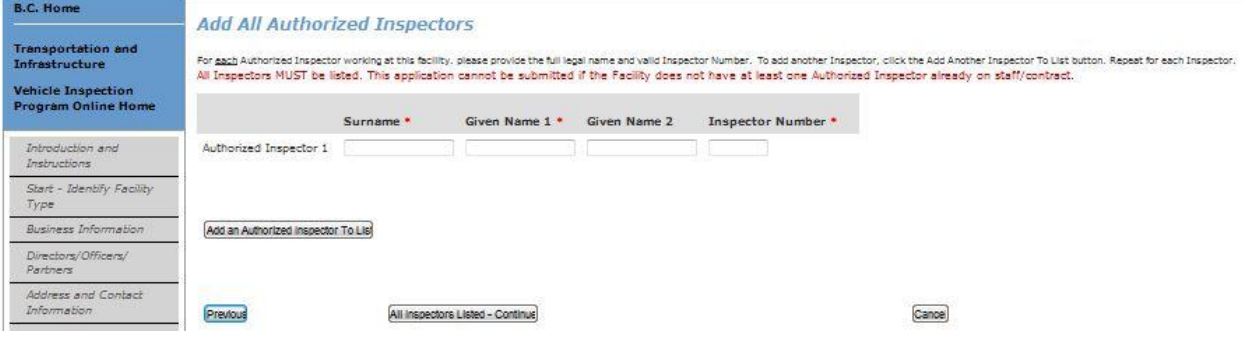

### <span id="page-38-1"></span>**Supporting Documents**

- 1. Based on information provided in previous screens, the system will present a list of the supporting documents that must be provided with the renewal.
- 2. For some PM facility renewals, this page may not display because no supporting documents are

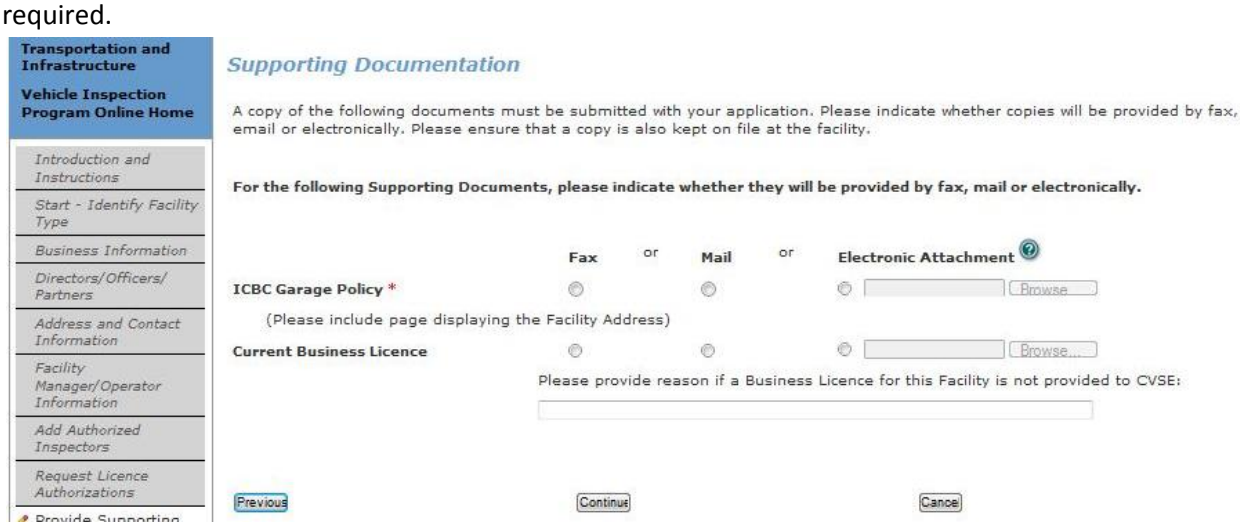

- 3. User must indicate the method of document delivery to CVSE.
	- a. If Fax or Mail is selected, the documents can be sent after the application is submitted.
	- b. If Electronic Attachment is selected, the user must attach an electronic version of the indicated document in order to continue to the next page.
	- c. Certain electronic document types are not permitted, including .txt files and video.
- 4. If the Business Licence document is required, user must either indicate one of the 3 methods of delivery OR type in a reason why the document is not being provided. This is to allow for the rare cases when a municipality may not issue business licences.

#### <span id="page-39-0"></span>**Declaration**

- 1. A declaration must be completed for every online application. All declaration statements must be accepted in order to continue with the application.
- 2. The Declarer must be:
	- an individual whose name will appear on the facility licence (eg. Sole Proprietor) OR
	- by a person who has signing authority for the company OR
	- by the facility manager who has been given signing authority to submit the application.

**B.C. Home** Renewal Application for Designated Facility or Preventative Maintenance Facility Transportation and<br>Infrastructure **Declaration** Vehicle Inspection<br>Program Online Home THIS DECLARATION APPLIES TO ALL APPLICANTS This declaration is made in support of an application by Audit Carriers Inc to the Province of British Columbia for Introduction and designation as an inspection facility. Instructions This application must be submitted by the individual whose name will appear on the facility licence OR by a person who Start - Identify Facility has signing authority for this company  $^\circledR$  OR by the facility manger who has been given authority  $^\circledR$  to submit the & Business application. A copy of the authorization letter must be provided to the VIP office. Verify Directors and<br>Officers/Partners The individual submitting this form must complete the following declaration. Please identify the Declarer: \* Verify Address & Contact Information Pick from the list  $\boxed{-}$  choose individual  $-\boxed{\bigtriangledown}$ Verify Facility Manager/Operator Declaration Verify Authorized Inspectors  $\pm$ m I confirm and accept direct legal responsibility for all vehicle inspections and vehicle inspection practices Verify Licence conducted at my Designated Inspection Facility. Authorizations Provide Supporting<br>Documents  $\quad \hfill \textsc{I} \text{ will ensure that all inspections performed by Authorized inspects are in compliance with the Vehicle Insspection Manual Standards (Safety and Repair) Regulation, Motor Vehicle Act. Motor Vehicle Act. Regulations and applicable standards. I acknowledge that any regulatory violations, improper vehicle.}$ **Declaration**  $\overline{2}$ Submit Application inspections and /or safety concerns relating to inspection practices are unacceptable and can result in<br>suspension or cancellation of my facility licence. Application Submitted Exit this e-service O  $\overline{3}$ E. I confirm, accept and understand the duties and responsibilities defined in the Motor Vehicle Act Regulations (MVAR) Division 25 regarding requirements as a Designated Inspection Facility Operator.  $\overline{4}$  $\overline{\mathbb{S}}$ I confirm that I will have direct knowledge of all new and existing policies and procedures as defined by the Vehicle Inspection Program and as amended from time to time. 5 即 I declare that the statements and information above contained in, attached to and submitted with this application are true and correct.  $\epsilon$ 巴 I understand that all information is subject to verification and that any false or misleading representations may result in rejection, deferral or cancellation of my facility application. By proceeding to pay and submit this renewal application, the above indicated Declarer takes responsibility for the<br>information provided in this renewal application and understands that this renewal application must underg

IMPORTANT: Please ensure all information in this application is complete and correct before proceeding. By clicking<br>the "Confirm and Continue" button you cannot make changes to your application beyond this point.

Previous

Confirm and Continue

Cancel

- 3. To select the Declarer from the drop down list, and provide an email and telephone (required).
	- a. IMPORTANT: If the Declarer does not have legal signing authority for the company, then an authorized declarer letter must be provided from the company. It may be provided by fax, mail or as an electronic attachment on the application.

#### **Declaration**

#### THIS DECLARATION APPLIES TO ALL APPLICANTS

This declaration is made in support of an application by Audit Carriers Inc to the Province of British Columbia for<br>designation as an inspection facility.

This application must be submitted by the individual whose name will appear on the facility licence OR by a person who has signing authority for this company  $\heartsuit$  OR by the facility manger who has been given authority  $\heartsuit$  to submit the application. A copy of the authorization letter must be provided to the VIP office.

The individual submitting this form must complete the following declaration.

#### Please identify the Declarer: \*

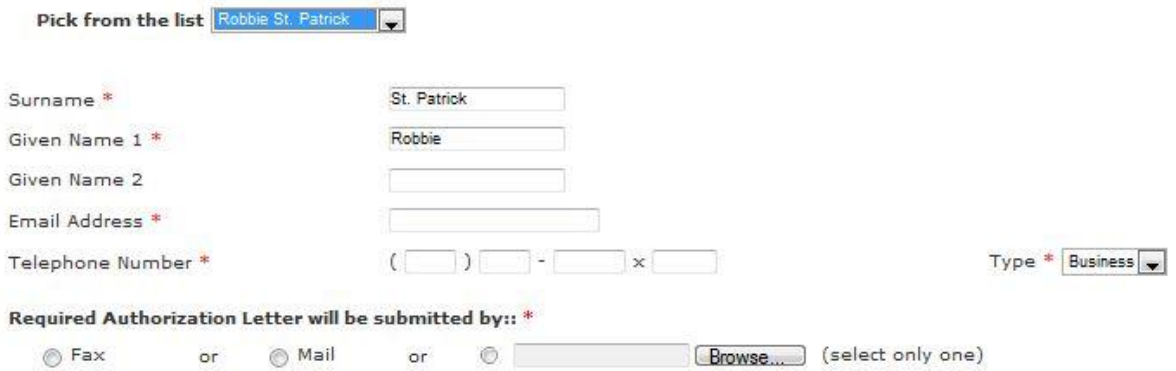

### <span id="page-41-0"></span>**Submit Application – Pay Online or Manually**

1. There are 2 options: Pay and Submit Online, OR Print and Submit Manually.

**IMPORTANT:** Manual Payments (not submitted online) may result in a longer application processing time.

- 2. To pay with a credit card online through the secure online payment system, click the Pay and Submit Online button. Application will be submitted automatically once payment is complete.
- 3. To pay manually (with a cheque or money order) click 'Print and Submit Manually' to be taken to the final screen from which the application can be printed then mailed in with payment.

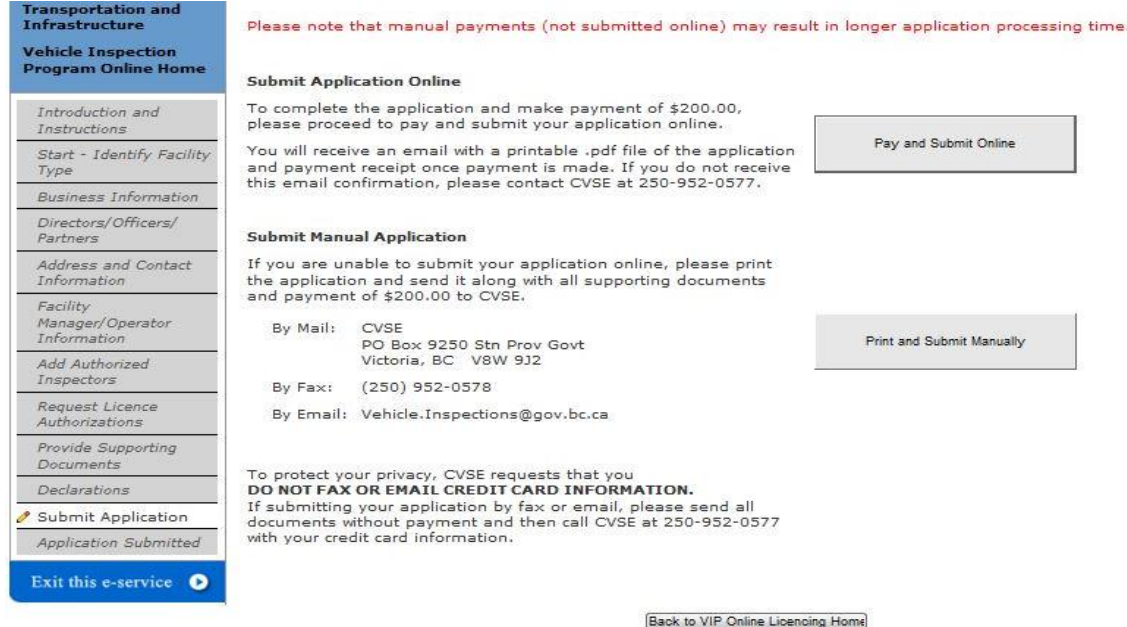

4. Online Payment screen 1 (enter credit card information).

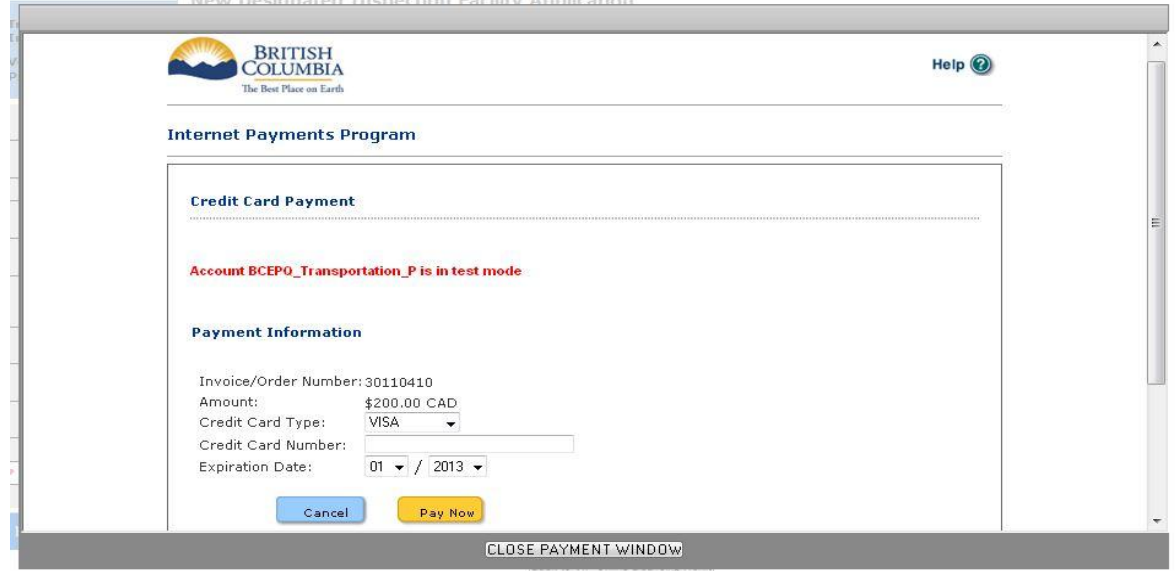

5. Online Payment screen 2 (view and print online payment receipt).

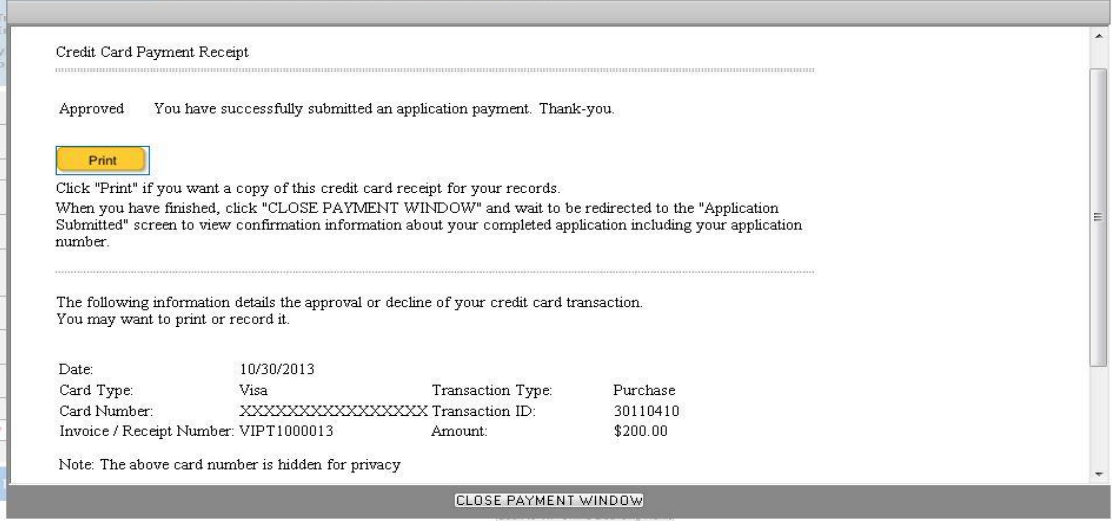

#### <span id="page-42-0"></span>**Application Submitted screen**

- 1. The final screen of the application confirms that the application process is complete and provides an application number to be used in all inquiries to CVSE.
- 2. Click on the link with the application number to view and print the application form that was filled out online. This needs to be submitted with payment for manual applications.
- 3. If payment was made online, a 'Receipt' link will display that can be viewed and printed

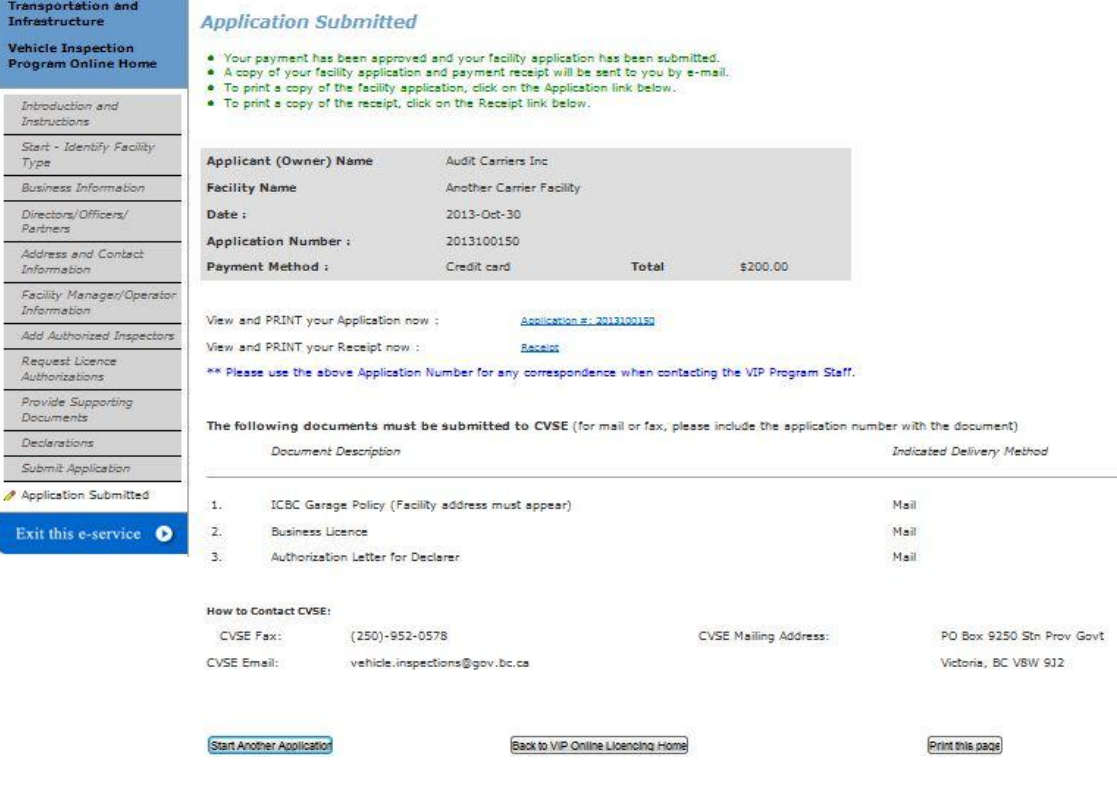

# <span id="page-43-0"></span>**Renew Authorized Inspector Application**

- All applications MUST be filled out online.
- Blank application forms are no longer available to be printed and filled out by hand.
- If users wish to mail their applications and payment, the application must **first be filled out online**, then the completed application can be printed and mailed.
- All applications are available from the VIP Online Homepage after login with a personal BCeID.

#### <span id="page-43-1"></span>**Start an Application**

- 1. Click the link "Renew Certificate" on the VIP Online Homepage (see section "Accessing VIP Online" above).
- 2. IMPORTANT: If an AI Number begins with an A, C or P, renewals cannot be submitted online. A notice will be displayed with instructions on accessing and completing a paper form to renew.

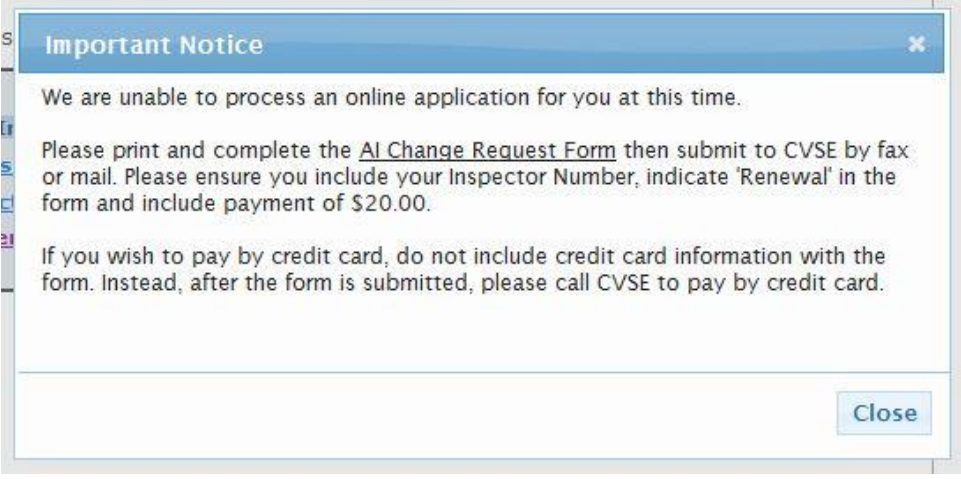

#### <span id="page-44-0"></span>**Introduction and Instructions Screen**

- 1. Carefully read the content on this screen to ensure all instructions and rules are understood.
- 2. Click the **LACCEPT** button to indicate acceptance of all instructions and rules and proceed with the application or renewal.
- 3. Click the **DONOT ACCEPT** button to if all instructions and rules are not agreed to; the renewal cannot be accessed or completed and user will be returned to the VIP Online Homepage.

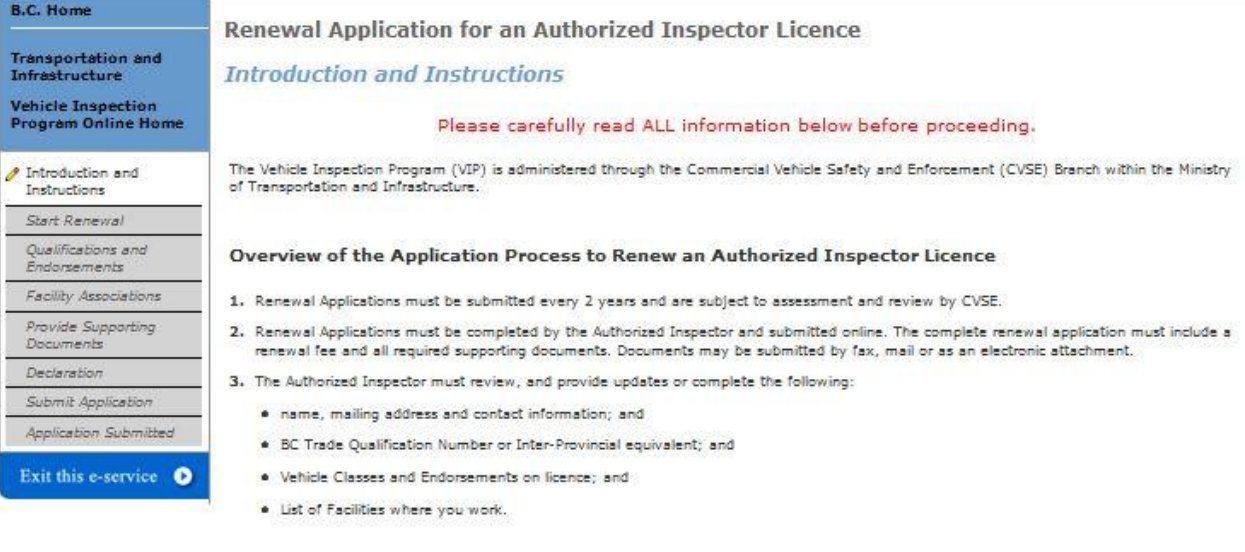

#### Payment

An application fee of \$20 must be submitted with your renewal application. Payment must be made online with a valid credit card (Visa, Mastercard, or American Express). If payment is not accepted, your online renewal application will not be accepted.

For inquiries regarding the Authorized Inspector Renewal Application process, please contact CVSE by phone at 250-952-0577, by fax at 250-952<br>-0578 or by email at <u>venicle inspections@ox.bc.ca</u>

The personal information on this form is collected under the authority of Section 26 of the Freedom of Information and Privacy Act and<br>Motor Vehicle Act 217. The information collected will be used for the purpose of proces

**DO NOT ACCEPT** 

[ACCEPT]

#### <span id="page-45-0"></span>**Start Renewal**

- 1. The Authorized Inspector's name, mailing address and contact information currently on record with CVSE will be presented.
- 2. If all information provided is correct and complete, click 'Information Correct Continue'.

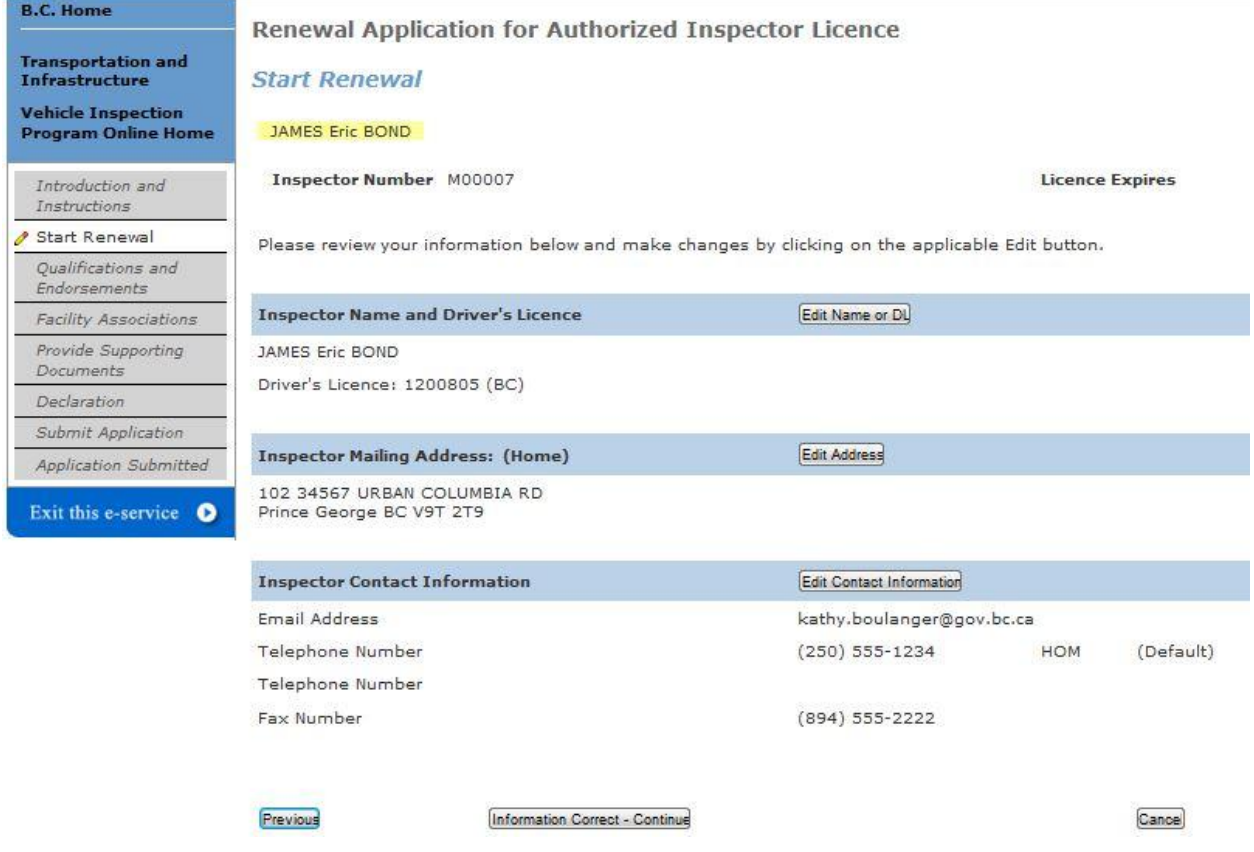

3. To update driver's licence information, click the 'Edit Name or DL' button. **NOTE:** To make corrections to the name, please contact CVSE.

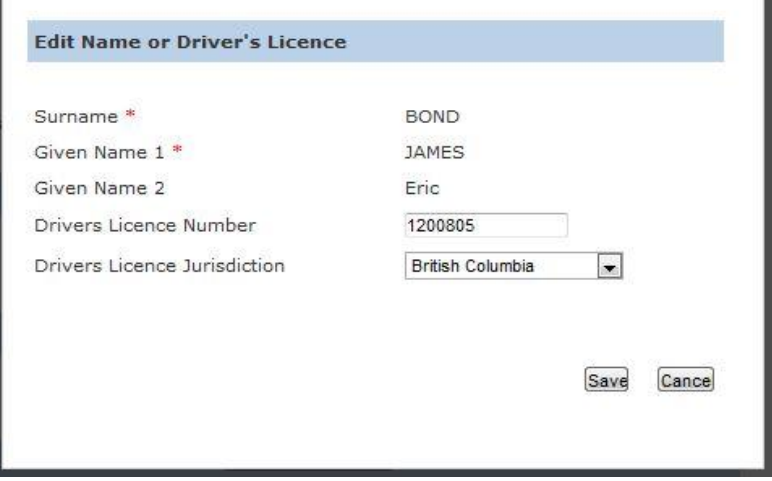

4. To update the mailing address, click the 'Edit Address' button. **NOTE:** A mailing address must be provided.

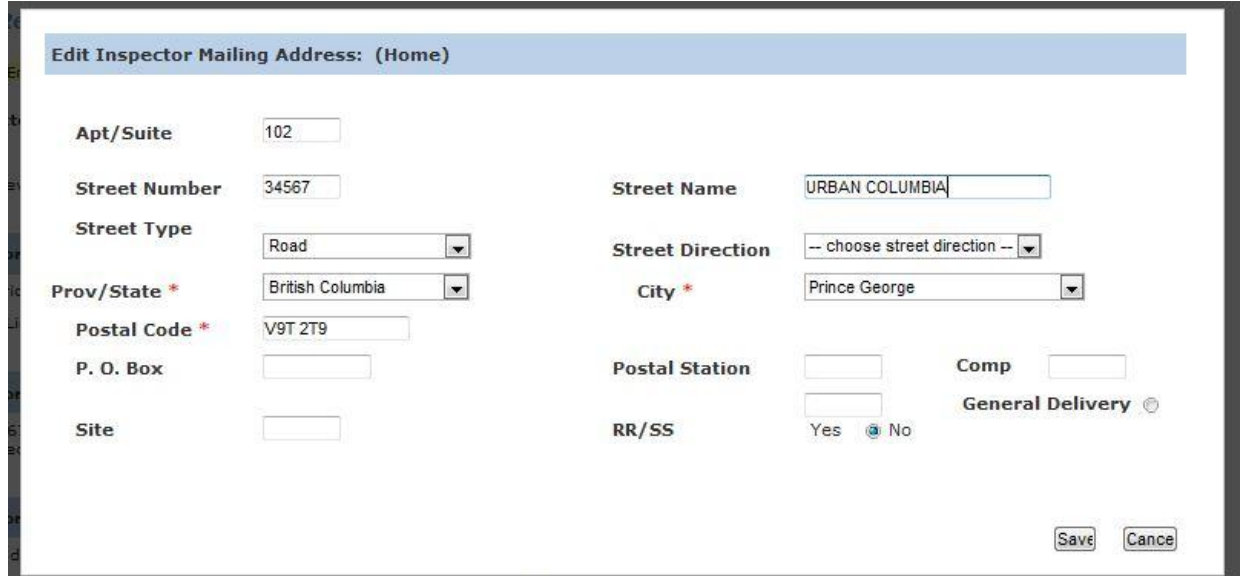

5. To update email, telephone or fax information, click the 'Edit Contact Information' button. **NOTE:** An email address and one telephone number must be provided.

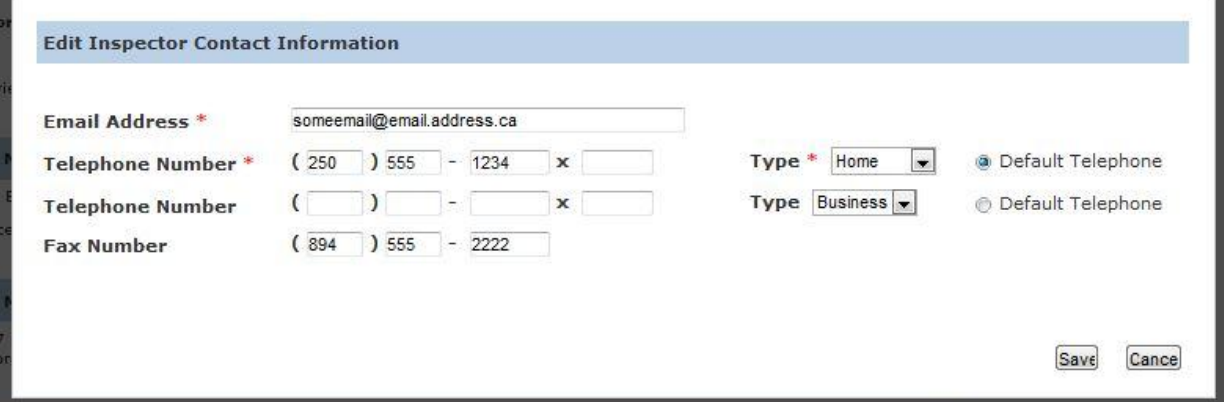

## <span id="page-47-0"></span>**Verify Inspector Qualifications and Endorsements**

- 1. Qualification and Endorsement information currently on record with CVSE will be presented.
- 2. If all information provided is correct and complete, click 'Continue'.

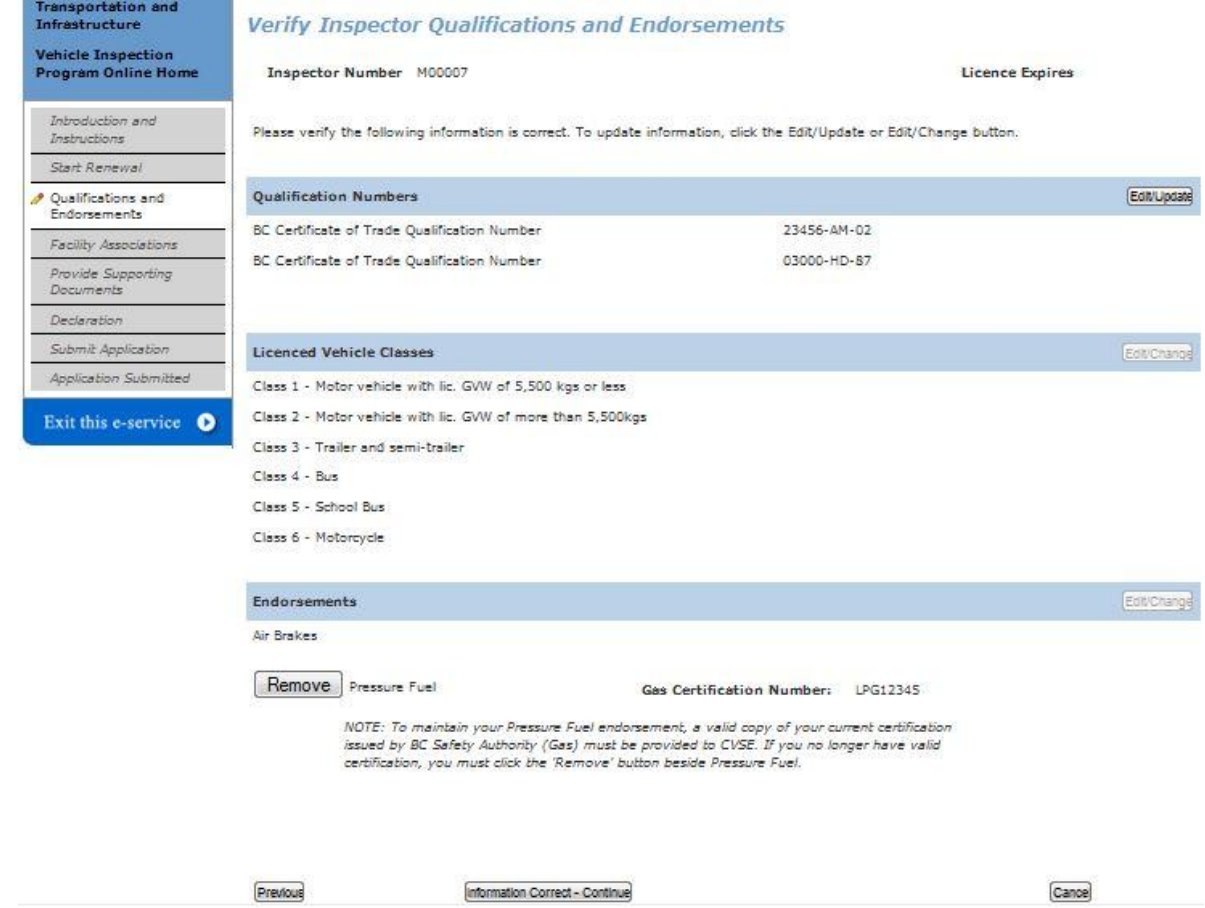

3. To update Qualification information, click the 'Edit/Change' button on the Qualification Numbers section. Enter any additional Trade Qualifications if applicable. Up to 2 BC Trade Qualifications and 1 Interprovincial Trade Qualification can be provided.

**IMPORTANT:** Adding a Qualification Number does not guarantee a new Vehicle Class or Endorsement will be approved. This change is subject to full review by CVSE.

- 4. To request a Vehicle Class or Endorsement be added, click the 'Edit/Update' button in the applicable section, then select 'Add' beside the item requested to be added.
	- a. Adding Pressure Fuel also requires that the Gas Certification number be provided.

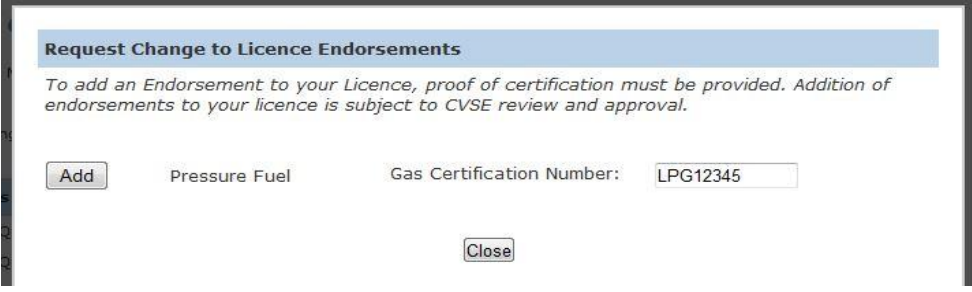

**IMPORTANT:** Adding a Vehicle Class or Endorsement does not guarantee that it will be approved or added to the certificate. This change is subject to full review by CVSE.

**IMPORTANT:** The Edit/Update button may not be functional if an AI already has all 6 vehicle classes on their certificate, or already has the 2 available endorsements on their certificate.

5. If you have Pressure Fuel endorsement but are not planning to renew your Gas Certificate from BC Safety Authority, you must remove Pressure Fuel by clicking on the 'Remove' button.

### <span id="page-48-0"></span>**Verify Facility Associations**

**B.C. Home** 

1. Any associated AIs currently on record with CVSE will be presented.

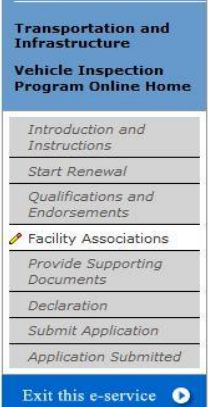

**Verify Facility Associations** 

Inspector Number M00007

**Licence Expires** 

Our records indicate that you are employed, on contract or otherwise provide inspection services to the following facilities.

Please review the information below to ensure accuracy and completeness. All Facilities must be listed.

- If you work at a facility that is not listed, please add it by clicking on the 'Add' button

**Renewal Application for Authorized Inspector Licence** 

- If you no longer work for a listed facility, please remove it by clicking the 'End Association' button

- If a facility is listed that you have no affiliation with, please indicate 'No, I have never worked at this facility' and contact your Area Vehicle Inspector.

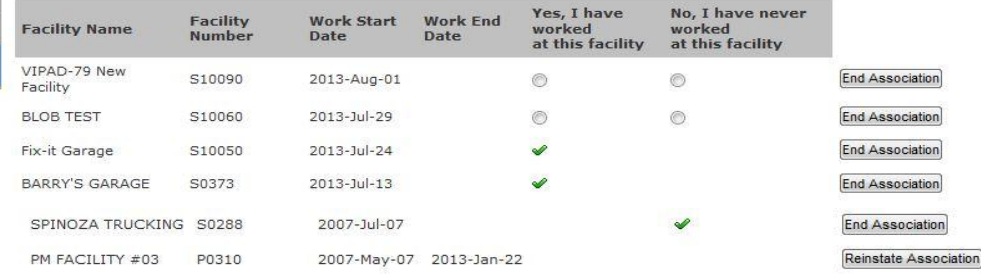

Add a Facility

Previous

Information Correct - Continue

- 2. If a Facility Association has been verified during a previous renewal, then a green checkmark will appear.
- 3. If a Facility, during their renewal, indicated that an AI works for them, then that facility will be listed with small circles under the two columns "Yes I have Worked at this Facility" and "No I have never worked at this Facility". The AI MUST select one of the two options in order to proceed to the next screen.
- 4. To add a Facility to the list, click "Add a Facility" and complete the required information.

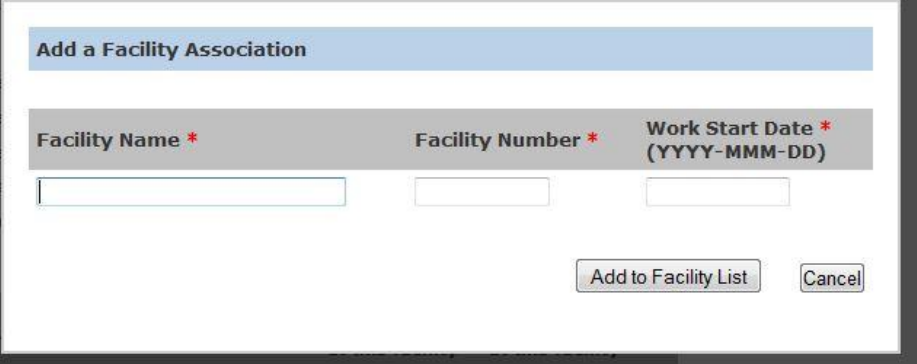

5. To remove a listed Facility for which the AI no longer works, click 'End Association' and provide the last day of work at the facility. An End Date will display in the list on the main screen after clicking 'End Date Association' in the pop-up box.

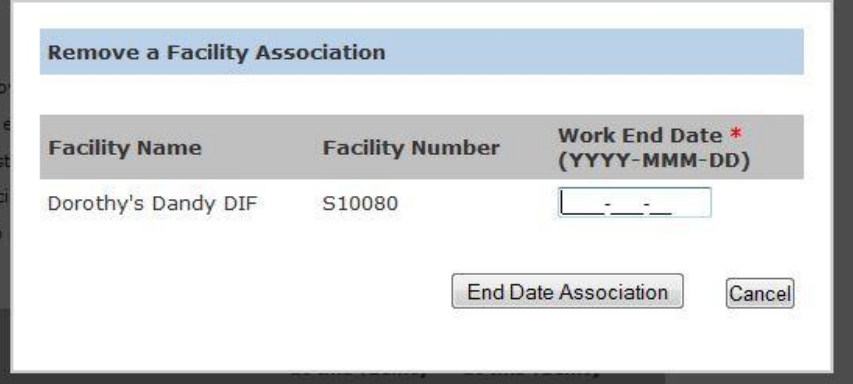

- 6. If a facility was end-dated in error, then click the 'Reinstate Association' button to undo.
- 7. As long as a facility association is not end dated, it will display on each subsequent renewal. Once a facility association is end dated, it will not display in the list on this screen during the next renewal.

### <span id="page-50-0"></span>**Supporting Documents**

- 1. Based on information provided in previous screens, the system will present a list of the supporting documents that must be provided with the renewal.
- 2. For some renewals, this page may not display because no supporting documents are required.
- 3. If the AI has a Pressure Fuel endorsement, a valid Gas Certificate must be provided each

#### renewal.

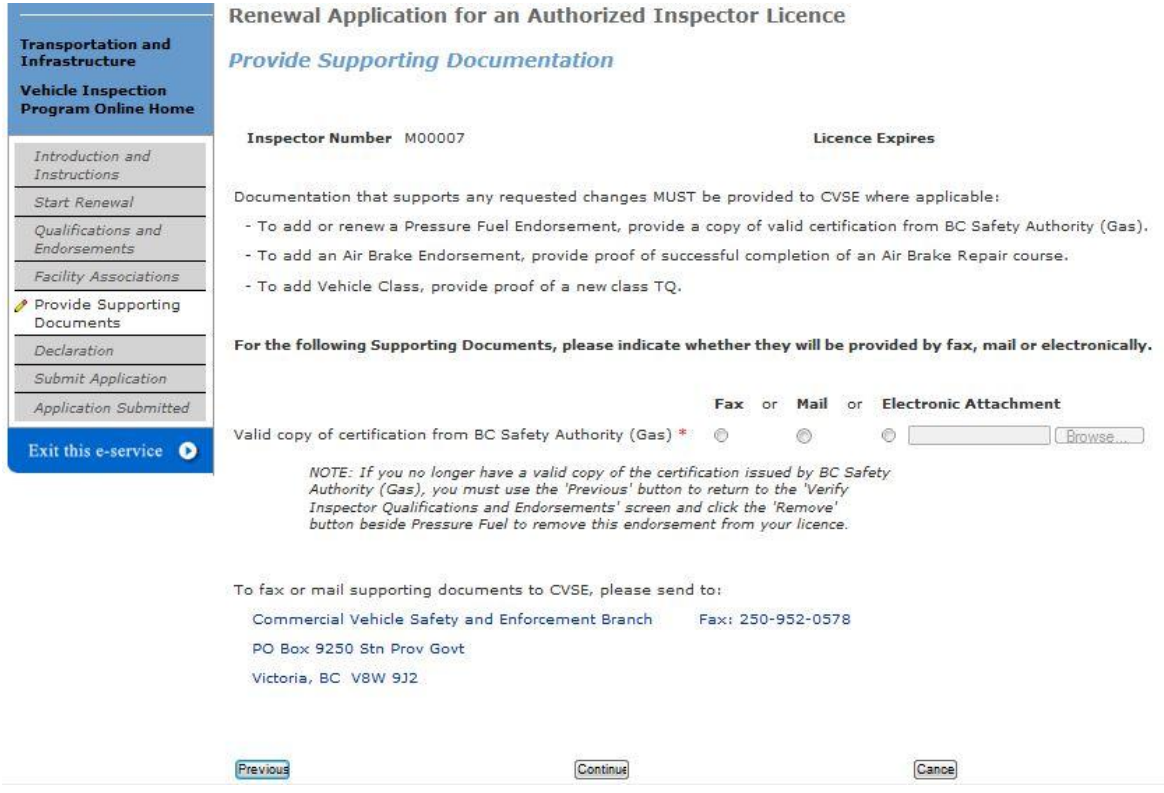

- 4. User must indicate the method of document delivery to CVSE.
	- a. If Fax or Mail is selected, the documents can be sent after the application is submitted.
	- b. If Electronic Attachment is selected, the user must attach an electronic version of the indicated document in order to continue to the next page.
	- c. Certain electronic document types are not permitted, including .txt files and video.

#### <span id="page-50-1"></span>**Declaration**

1. A declaration must be completed for every online application. All declaration statements must be accepted in order to continue with the application.

**IMPORTANT:** Once user clicks 'Confirm and Continue', user cannot return to this page or any preceding pages. Be sure to read this page carefully and ensure that all previously provided information is correct before clicking 'Confirm and Continue'.

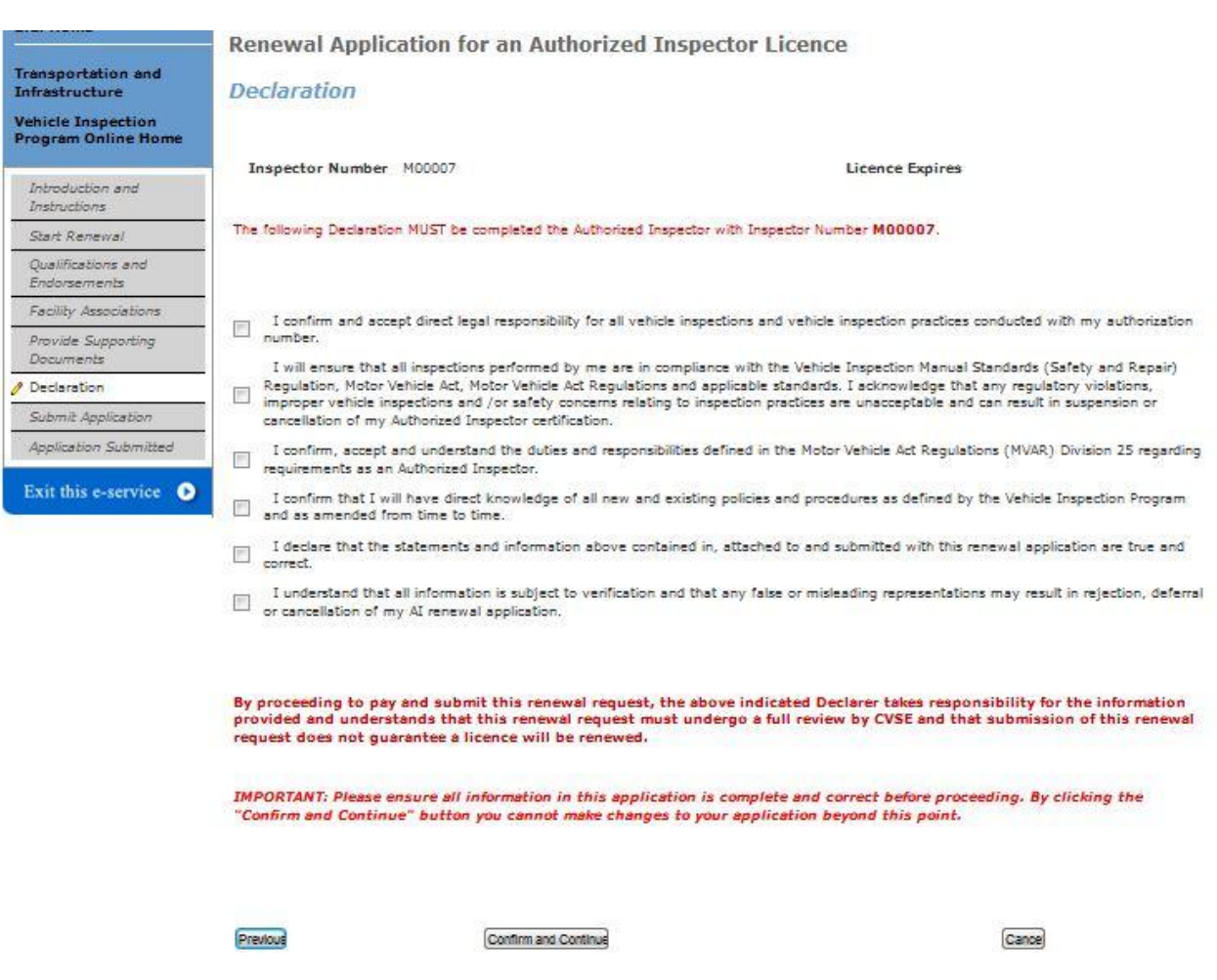

## <span id="page-51-0"></span>**Submit Application – Pay Online or Manually**

1. There are 2 options: Pay and Submit Online, OR Print and Submit Manually.

**IMPORTANT:** Manual Payments (not submitted online) may result in a longer application processing time.

- 2. To pay with a credit card online through the secure online payment system, click the Pay and Submit Online button. Application will be submitted automatically once payment is complete.
- 3. To pay manually (with a cheque or money order) click 'Print and Submit Manually' to be taken to the final screen from which the application can be printed then mailed in with payment.

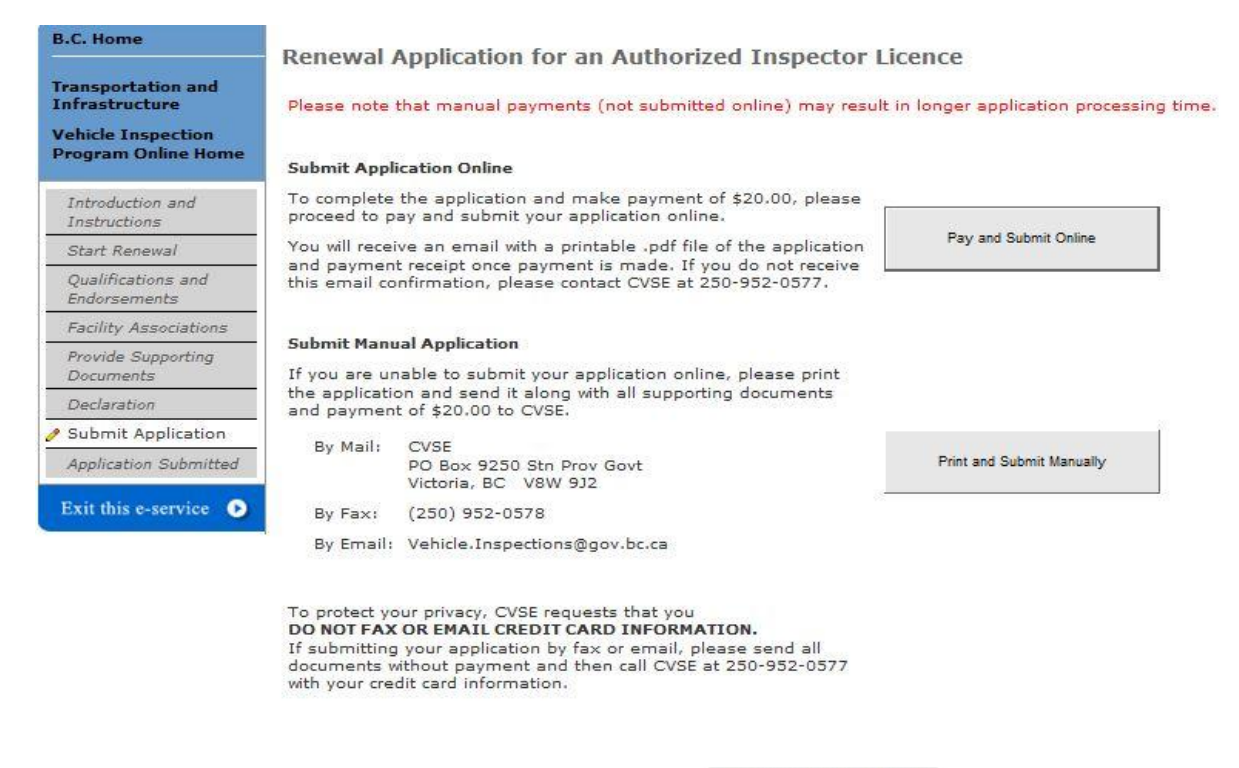

Back to VIP Online Licencing Home

4. Online Payment screen 1 (enter credit card information).

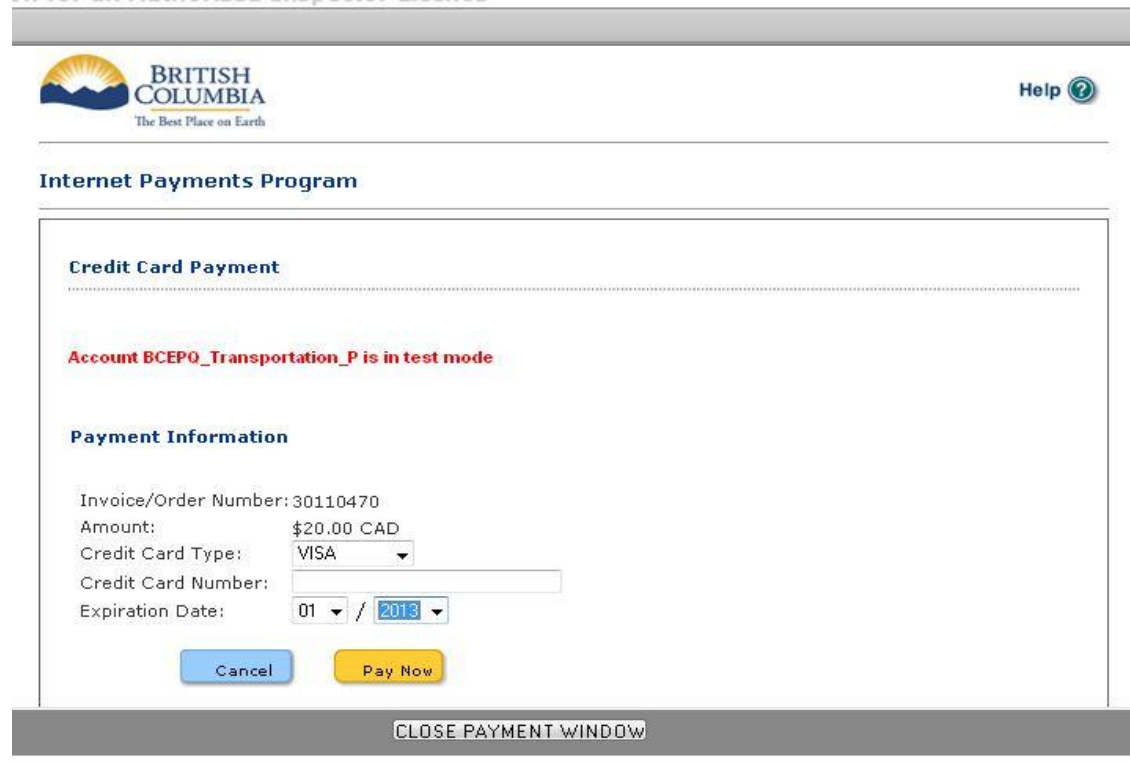

5. Online Payment screen 2 (view and print online payment receipt).

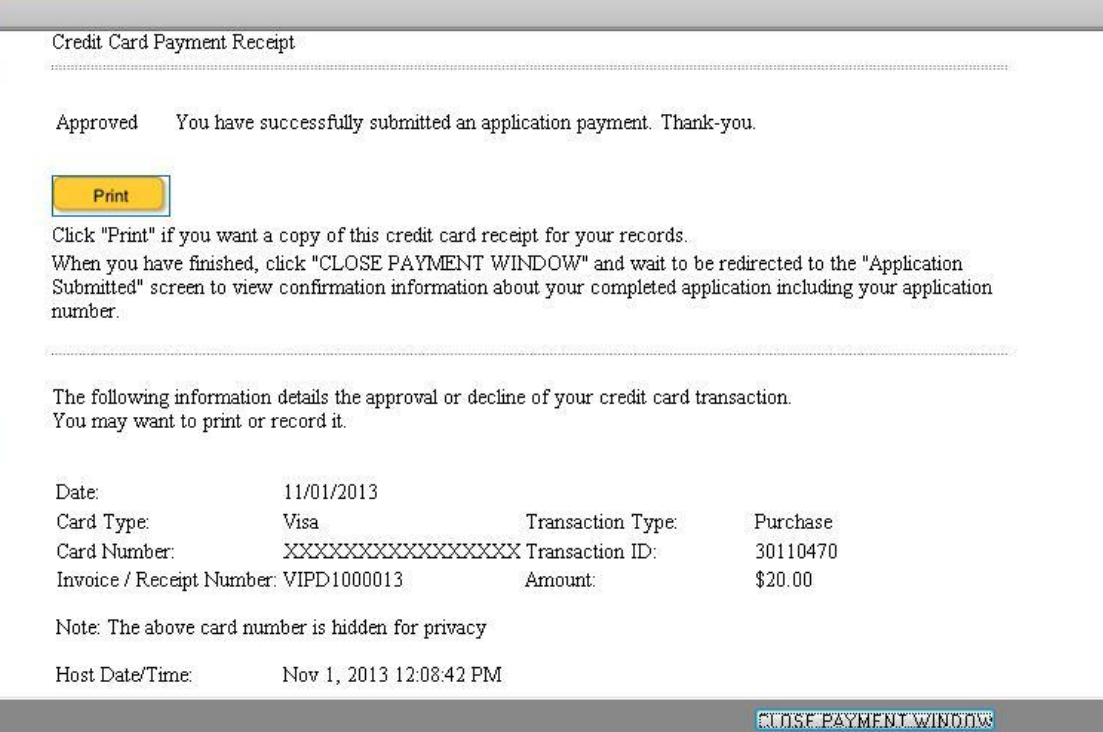

6. For those whose inspector number starts with an 'M', a notice will appear describing the change in inspector number that will take place upon approval of the renewal application.

**IMPORTANT:** Only those inspector numbers starting with an M will change to start with a 1. This will happen upon approval of the first renewal submitted after November 4, 2013.

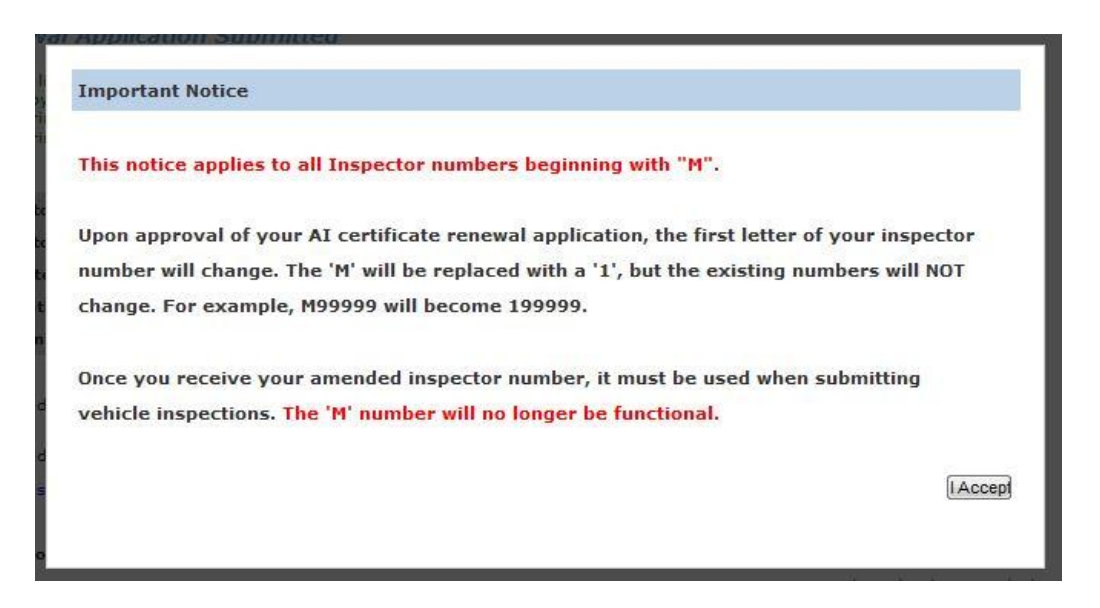

## <span id="page-54-0"></span>**Application Submitted screen**

- 1. The final screen of the application confirms that the application process is complete and provides an application number to be used in all inquiries to CVSE.
- 2. Click on the link with the application number to view and print the application form that was filled out online. This needs to be submitted with payment for manual applications.
- 3. If payment was made online, a 'Receipt' link will display that can be viewed and printed.

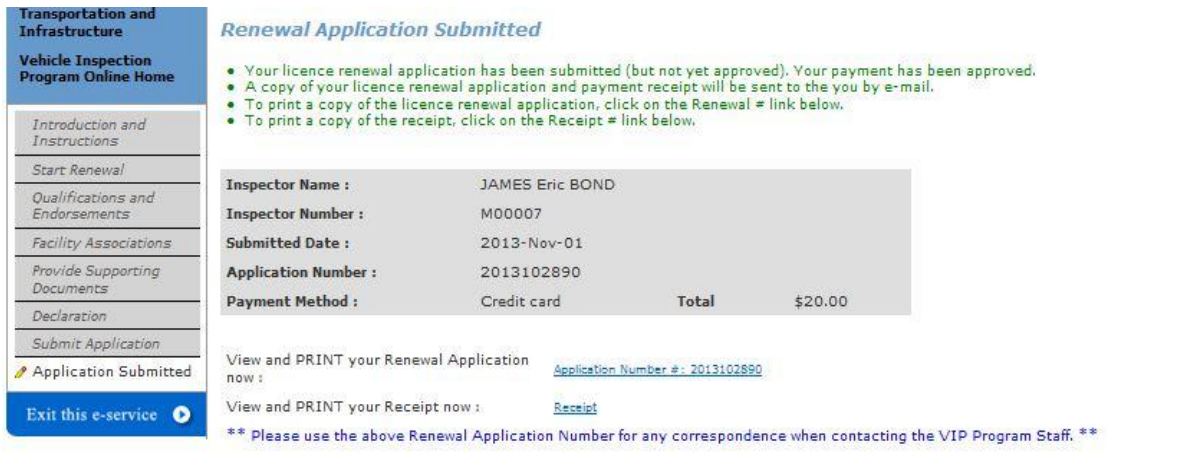

#### The following documents must be submitted to CVSE:

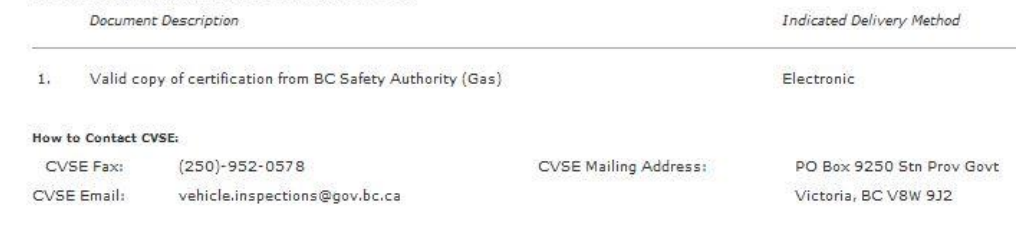

Back to VIP Online Licencing Home

Print this page)

# <span id="page-55-0"></span>**New Authorized Inspector Application**

- All applications MUST be filled out online.
- Blank application forms are no longer accepted.
- Only Training Institutions can submit New AI applications after student inspector completes the training course.
- Application is available from the VIP Online Homepage after authorized user from a Training Institution logs in with a secure Training Institution's business BCeID.
- To submit an application, student inspector must:
	- o achieve at least 80% on the exam, and;
	- $\circ$  be at least a 4<sup>th</sup> year apprentice.

#### <span id="page-55-1"></span>**Start an Application**

1. Click the link "New Licence Application (TRAINING INSTITUTIONS ONLY)" on the VIP Online Homepage (see section "Accessing VIP Online" above).

### <span id="page-55-2"></span>**Introduction and Instructions Screen**

- 1. Carefully read the content on this screen to ensure all instructions and rules are understood.
- 2. Click the **LACCEPT** button to indicate acceptance of all instructions and rules and proceed with the application or renewal.
- 3. Click the **DONOT ACCEPT** button to if all instructions and rules are not agreed to; the renewal cannot be accessed or completed and user will be returned to the VIP Online Homepage.
- 4. All Student Inspectors must complete a Declaration of Responsibility. The blank form can be viewed and printed from this page. This completed form must accompany the application by mailing or faxing, or attaching as an electronic file at the end of the application.

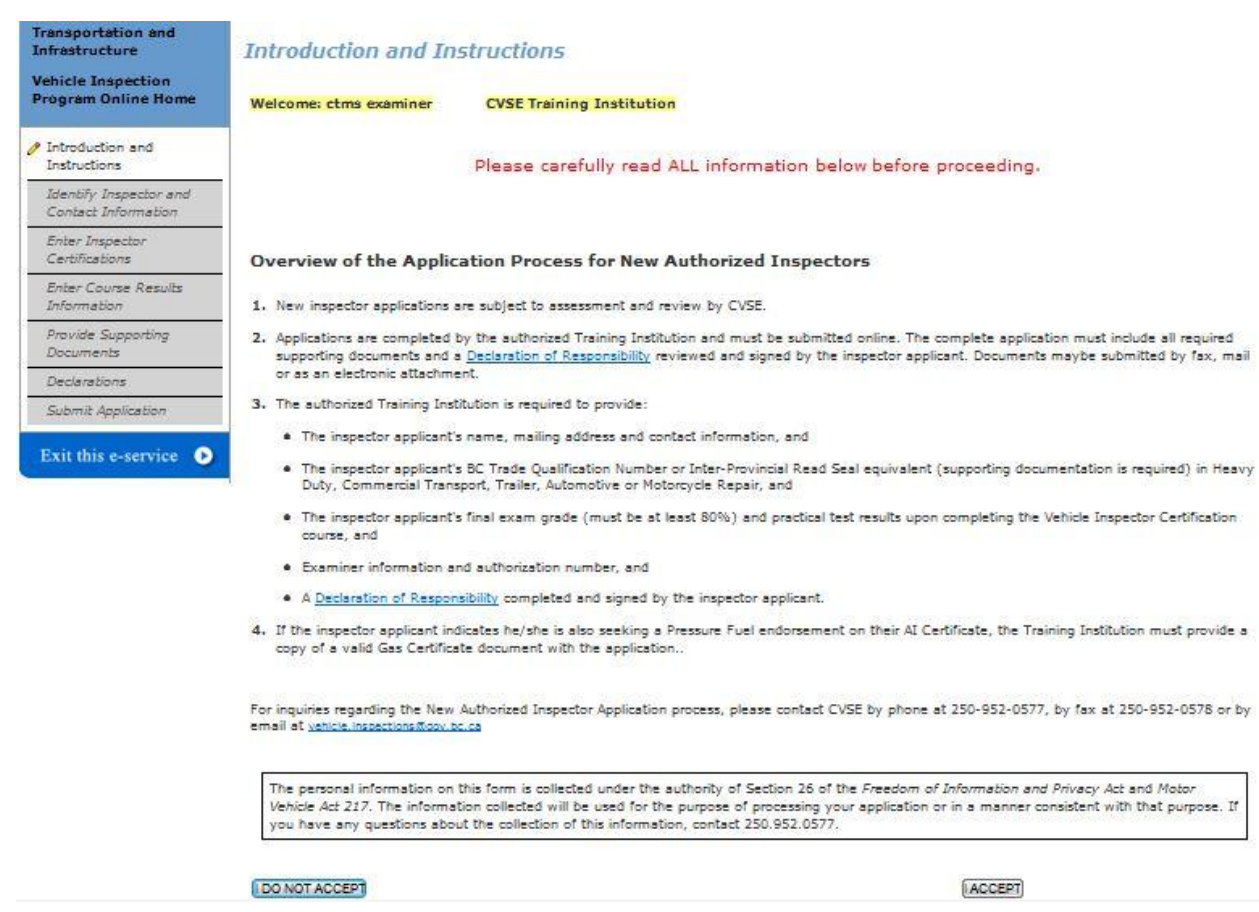

### <span id="page-56-0"></span>**Identify Inspector and Contact Information**

- 1. Provide requested name, mailing address and contact information for the student inspector. The date of birth is required in order to verify Trade Qualification information.
- 2. An email address for the inspector must be provided. This address will be used to confirm that the application was received. Upon approval the Inspector Certificate will also be emailed to this address.

**IMPORTANT:** Certificates are no longer mailed to AIs, they are only emailed, so please ensure the email address is correct.

3. Once all information is provided and confirmed correct, click 'Continue'.

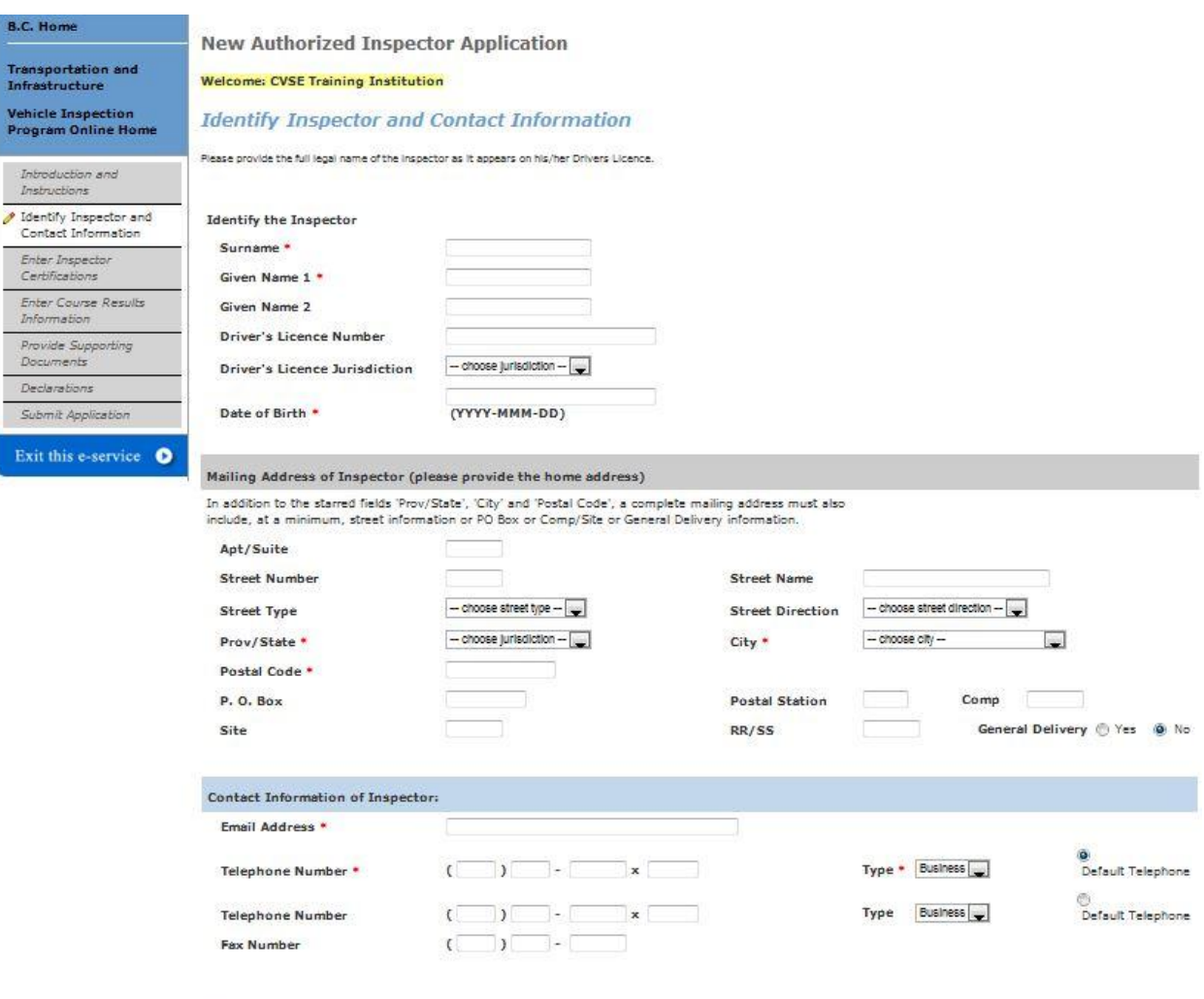

Previous

Continue

Cance

#### <span id="page-58-0"></span>**Inspector Certifications**

- 1. Enter Trade Qualification number(s). Up to 2 BC Trade Qualifications and 1 Interprovincial Trade Qualification can be provided.
- 2. If student inspector does not yet have a Trade Qualification and is a  $4<sup>th</sup>$  year apprentice, check the box beside "No TQ as applicant is a  $4<sup>th</sup>$  year apprentice".

**NOTE:** Only apprentices in their 4<sup>th</sup> year may apply to become an Authorized Inspector.

3. Enter Gas Certification number if inspector is applying for a Pressure Fuel endorsement.

**NOTE:** Adding a Gas Certification number does not guarantee that a Pressure Fuel endorsement will be approved or added to the certificate. This change is subject to full review by CVSE.

4. If all information provided is correct and complete, click 'Continue'.

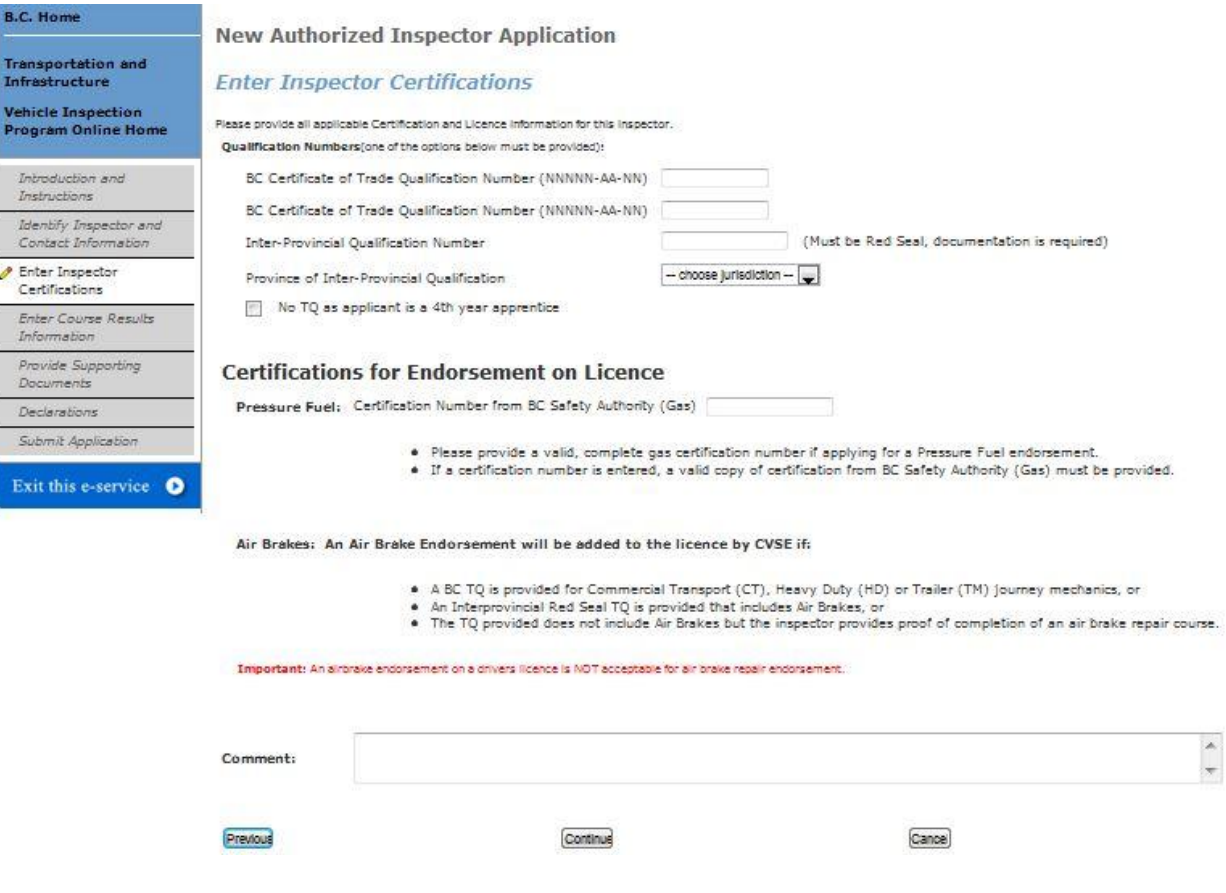

## <span id="page-59-0"></span>**Course Results Information**

1. All course results information must be entered on this page.

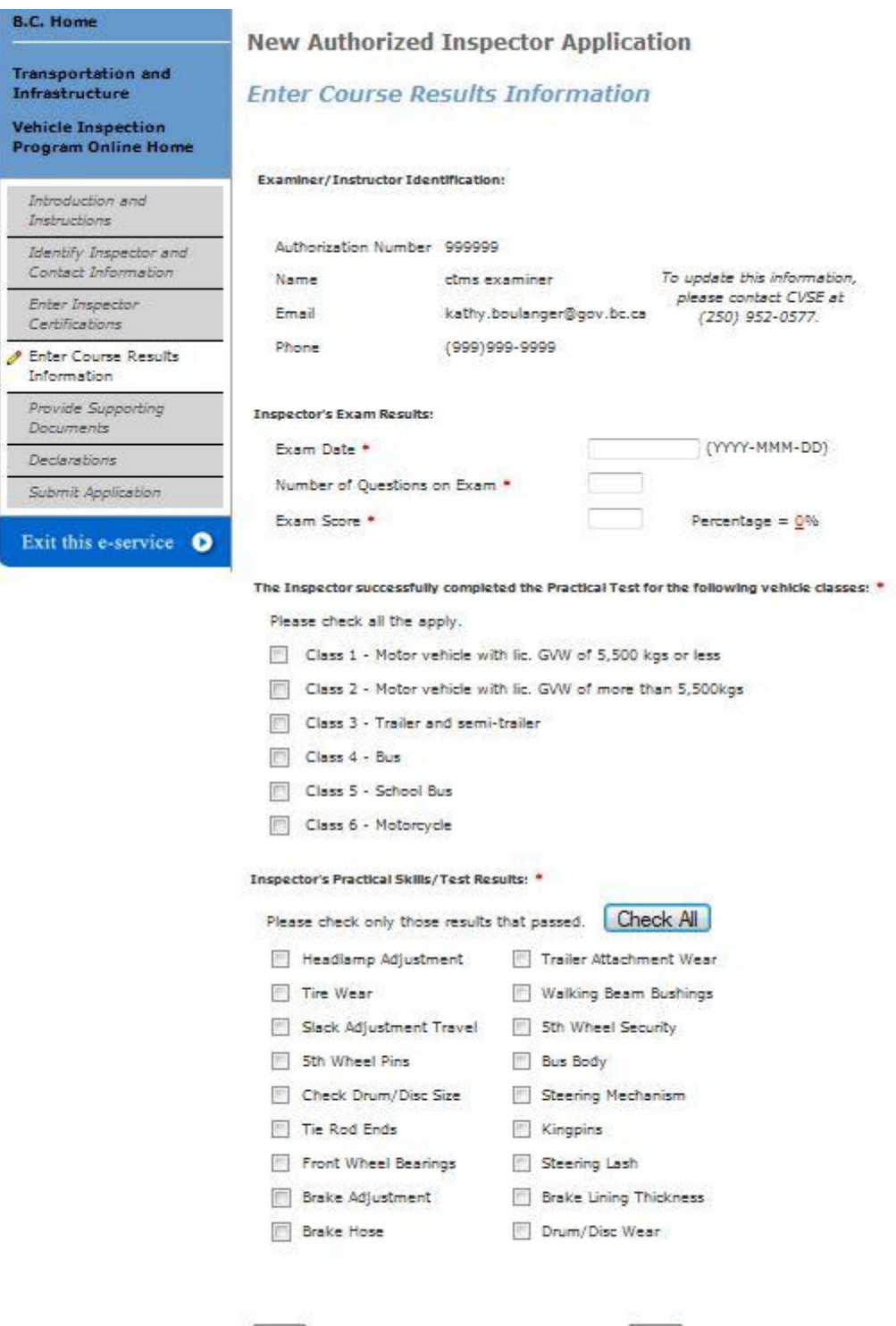

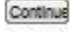

- 2. "Examiner/Instructor Identification" section:
	- a. If the individual who logged in is the Examiner, then the examiner's name, contact information and authorization number will automatically display.
	- b. If the individual who logged in is someone other than an Examiner, then they will be required to enter the Authorization Number of the examiner, and that individual's contact information will then be displayed.
- 3. Inspector's Exam Results section:
	- a. Enter the date of the exam. If it was more than 1 year ago, the exam will have to be retaken.
	- b. Enter the number of questions on the exam, and the number of correct answers (exam score) provided by the inspector. The system will automatically calculate a percentage.

**NOTE:** The inspector must obtain at least 80% on the exam in order to apply. If the percentage is less than 80%, the system will not allow the application to continue.

- 4. Vehicle Classes: Select all vehicle classes that the applicant passed.
- 5. Practical Skills / Test Results section: Select all skills that were passed.
	- a. If all were passed, simply click 'Select All' button.
	- b. If most were passed, user can click 'Select All' then de-select those few individual items that were not passed.
- 6. When all information is entered and confirmed correct, click 'Continue'.

### <span id="page-60-0"></span>**Supporting Documents**

1. Based on information provided in previous screens, the system will present a list of the supporting documents that must be provided with the application.

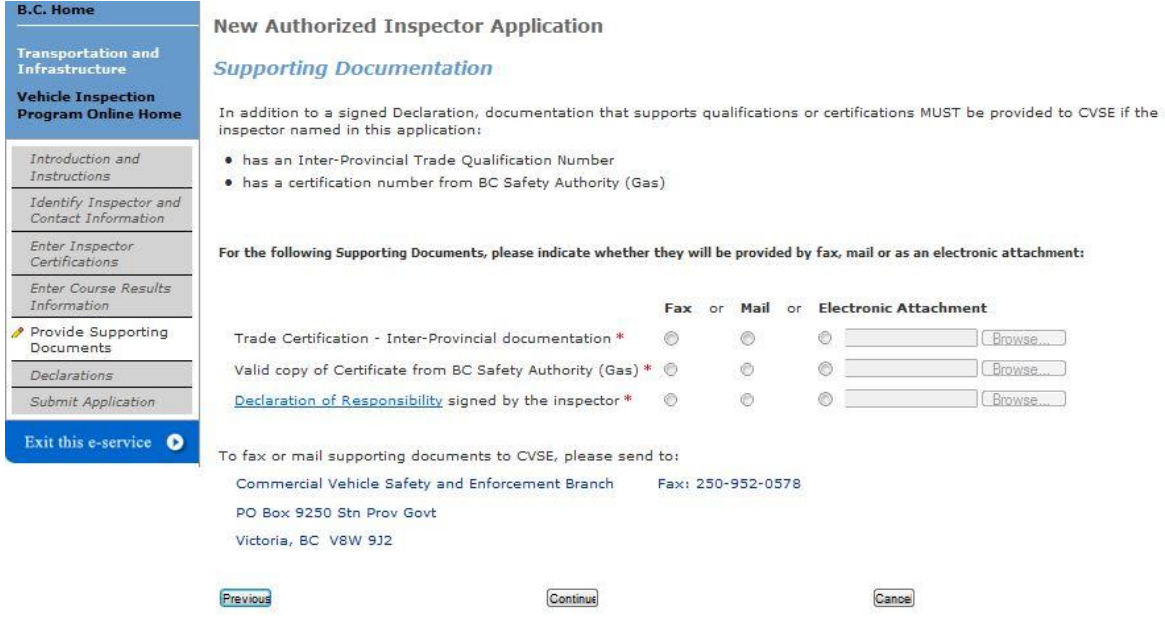

- 2. For all New Inspector applications, a Declaration of Responsibility must be completed, signed by the student inspector, and submitted with the application by fax, mail or electronically attached.
- 3. If a Gas Certification number is provided because the inspector is requesting a Pressure Fuel endorsement, a valid Gas Certificate must be submitted with the application.
- 4. User must indicate the method of document delivery to CVSE.
	- a. If Fax or Mail is selected, the documents can be sent after the application is submitted.
	- b. If Electronic Attachment is selected, the user must attach an electronic version of the indicated document in order to continue to the next page.
	- c. Certain electronic document types are not permitted, including .txt files and video.

#### <span id="page-61-0"></span>**Declaration**

- 1. A declaration must be completed for every online application. All declaration statements must be accepted in order to continue with the application.
- 2. If the individual who logged in is the Examiner, then 2 Declaration statements will be displayed.
- 3. If the individual who logged in is someone other than the examiner, then 3 Declaration statements will display. The additional statement is confirming that the Examiner has given the user authorization to enter exam-related information on their behalf.

**IMPORTANT:** Once user clicks 'Submit Application', user cannot return to this page or any preceding pages. Be sure to read this page carefully and ensure that all previously provided information is correct before clicking 'Submit Application'.

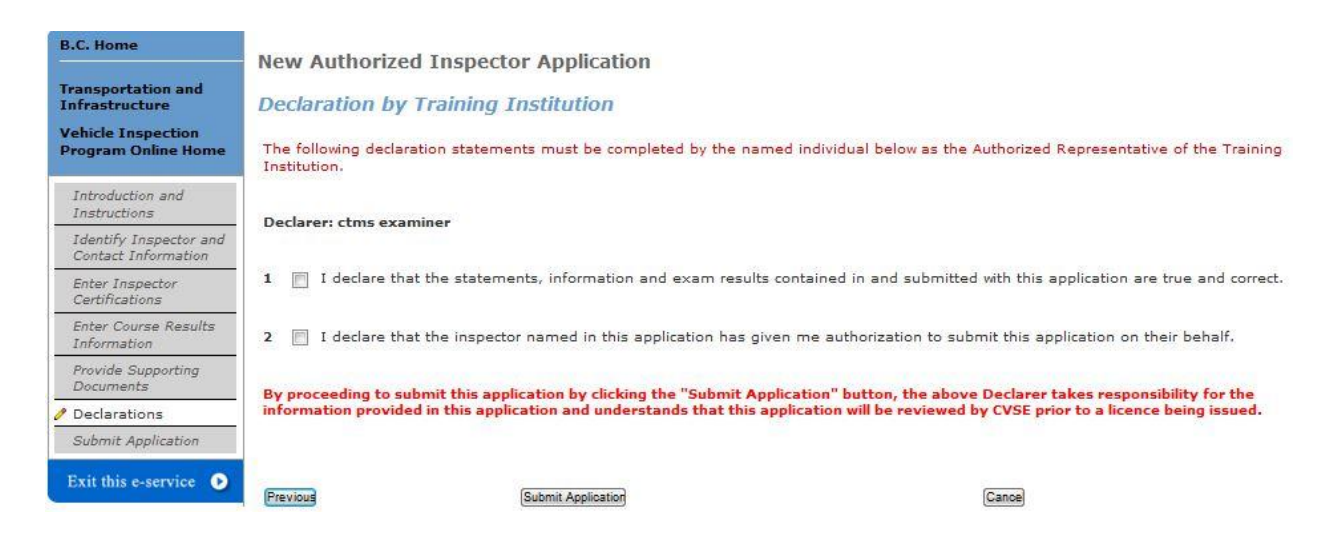

## <span id="page-62-0"></span>**Application Submitted screen**

- 1. The final screen of the application confirms that the application process is complete and provides an application number to be used in all inquiries to CVSE.
- 2. Click on the link with the application number to view and print the application form that was filled out online. This form is automatically emailed to the inspector when the application is submitted.

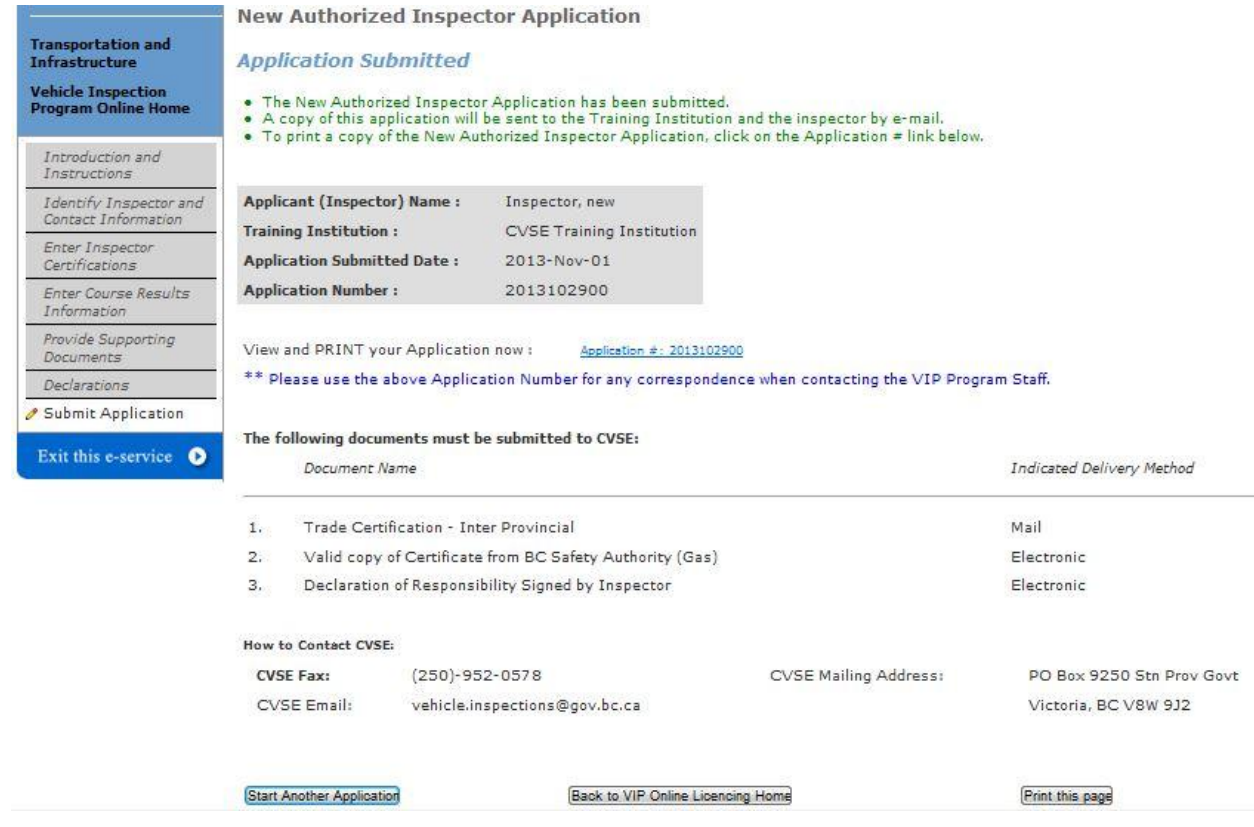

# <span id="page-63-0"></span>**AI Verify Inspection Reports**

Verification of inspection reports must be performed by the Authorized Inspector who conducted the inspection. Therefore, the AI must log in with their **Personal BCeID**.

#### <span id="page-63-1"></span>**Verify Inspection Reports**

- 1. Log in with your **personal BCeID** in order to verify inspection reports.
- 2. Go to the CVSE VIP Online System page at [http://www.th.gov.bc.ca/cvse/e-forms\\_project.htm](http://www.th.gov.bc.ca/cvse/e-forms_project.htm)  and click the blue button to log on to the VIP Online system.
- 3. Log in with your **personal BCeID** and password.
- 4. Click the link "Verify Inspection Reports".
- 5. In the list of inspection reports that displays, review all Unverified inspection reports to ensure accuracy and completeness.
- 6. If there are unverified inspection reports displaying in red, these are overdue for verification and must be verified in order to be able to continue submitting inspection reports.
- 7. To verify inspection reports, click the checkbox beside each report to be verified then click the 'Verify Inspection Report' button at the bottom of the screen.
- 8. The status will change from 'Unverified' to 'Verified'.
- 9. To return to the VIP Online Homepage, click the link "VIP Online Home Page" in the upper left.

**IMPORTANT:** There is a **time limit** and **count limit** for verifying inspection reports. These limits are:

- within 30 days of completing the inspection; and
- after 10 unverified inspection reports are accumulated where you are the primary inspector.

**IMPORTANT:** Once these limits are exceeded, verification is considered overdue and eForm will not allow the submission of inspection reports where you are identified as the primary inspector. To ensure inspection reports can always be submitted for inspections you conduct, be sure to verify inspection reports.

### <span id="page-63-2"></span>**Identifying an Incorrectly Assigned Inspection Report**

If during the verification process (see above) you identify an inspection report that is either incorrect or was not performed by you, first make every attempt to resolve the issue with the facility. If this doesn't resolve the issue, then follow these steps to dispute the inspection report in VIP Online:

- Click the checkbox beside the specific inspection report you wish to dispute.
- Click the 'Dispute Inspection Report' button at the bottom of the screen.
- In the pop-up that displays, select the reason for disputing the inspection, then click OK.
- You may be contacted by a CVSE Area Inspector to follow-up on the dispute.

### <span id="page-64-0"></span>**Search for Inspection Reports**

AIs can search for all inspection reports they have conducted even when they were performed at different facilities. This is unique to AIs, as facility users, when logged in with their business BCeIDs, can only search for inspection reports one facility at a time.

- 1. After logging in with your **personal BCeID** and password.
- 2. Click the link "Search for Inspection Reports".
- 3. A set of search criteria will be displayed. Enter the criteria by which you wish to search (eg. by a date range, or by inspection type or facility number).
- 4. Click 'Search' to find inspection reports. If no results are displayed, modify your search criteria.
- 5. To perform a different search, first click the 'Reset Criteria' button.
- 6. If the search returns a large number of inspections, the user may have to scroll or select a different page of results to see all inspections.
- 7. To return to the VIP Online Homepage, click the link "VIP Online Home Page" in the upper left.